# Nikon

# Guide Nikon de la photographie numérique avec les APPAREIL PHOTO NUMÉRIQUE COOLPIX

**Fr**

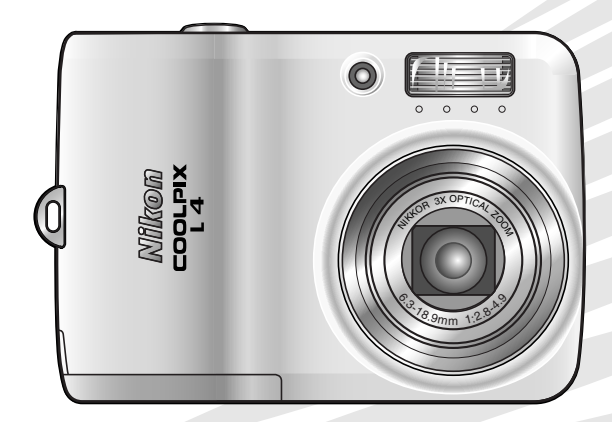

 $C \in$ 

#### **Informations sur les marques commerciales**

Macintosh, Mac OS et QuickTime sont des marques déposées d'Apple Computer, Inc. Microsoft et Windows sont des marques déposées de Microsoft Corporation. Le logo SD est une marque commerciale de SD Card Association. Adobe et Acrobat sont des marques déposées d'Adobe Systems Inc. PictBridge est une marque commerciale. La technologie D-Lighting est fournie par  $\bullet$  Apical Limited. La technologie AF priorité visage est fournie par Identix®. Tous les autres noms commerciaux mentionnés dans le présent manuel ou dans les autres documentations fournies avec votre matériel Nikon sont des marques commerciales ou des marques déposées de leurs détenteurs respectifs.

#### **Symboles et conventions**

Les symboles et conventions suivants sont utilisés pour mettre en évidence les informations dont vous pouvez avoir besoin :

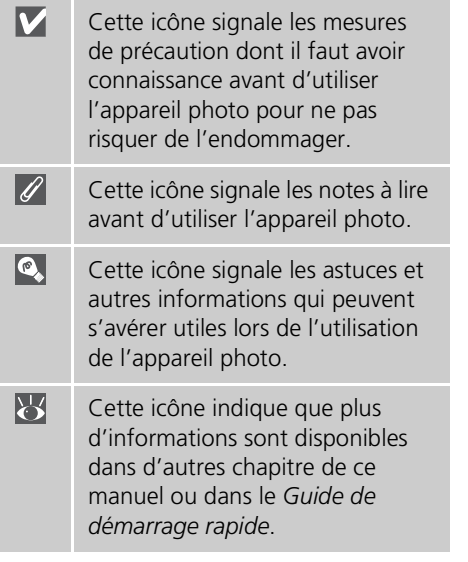

#### **Introduction**

**Notions fondamentales de photographie et de visualisation**

**Mode Scène**

**Clips vidéo**

**Visualisation de photos sur l'appareil photo**

**Connexion à un téléviseur, un ordinateur et une imprimante**

**Menus**

**Réglages de base de l'appareil photo : le menu Configuration**

**Options de prise de vue : menu Prise de vue**

**Options de visualisation : menu Visualisation**

#### **Notes techniques**

#### **Cartes mémoire**

Les photos peuvent être stockées dans la mémoire interne de l'appareil photo ou sur des cartes mémoire amovibles. Si une carte mémoire est insérée dans l'appareil, toutes les nouvelles photos seront stockées sur cette carte et les opérations de suppression, de lecture et de formatage s'appliqueront uniquement aux photos stockées sur la carte. Vous devez retirer la carte mémoire avant de formater ou d'utiliser la mémoire interne pour stocker, supprimer ou afficher des photos.

#### <span id="page-3-2"></span><span id="page-3-0"></span>**Pour votre sécurité**

Pour ne pas risquer d'endommager votre matériel Nikon ou de vous blesser, vous ou d'autres personnes, prenez soin de lire attentivement les recommandations suivantes avant d'utiliser votre matériel. Gardez ensuite précieusement ces consignes de sécurité dans un endroit facilement accessible à tous ceux qui auront à se servir de cet appareil photo. L'importance des conséquences dues au non-respect de ces consignes est symbolisée de la manière suivante :

Cette icône signale les consignes que vous devez impérativement lire avant d'utiliser votre matériel Nikon pour éviter d'éventuels risques physiques.

#### <span id="page-3-1"></span>**DANGERS**

#### **En cas de dysfonctionnement de votre matériel, éteignez-le immédiatement**

Si vous remarquez de la fumée ou une odeur inhabituelle se dégageant de votre appareil photo ou de l'adaptateur secteur, débranchez immédiatement l'adaptateur secteur et retirez les accumulateurs/piles en prenant soin de ne pas vous brûler. Continuer d'utiliser le matériel dans ce cas peut être dangereux. Une fois l'alimentation coupée, confiez immédiatement votre matériel à un centre de service agréé Nikon pour le faire vérifier.

#### **Ne démontez pas votre matériel**

Toucher les parties internes du produit peut être extrêmement dangereux. Les réparations doivent impérativement être effectuées par un technicien qualifié. Si votre appareil photo s'ouvre à la suite d'une chute ou de tout autre accident, retirez les accumulateurs/piles et/ou débranchez le matériel et rapportez-le immédiatement à un centre de service agréé Nikon.

#### **N'utilisez pas l'appareil photo ou l'adaptateur secteur en présence de gaz inflammable**

N'utilisez pas de matériel électronique en présence de gaz inflammable, car cela risque de provoquer une explosion ou un incendie.

#### **Manipulez la dragonne de l'appareil photo avec soin**

Ne placez pas la dragonne autour du cou d'un enfant.

#### **Tenez le matériel hors de portée des enfants**

Faites extrêmement attention à ce que les enfants ne mettent pas à la bouche les accumulateurs/piles ou d'autres petites pièces.

#### **Manipulez les accumulateurs/ piles avec précaution**

Une mauvaise manipulation des accumulateurs/piles peut engendrer un risque de fuite ou d'explosion. Respectez les consignes ci-dessous lors de la manipulation des accumulateurs/piles de ce produit :

• Avant de remplacer les accumulateurs/ piles, assurez-vous que l'appareil photo est bien hors tension. Si vous utilisez un adaptateur secteur, vérifiez qu'il est bien débranché.

- Utilisez uniquement les accumulateurs/ piles répertoriés dans le présent manuel ( $\frac{1}{2}$ , [7](#page-18-0)). N'utilisez pas d'autres types d'accumulateurs/piles. Ne mélangez pas d'anciens et de nouveaux accumulateurs/piles ou des accumulateurs/piles de marques ou de types différents.
- Rechargez et utilisez simultanément les deux accumulateurs rechargeables NiMH EN-MH1 Nikon d'une même paire. Ne mélangez pas les accumulateurs de paires différentes.
- Insérez les accumulateurs/piles dans le sens approprié.
- Ne court-circuitez pas/ne démontez pas les accumulateurs/piles et ne tentez pas de retirer ou de rompre l'enveloppe.
- N'exposez pas les accumulateurs/piles aux flammes ou à une chaleur excessive.
- Ne les immergez pas ou ne les exposez pas à l'eau.
- Ne les transportez pas ou ne les stockez pas à proximité d'objets métalliques tels que des colliers ou des épingles à cheveux.
- Les accumulateurs/piles ont tendance à fuir lorsqu'ils sont complètement déchargés. Pour éviter d'endommager le produit, assurez-vous de les retirer s'ils sont déchargés.
- Interrompez immédiatement l'utilisation en cas de modification de l'aspect des accumulateurs/piles (décoloration ou déformation, par exemple).
- En cas de contact du liquide provenant des accumulateurs/piles endommagés avec des vêtements ou la peau, rincez abondamment et immédiatement à l'eau.

#### <span id="page-4-0"></span>**Respectez les consignes cidessous lors de la manipulation du chargeur d'accumulateur**

Si un chargeur d'accumulateur MH-71 est fourni avec l'appareil photo, observez les précautions suivantes :

- Ne l'immergez pas/ne l'exposez pas à l'eau. Le non-respect de cette consigne pourrait provoquer un incendie ou une décharge électrique.
- Retirez la poussière recouvrant ou environnant les parties métalliques de la fiche à l'aide d'un chiffon sec. Le nonrespect de cette consigne pourrait provoquer un incendie.
- Ne manipulez pas le câble d'alimentation et tenez-vous à distance du chargeur d'accumulateur en cas d'orage. Le non-respect de cette consigne pourrait provoquer une décharge électrique.
- N'endommagez pas, ne modifiez pas, ne tordez pas le câble d'alimentation ou ne tirez pas brutalement dessus. Ne le placez pas sous des objets lourds ou ne l'exposez pas à la chaleur ou aux flammes. Si l'isolant est endommagé et que les câbles sont exposés, apportez le matériel à un centre de service agréé Nikon pour le faire vérifier. Le nonrespect de cette consigne pourrait provoquer un incendie ou une décharge électrique.
- Ne manipulez pas la fiche ou le chargeur d'accumulateur avec les mains humides. Le non-respect de cette consigne pourrait provoquer une décharge électrique.

#### **Utilisez des câbles adaptés**

Pour la connexion aux prises d'entrée et de sortie, utilisez exclusivement les câbles fournis ou vendus par Nikon afin de rester en conformité avec les spécifications du matériel.

#### **Manipulez les pièces mobiles avec le plus grand soin**

Faites attention à ne pas coincer vos doigts ou des objets dans le volet de protection de l'objectif ou dans d'autres pièces mobiles.

#### **CD-ROM**

Les CD-ROM fournis avec ce matériel ne doivent pas être lus sur un lecteur de CD audio. Leur lecture sur un tel équipement peut entraîner une perte d'audition ou endommager l'équipement.

#### **Faites attention lors de l'utilisation du flash**

L'utilisation du flash à proximité des yeux du sujet peut provoquer une altération temporaire de la vision. Soyez particulièrement vigilant lorsque vous photographiez des enfants : maintenez le flash à un mètre minimum du sujet.

#### **N'utilisez pas le flash s'il est en contact avec une personne ou un objet**

La chaleur dégagée par le flash peut brûler la personne et/ou ses vêtements.

#### **Évitez tout contact avec les cristaux liquides**

Si le moniteur venait à se casser, faites très attention à ne pas vous couper avec le verre et évitez tout contact des cristaux liquides avec la peau, les yeux ou la bouche.

#### <span id="page-6-0"></span>**Remarques**

- Les manuels fournis avec votre appareil photo ne peuvent être reproduits, transmis, transcrits, stockés dans un serveur ou traduits en une langue quelconque, en tout ou en partie, et quels qu'en soient les moyens, sans accord écrit préalable de Nikon.
- Nikon se réserve le droit de modifier à tout moment les caractéristiques du matériel et du logiciel décrites dans ces manuels.
- Nikon ne peut être tenu responsable des dommages provenant de l'utilisation de cet appareil photo.
- Nous avons apporté le plus grand soin à la rédaction de ces manuels pour qu'ils soient précis et complets. Si, cependant, vous veniez à remarquer des erreurs ou des omissions, nous vous serions reconnaissants de les signaler à votre représentant Nikon (adresse fournie séparément).

#### **À l'attention des clients aux États-Unis.**

#### **Avis de la FCC (Federal Communications Commission) sur les interférences radioélectriques**

Cet équipement a été testé et déclaré conforme aux restrictions des périphériques numériques de classe B, conformément à l'article 15 de la réglementation de la FCC. Ces restrictions visent à garantir une protection raisonnable contre les interférences nuisibles lorsque l'équipement est utilisé dans un environnement résidentiel. Cet équipement génère, utilise et peut émettre des radiofréquences et, s'il n'est pas installé et utilisé conformément au manuel d'instructions, il risque de causer des interférences néfastes avec les communications radio. Il n'y a toutefois

aucune garantie que des interférences ne surviendront pas dans une installation donnée. Si cet appareil cause des interférences nuisibles à la réception radio ou télévision, ce qui peut être déterminé en mettant l'appareil sous tension et hors tension, l'utilisateur est invité à tenter de corriger l'interférence au moyen d'une ou de plusieurs des mesures suivantes :

- Réorienter ou déplacer l'antenne de réception.
- Augmenter la distance entre l'appareil et le récepteur.
- Connecter l'appareil à une prise se trouvant sur un circuit différent de celui où est connecté le récepteur.
- Consulter le fournisseur ou un technicien en radio/télévision expérimenté pour obtenir de l'aide.

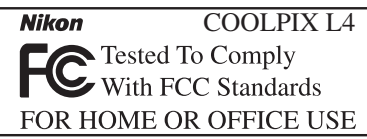

#### **ATTENTION Modifications**

La FCC impose que l'utilisateur soit averti que toute modification apportée à cet appareil et qui n'a pas été expressément approuvée par Nikon Corporation est de nature à annuler le droit d'utiliser l'appareil.

#### **Câbles d'interface**

Utilisez les câbles d'interface vendus ou fournis par Nikon pour votre appareil photo. L'utilisation d'autres câbles peut entraîner un dépassement des limites de la classe B, article 15 du règlement de la FCC.

#### **À l'attention des clients de l'État de Californie**

**ATTENTION** : la manipulation du câble de ce produit vous expose à du plomb, produit chimique reconnu dans l'État de Californie comme pouvant provoquer des anomalies congénitales ou autres problèmes génétiques. Lavez-vous les mains après manipulation. Nikon Inc.,

1300 Walt Whitman Road, Melville, New York

11747-3064, U.S.A. Tél. : 631-547-4200

#### **À l'attention des clients canadiens**

#### **CAUTION**

This class B digital apparatus meets all requirements of the Canadian Interference Causing Equipment Regulations.

#### **ATTENTION**

Cet appareil numérique de la classe B respecte toutes les exigences du Règlement sur le matériel brouilleur du Canada.

#### **Symbole de collecte séparée applicable aux pays européens**

Ce symbole indique que ce produit doit être collecté séparément.

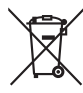

Ce qui suit s'applique uniquement aux utilisateurs des pays européens.

- Ce produit est conçu pour une collecte séparée sur un point de collecte adéquat. Il ne doit pas être éliminé avec les déchets ménagers.
- Pour plus d'informations, contactez votre revendeur ou les autorités locales chargées de la gestion des déchets.

#### **Avertissement concernant l'interdiction de copie ou de reproduction**

Il est à noter que le simple fait d'être en possession de matériel copié ou reproduit numériquement au moyen d'un scanner, d'un appareil photo numérique ou d'un autre dispositif peut être répréhensible.

**• Articles légalement interdits de copie ou de reproduction**

Ne copiez pas ou ne reproduisez pas de billets de banque, de pièces, de titres ou de bons d'État, même si de telles copies ou reproductions sont estampillées « Spécimen ».

La copie ou la reproduction de billets de banque, de pièces ou de titres circulant à l'étranger est interdite.

Sauf accord gouvernemental préalable, la copie ou la reproduction de timbres inutilisés ou de cartes postales émis par l'État est interdite.

La copie ou la reproduction de timbres émis par l'État et des documents certifiés, stipulés par la loi est interdite.

#### **• Attention à certaines copies et reproductions**

Le gouvernement a émis des avertissements sur les copies ou les reproductions de titres émis par des sociétés privées (actions, factures, chèques, chèque-cadeau, etc.), les coupons ou titres de transport, à l'exception du minimum de photocopies à fournir pour les besoins de son entreprise. De même, ne copiez pas, ni ne reproduisez des passeports émis par l'État, des permis émis par des organismes publics et des groupes privés, des cartes d'identité, et des tickets comme des passes ou des tickets restaurant.

#### **• Conformez-vous aux avis de droit de reproduction**

La copie ou la reproduction de travaux créatifs soumis à un droit de reproduction comme les livres, la musique, les peintures, les impressions sur bois, les cartes, les dessins, les films et les photographies est régie par des lois nationales et internationales de copyright. L'utilisation de ce produit à des fins de reproduction illégale, ainsi que toute infraction aux lois de copyright sont interdites.

#### **Élimination des périphériques de stockage de données**

La suppression d'images ou le formatage de périphériques de stockage de données, tels que des cartes mémoire ou la mémoire interne de l'appareil, n'effacent pas complètement les données d'origine. Il est parfois possible de récupérer des fichiers supprimés de périphériques de stockage éliminés grâce à des logiciels disponibles dans le commerce, ce qui peut engendrer une utilisation malintentionnée des données personnelles. Le respect de la confidentialité de ces données relève de la responsabilité de l'utilisateur.

Avant d'éliminer un périphérique de stockage de données ou d'en transférer la propriété à une tierce personne, il convient d'effacer toutes les données grâce à un logiciel de suppression disponible dans le commerce, ou de formater le périphérique et de le remplir avec des images ne contenant aucune

information privée (des images de ciel vide, par exemple). Assurez-vous de remplacer également toutes les images sélectionnées pour l'écran d'accueil (85 [57\)](#page-68-0). Si vous détruisez des périphériques de stockage de données, veillez à prendre toutes les précautions nécessaires pour éviter toute blessure ou tout dommage au bien.

### Table des matières

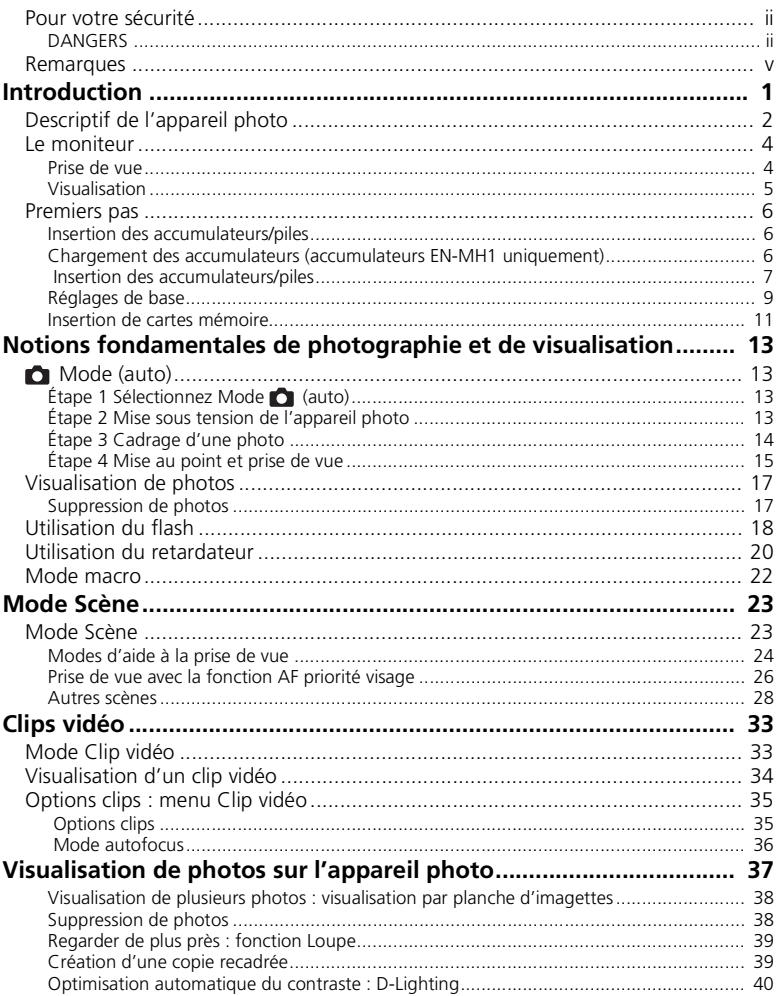

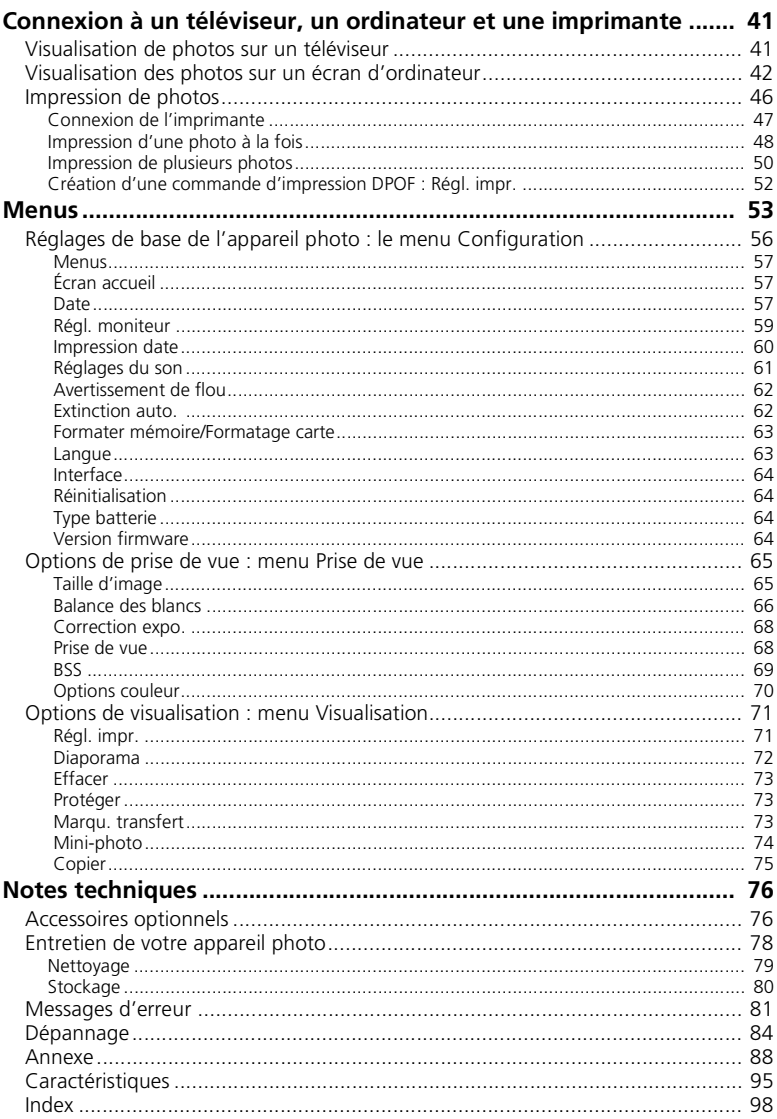

#### **Utilisez uniquement des accessoires de la marque Nikon**

Les appareils photos Nikon COOLPIX ont été conçus selon des normes de qualité élevées et possèdent des circuits électroniques complexes. Seuls les accessoires électroniques de marque Nikon (comme les chargeurs d'accumulateur, les accumulateurs et les adaptateurs secteur) conçus par Nikon pour être utilisés exclusivement avec votre appareil photo numérique Nikon, ont été construits et testés dans le but de fonctionner selon les normes de sécurité et de fonctionnement requises pour ces circuits électroniques.

L'UTILISATION D'ACCESSOIRES ÉLECTRONIQUES DE MARQUES AUTRES QUE NIKON PEUT PROVOQUER UN DYSFONCTIONNEMENT DE VOTRE APPAREIL PHOTO ET ENTRAÎNER L'ANNULATION DE VOTRE GARANTIE NIKON.

Pour de plus amples informations sur les accessoires de marque Nikon, veuillez contacter un revendeur agréé Nikon.

## <span id="page-12-0"></span>**Introduction**

Merci d'avoir choisi un appareil photo numérique Nikon COOLPIX L4. Ce manuel a été conçu pour vous faire profiter au mieux de cet appareil photo numérique Nikon. Prenez le temps de le lire attentivement avant d'utiliser votre appareil et gardez-le toujours à portée de main.

La documentation relative à ce produit comprend également les manuels répertoriés ci-dessous. Assurez-vous de bien lire toutes les instructions pour utiliser de façon optimale cet appareil photo.

- *Guide de démarrage rapide* : le *Guide de démarrage rapide* décrit les étapes depuis le déballage de l'appareil jusqu'au transfert de photos sur votre ordinateur, en passant par la configuration de votre appareil photo Nikon et les premières prises de vue.
- *Manuel de référence PictureProject* (sur CD) : le *Manuel de référence PictureProject* contient des informations relatives à l'utilisation du logiciel *PictureProject* fourni avec votre appareil photo. Pour plus d'informations sur la consultation du manuel de référence, reportez-vous au *Guide de démarrage rapide*.

Les illustrations et les textes apparaissant sur les captures d'écran de ce manuel ainsi que du *Guide de démarrage rapide* peuvent différer de l'affichage réel.

#### **Avant de prendre des photos importantes**

Avant de prendre des photos lors d'événements importants (comme un mariage ou un voyage), faites un essai de prise de vue pour vous assurer que l'appareil photo fonctionne correctement. Nikon ne peut être tenu responsable des dommages ou pertes de profit provenant d'un dysfonctionnement de l'appareil photo.

#### **Formation permanente**

Dans le cadre de l'engagement de Nikon pour la « Formation permanente » envers ses produits, des informations techniques et éducatives, constamment mises à jour, sont disponibles sur les sites suivants :

- Aux États-Unis : *http://www.nikonusa.com/*
- En Europe et en Afrique : *http://www.europe-nikon.com/support*
- En Asie, Océanie et Moyen-Orient : *http://www.nikon-asia.com/*

Consultez régulièrement ces sites pour vous tenir informé des dernières informations produit, des astuces, des réponses aux forums de questions et des conseils d'ordre général sur la photographie numérique et la photographie argentique. Des informations supplémentaires sont aussi disponibles auprès de votre représentant Nikon. Consultez l'URL ci-dessous pour savoir où vous adresser : *http://nikonimaging.com/*

#### <span id="page-13-0"></span>**Descriptif de l'appareil photo**

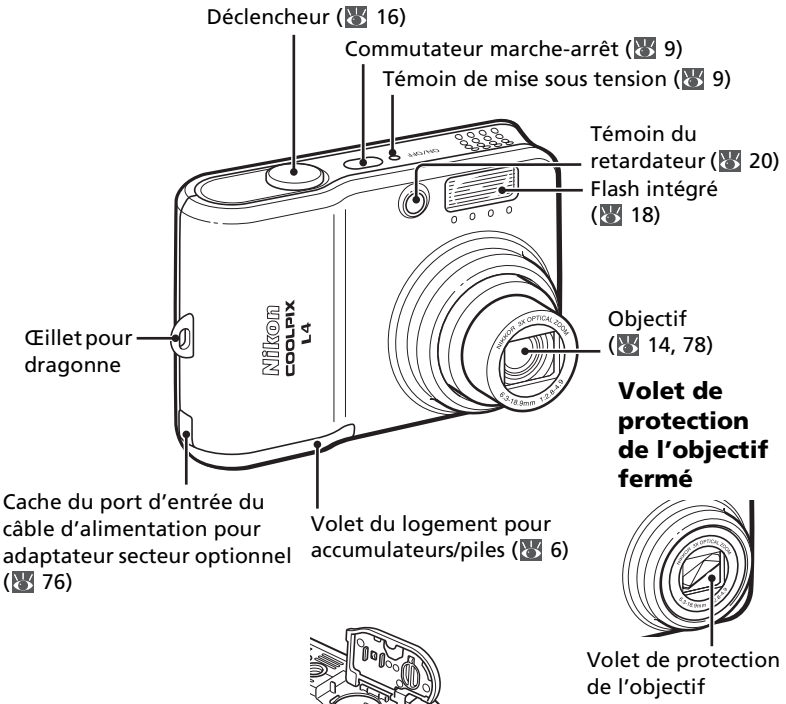

Logement pour accumulateurs/piles ( [6](#page-17-1))

#### **Fixation de la dragonne de l'appareil photo**

Fixez la dragonne comme indiqué ci-dessous.

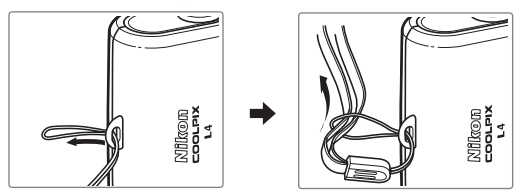

#### **Remise en place du cache des ports de connexion**

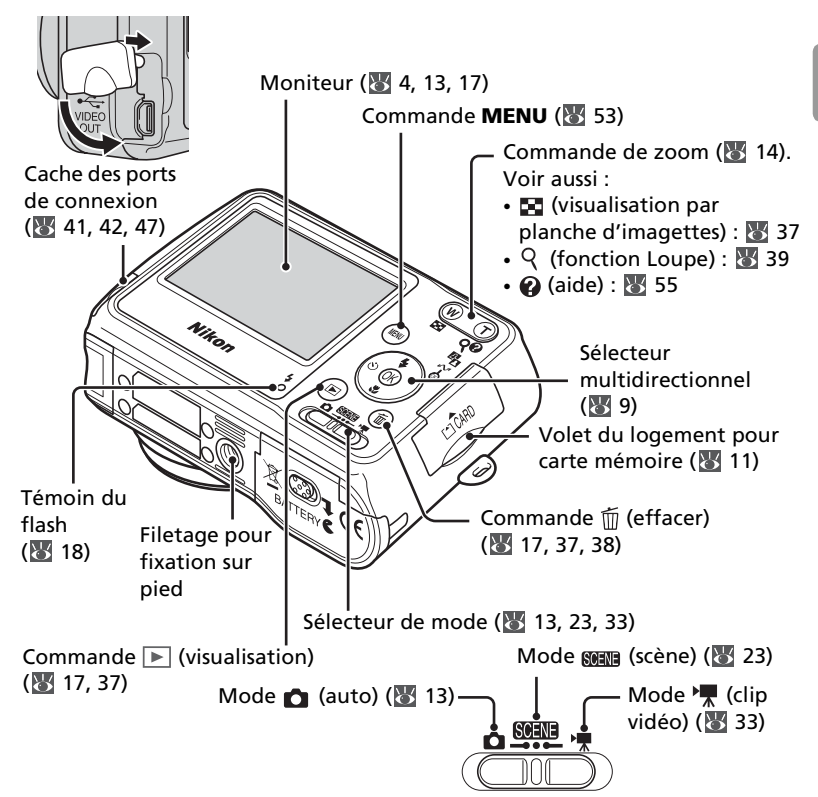

#### **Sélecteur multidirectionnel**

Appuyez en haut, en bas, à gauche ou à droite du sélecteur multidirectionnel pour mettre les photos et les options des menus en surbrillance, puis appuyez au centre pour valider la sélection. Les commandes du sélecteur multidirectionnel permettent également d'effectuer les opérations suivantes :

 : Afficher le menu du mode flash  $(\sqrt[3]{8} 18)$  $(\sqrt[3]{8} 18)$  : Afficher le menu du 'ОК **图**: Exécuter l'option D-Lighting retardateur (图 [20\)](#page-31-1)  $(140)$ : Afficher le menu du  $\sim$  : Transférer une photo ( $\cdot$  [42](#page-53-1)) mode macro  $(\sqrt[3]{2})$ 

#### <span id="page-15-0"></span>**Le moniteur**

Les indicateurs suivants peuvent apparaître sur le moniteur au cours de la prise de vue et de la visualisation (l'affichage réel varie en fonction des réglages en cours de l'appareil photo) :

#### <span id="page-15-2"></span><span id="page-15-1"></span>**Prise de vue**

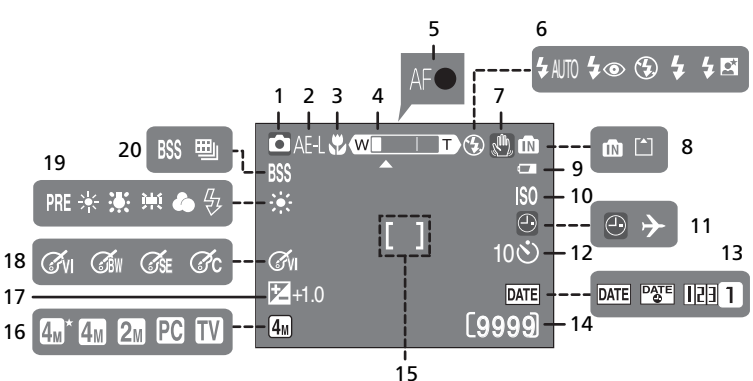

$$
15\,
$$

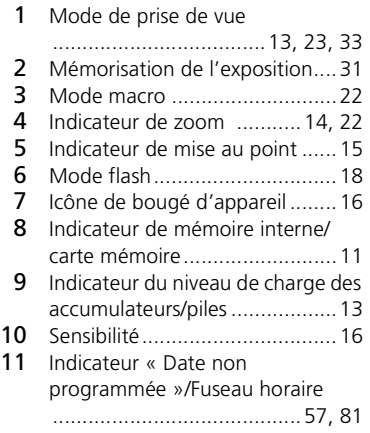

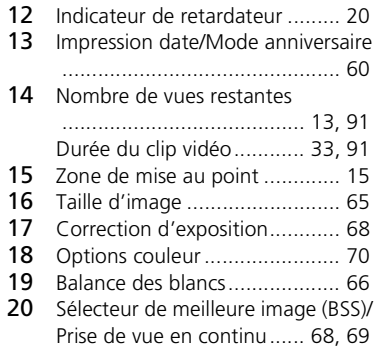

#### <span id="page-16-0"></span>**Visualisation**

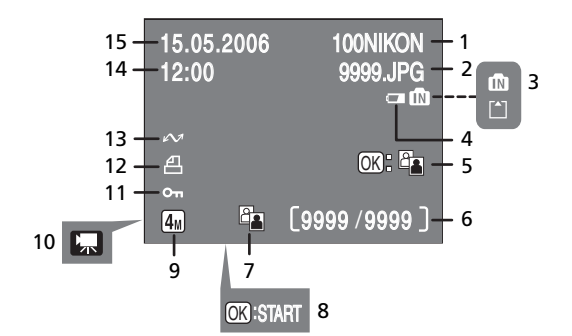

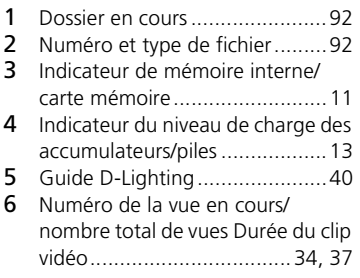

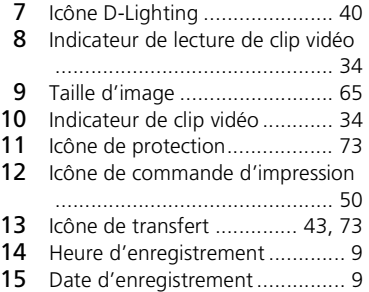

#### <span id="page-17-0"></span>**Premiers pas**

#### <span id="page-17-1"></span>**Insertion des accumulateurs/piles**

L'appareil photo fonctionne avec deux accumulateurs ou deux piles de type AA. Selon le pays ou la région d'achat, le produit contient soit des piles alcalines, soit un chargeur d'accumulateur MH-71 et des accumulateurs EN-MH1 rechargeables.

#### <span id="page-17-2"></span>**Chargement des accumulateurs (accumulateurs EN-MH1 uniquement)**

Si l'appareil photo est fourni avec un chargeur d'accumulateur et des accumulateurs rechargeables NiMH Nikon EN-MH1, chargez les accumulateurs comme indiqué ci-dessous. Si l'appareil photo est fourni avec deux piles alcalines, passez à l'étape « Insertion des accumulateurs/piles » de la page suivante.

Connexion du chargeur Connectez le câble d'alimentation au chargeur (**1**) et branchez-le à une prise de courant (**2**). Le témoin de charge s'allume (**3**).

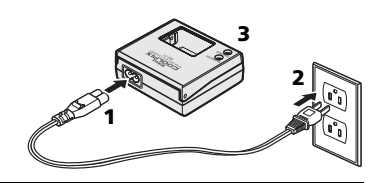

2 Chargement des accumulateurs Insérez les accumulateurs comme indiqué sur le chargeur. Le témoin de charge commence à clignoter. Lorsqu'il arrête de clignoter, le chargement est terminé. Il faut environ deux heures trente pour recharger une paire d'accumulateurs neufs ou entièrement déchargés.

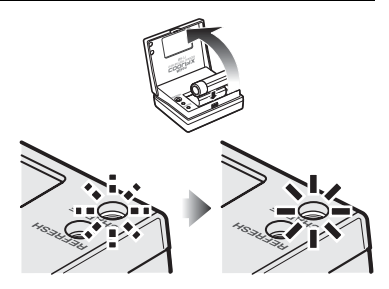

#### <span id="page-18-1"></span> **Insertion des accumulateurs/piles**

Ouvrez le logement pour accumulateurs/ piles. Maintenez l'appareil photo à l'envers pour éviter de faire tomber les accumulateurs/piles. 2 Insérez les accumulateurs/piles.<br>2 Insérez les accumulateurs/piles comme indiqué. 3 Fermez le logement pour accumulateurs/ piles. 1 3 2 1 2

#### **L'appareil photo est-il hors tension ?**

Vérifiez si le témoin de mise sous tension est éteint avant de retirer des accumulateurs/ piles.

#### <span id="page-18-0"></span>**Accumulateurs/piles**

#### *Lisez et respectez les avertissements et consignes des pages[ii](#page-3-2)[–iii](#page-4-0) et [79](#page-90-1) de ce*

*manuel.* L'appareil photo peut être utilisé avec des piles alcalines AA (LR6), des accumulateurs rechargeables NiMH Nikon EN-MH1, des piles ZR6 oxyride et des piles lithium FR6/L91. Ne mélangez pas d'anciens et de nouveaux accumulateurs/piles ou des accumulateurs/piles de marques ou de types différents. Vous ne pouvez pas utiliser les accumulateurs/piles présentant les défauts suivants :

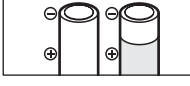

Isolant endommagé

L'isolant n'atteint pas Contact positif plat le contact négatif

#### **Menu Type batterie**

Une fois les accumulateurs/piles remplacés, vérifiez que l'option sélectionnée pour **Type batterie** dans le menu Configuration correspond au type d'accumulateur/pile utilisé (864).

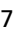

#### **Modes d'économie d'énergie et d'extinction automatique**

Cet appareil photo offre une fonction d'économie d'énergie à trois niveaux, qui fonctionne comme décrit ci-dessous si aucune opération n'est effectuée dans les délais indiqués lorsque l'appareil photo est sous tension.

- **5 secondes environ** : la luminosité du moniteur est réduite à environ 50 % de la luminosité normale.
- **1 minute environ (réglage par défaut)** : le moniteur s'éteint et l'appareil photo passe en mode veille. Le témoin de mise sous tension clignote. Vous pouvez réactiver l'appareil photo en appuyant sur le déclencheur à mi-course. Le délai avant l'activation du mode veille peut être modifié.
- **3 minutes environ après l'activation du mode veille** : l'appareil photo s'éteint.

#### **Accumulateurs EN-MH1**

Chargez les accumulateurs EN-MH1 avant de les mettre en service. Chargez et utilisez simultanément les deux accumulateurs d'une même paire et ne mélangez pas les accumulateurs provenant de paires différentes. À noter que les accumulateurs peuvent avoir tendance à se décharger plus rapidement lorsqu'ils sont neufs ou qu'ils sont restés inutilisés pendant une période prolongée. Les accumulateurs seront plus performants dès lors qu'ils auront été utilisés et rechargés plusieurs fois. L'effet de « mémoire » qui affecte la capacité des accumulateurs rechargeables peut être évité en déchargeant/chargeant les accumulateurs comme indiqué dans l'Annexe (84).

#### <span id="page-20-0"></span>**Réglages de base**

Une boîte de dialogue permettant de sélectionner la langue s'affiche lors de la première mise sous tension de l'appareil photo. Sélectionnez une langue et réglez l'heure et la date comme indiqué ci-dessous.

#### **<sup>©</sup> Sélecteur multidirectionnel**

Le sélecteur multidirectionnel est utilisé lors des étapes suivantes. Les commandes requises pour la réalisation d'une tâche apparaissent en blanc. Si plusieurs commandes apparaissent en surbrillance, celles-ci peuvent toutes être utilisées. Par exemple, l'illustration dessous indique que vous pouvez appuyer en haut ou en bas du sélecteur multidirectionnel.

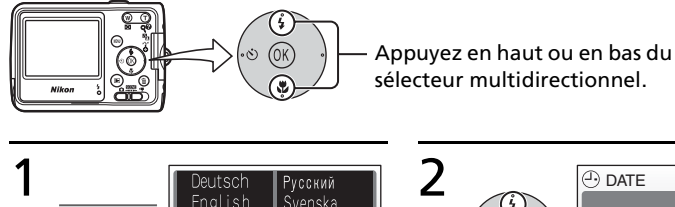

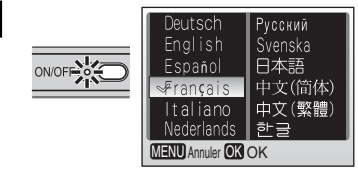

**OK OK** Non Oui Programmer l'heure et la date '

#### Mettez l'appareil photo sous tension.

L'écran de sélection de la langue s'affiche.

Mettez en surbrillance la langue de votre choix et appuyez au centre du sélecteur multidirectionnel. L'écran de confirmation s'affiche.

Introduction

Introductior

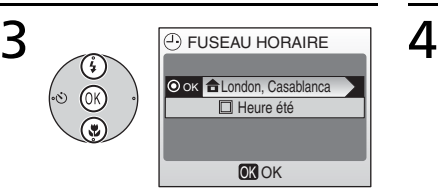

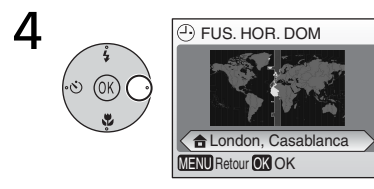

#### Appuyez à droite du sélecteur multidirectionnel.

La carte des fuseaux horaires mondiaux s'affiche.

#### multidirectionnel. Les menu FUSEAU HORAIRE est affiché.\*

Mettez **Oui** en surbrillance et appuyez au centre du sélecteur

\* Si l'heure d'été est en vigueur, appuyez en bas du sélecteur multidirectionnel pour mettre l'option « Heure été » en surbrillance, puis appuyez au centre.

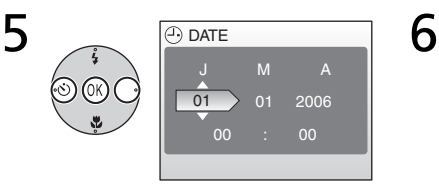

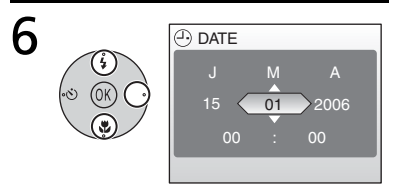

Appuyez à gauche ou à droite du sélecteur multidirectionnel pour sélectionner le fuseau horaire de votre domicile, puis appuyez au centre.

L'écran DATE s'affiche.

Modifiez le **J**our (l'ordre du **J**our, du **M**ois et de l'**A**nnée peut être différent suivant les pays) puis appuyez sur la droite du sélecteur multidirectionnel.

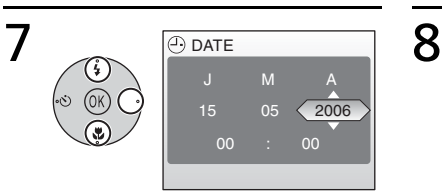

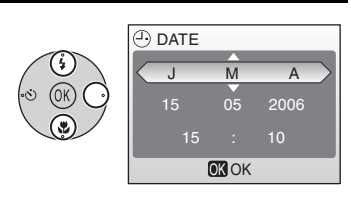

Modifiez le **M**ois et appuyez à droite du sélecteur multidirectionnel.

Répétez les étapes 6 et 7 pour modifier l'année, l'heure et les minutes, puis appuyez à droite du sélecteur multidirectionnel. **JMA** s'affiche en surbrillance.

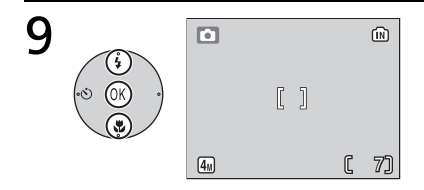

Choisissez l'ordre d'affichage du **J**our, du **M**ois et de l'**A**nnée et appuyez au centre du sélecteur multidirectionnel.

Le réglage prend effet et l'écran du mode (sélectionné par le sélecteur de mode) s'affiche.

#### <span id="page-22-0"></span>**Insertion de cartes mémoire**

Les photos sont stockées dans la mémoire interne (environ 10 Mo) de l'appareil photo ou sur des cartes mémoire **S**ecure **D**igital (SD) ( [76\)](#page-87-3). La mémoire interne permet d'enregistrer et de supprimer des photos uniquement en l'absence de carte mémoire.

#### **Pour insérer une carte mémoire :**

Mettez l'appareil photo hors tension. *Vérifiez que le témoin de mise sous tension est éteint* avant d'insérer ou de retirer des cartes mémoire.

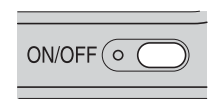

2 Insérez la carte mémoire.<br>2 Ouvrez le volet du logement pour carte mémoire. Insérez la carte mémoire jusqu'à ce qu'un déclic se fasse entendre. Fermez le volet du logement pour carte mémoire.

3 Mettez l'appareil photo sous tension. Si aucun message ne s'affiche sur le moniteur, l'appareil photo peut être utilisé.

Si le message présenté à droite apparaît, la carte mémoire doit être formatée avant d'être utilisée.

À noter que le *formatage supprime définitivement de toutes les photos* et les autres données de la carte mémoire. Assurezvous de faire des copies des photos que vous

souhaitez conserver avant de lancer le formatage.

Pour lancer le formatage, appuyez en haut du sélecteur

multidirectionnel pour mettre en surbrillance l'option **Formatage**, puis appuyez au centre. *Ne mettez pas l'appareil photo hors tension et ne retirez pas les accumulateurs/piles ou la carte mémoire tant que le formatage n'est pas terminé.*

#### **Retrait des cartes mémoire**

Avant de retirer des cartes mémoire, *mettez l'appareil photo hors tension* et assurez-vous que le témoin de mise sous tension est éteint. Ouvrez le logement pour accumulateurs/piles et appuyez sur la carte pour l'éjecter en partie. Vous pouvez à présent retirer la carte.

#### **Commutateur de protection en écriture**

Les cartes SD sont dotées d'un commutateur de protection en écriture. Les photos ne peuvent pas être enregistrées ou supprimées et la carte mémoire ne peut pas être formatée lorsque ce commutateur est en position de verrouillage.

Commutateur de protection en écriture

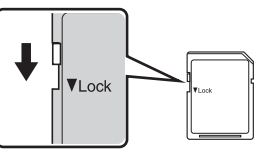

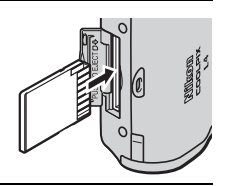

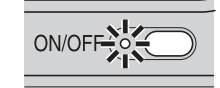

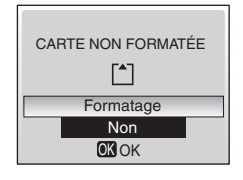

## <span id="page-24-5"></span><span id="page-24-0"></span>**Notions fondamentales de photographie et de visualisation**

#### <span id="page-24-4"></span><span id="page-24-1"></span> **Mode (auto)**

La présente section vous indique comment prendre des photos en mode (auto). Ce mode automatique « viser et photographier » est recommandé aux utilisateurs novices en matière d'appareils photo numériques.

### <span id="page-24-2"></span>**Étape 1 Sélectionnez Mode (auto)**

Positionnez le sélecteur de mode sur **.** 

#### <span id="page-24-6"></span><span id="page-24-3"></span>**Étape 2 Mise sous tension de l'appareil photo**

Mettez l'appareil photo sous tension. Le témoin de mise sous tension s'allume et le moniteur se met sous tension. Pour mettre l'appareil photo hors tension à tout moment, appuyez de nouveau sur le commutateur marchearrêt. Ne retirez pas les accumulateurs/piles tant que le témoin de mise sous tension est allumé.

#### 2 Contrôle des indicateurs du moniteur. Vérifiez le niveau de charge des accumulateurs/ Niveau de charge

piles et le nombre de vues restantes. **Affichage Niveau de charge des accumulateurs/piles AUCUNE** Les accumulateurs/piles sont

ICÔNE entièrement chargés. Niveau de charge des accumulateurs/  $\Box$ piles faible. Préparez des accumulateurs/piles de rechange. Les accumulateurs/piles sont ATTFNTION I L'ACCUMULATEUR déchargés. Remplacez-les. EST DÉCHARGÉ

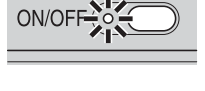

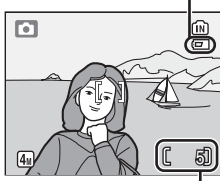

Nombre de vues restantes (8991)

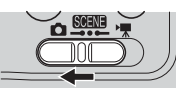

### <span id="page-25-1"></span><span id="page-25-0"></span>**Étape 3 Cadrage d'une photo**

Préparez l'appareil photo. Tenez fermement l'appareil des deux mains en veillant à ne pas mettre les doigts ou d'autres objets sur l'objectif et sur le flash.

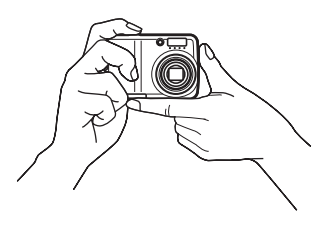

2 Cadrez la photo.<br>2 Cadrez le sujet au centre du moniteur.

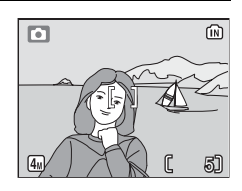

#### <span id="page-25-2"></span>**Zoom**

Utilisez la commande  $\circled{w}$   $\circled{r}$  pour cadrer le sujet au centre du moniteur. Appuyez sur pour effectuer un zoom arrière et agrandir la zone visible du cadre. Appuyez sur  $\overline{\odot}$  pour grossir le sujet jusqu'à 3 fois de sorte qu'il occupe une plus grande partie du cadre. Si vous appuyez sur  $\overline{p}$  pendant environ deux secondes pour un zoom avant de 3, le zoom numérique se déclenche et agrandit de nouveau le sujet jusqu'à 4 fois, l'agrandissement obtenu est donc maintenant de 12. À noter que contrairement au zoom optique, un zoom numérique n'augmente pas la quantité de détails visibles sur la photo. Les détails visibles à un zoom avant de 3 sont simplement agrandis pour produire une image légèrement « grainée ».

Effectuer un zoom arrière Effectuer un zoom avant

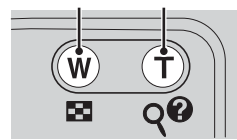

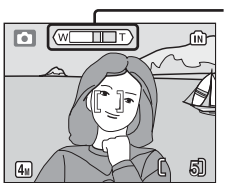

L'indicateur de zoom devient jaune lorsque le zoom numérique est actif.

#### <span id="page-26-1"></span><span id="page-26-0"></span>**Étape 4 Mise au point et prise de vue**

1 Effectuez la mise au point. Appuyez sur le déclencheur à mi-course. L'appareil photo effectue la mise au point sur le  $\epsilon$ sujet situé au centre de la zone de mise au point ( $\sqrt{3}$  [4\)](#page-15-2). Lorsque la mise au point est effectuée sur le sujet, l'indicateur de mise au point (**AF**●) s'allume en vert. Si l'indicateur clignote en rouge, cela signifie que l'appareil photo n'a pas pu effectuer la mise au point. Modifiez le cadrage et réessayez.

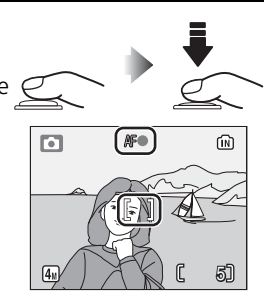

2 Prenez la photo.<br>2 Appuyez sur le déclencheur jusqu'en fin de course pour prendre la photo. À noter que le flash peut se déclencher si le sujet n'est pas suffisamment éclairé.

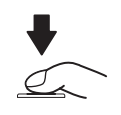

#### **Enregistrement en cours**

 $\overline{\text{L}'i}$ cône  $\widehat{\text{inj}}$  ou  $\overline{\text{L}'i}$  clignote pendant l'enregistrement des photos. Le retrait des cartes mémoire ou des accumulateurs/piles au cours de cette opération risque d'affecter les photos ou d'endommager l'appareil photo ou la carte.

#### <span id="page-27-0"></span>**Déclencheur - Mémorisation de la mise au point**

Pour régler la mise au point et l'exposition, appuyez légèrement sur le déclencheur à mi-course environ jusqu'à sentir une résistance. La mise au point et l'exposition restent en mémoire tant que le déclencheur est maintenu dans cette position. Pour libérer le déclencheur et prendre une photo, appuyez sur le déclencheur jusqu'en fin de course. Manipulez l'appareil avec précaution ; le déplacement de l'appareil photo avec le déclencheur enfoncé risque de rendre les photos floues.

 $\omega$ 

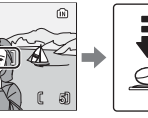

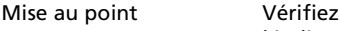

 $\Box$ 

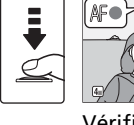

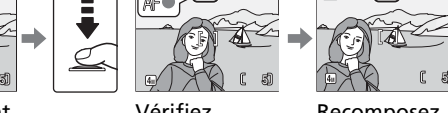

l'indicateur de mise au point

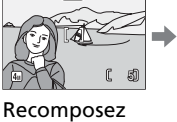

fi<sup>N</sup>

(Æ⊕  $\Box$ 

la scène

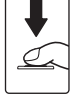

Prenez la photo

L'autofocus fonctionne au mieux lorsque le sujet est bien contrasté par rapport à l'arrière-plan et qu'il est éclairé uniformément. L'autofocus ne fonctionne pas bien lorsque le sujet est très sombre ou se déplace rapidement, si la scène comporte des objets dont les luminosités sont très différentes (par exemple, l'arrière-plan est lumineux et le sujet situé à l'ombre), si le centre de la vue comporte plusieurs objets situés à des distances différentes de l'appareil photo (par exemple, lorsque vous photographiez un animal dans une cage).

#### <span id="page-27-1"></span>**Lumière insuffisante**

Si la lumière est insuffisante et que le flash est désactivé, l'icône s'affiche pour vous avertir que la vitesse d'obturation est lente et que les photos risquent d'être floues. Si l'icône **ISO** s'affiche, cela signifie que la sensibilité a été augmentée pour compenser le manque d'éclairage et que les photos risquent d'être affectées par un effet de « bruit » se présentant sous la forme de pixels lumineux espacés de manière aléatoire. L'appareil photo peut traiter les photos pour réduire le bruit, en doublant les durées d'enregistrement.

Si l'avertissement de droite apparaît à la suite d'une prise de vue, la photo risque d'être floue. Sélectionnez **Non** pour quitter sans enregistrer la photo.

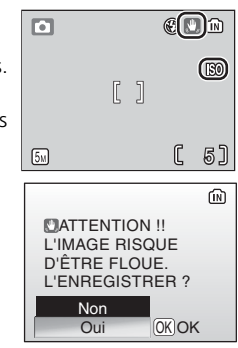

<span id="page-28-2"></span><span id="page-28-0"></span>Appuyez sur la commande  $\blacktriangleright$  pour afficher une photo sur le moniteur. Utilisez le sélecteur multidirectionnel pour visualiser les autres photos : appuyez en bas ou à droite pour visualiser les photos dans l'ordre d'enregistrement, en haut ou à gauche pour les visualiser dans l'ordre inverse. Maintenez le sélecteur multidirectionnel enfoncé pour accéder rapidement à la photo souhaitée.

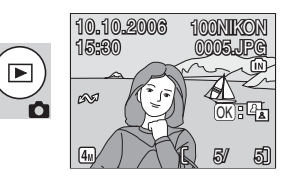

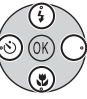

Les photos peuvent être affichées rapidement à faible définition lorsqu'elles sont lues à partir de la mémoire interne.

Appuyez de nouveau sur la commande  $\sqrt{p}$  pour revenir au mode de prise de vue.

#### <span id="page-28-1"></span>**Suppression de photos**

Pour supprimer la photo actuellement affichée sur le moniteur, appuyez sur la commande  $\overline{m}$ . Une boîte de dialogue de confirmation apparaît. Mettez en surbrillance l'une des options suivantes et appuyez au centre du sélecteur multidirectionnel :

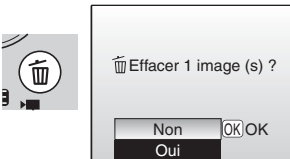

- 
- Notions fondamentales de photographie et de visualisation Notions fondamentales de photographie et de visualisation

- **No** : Quitter sans supprimer la photo.
- **Oui** : Supprimer la photo.

#### <span id="page-29-1"></span><span id="page-29-0"></span>**Utilisation du flash**

Le flash a une portée de 0,4–3 m lorsque l'appareil photo est en position grand-angle maximal. En position téléobjectif maximal, la portée est de 0,4– 1,7 m. Les modes flash suivants sont disponibles :

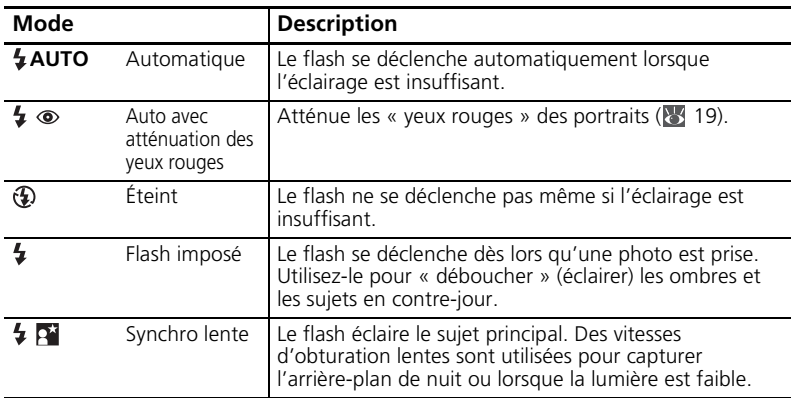

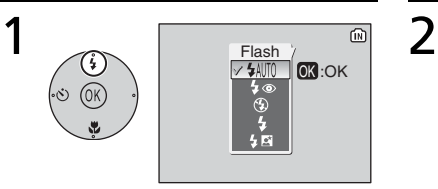

Appuyez sur la commande du mode flash.

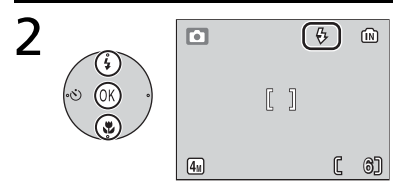

Mettez le mode souhaité en surbrillance et appuyez au centre du sélecteur multidirectionnel.

L'icône du mode flash sélectionné apparaît en haut du moniteur. Si AUTO est sélectionné, l'icône disparaît automatiquement après cinq secondes. La sélection effectuée en mode (auto) est stockée en mémoire même si l'appareil est éteint.

• Le réglage est annulé si vous n'appuyez pas au centre du sélecteur multidirectionnel dans les cinq secondes.

# Notions fondamentales de photographie et de visualisation Notions fondamentales de photographie et de visualisation

#### <span id="page-30-0"></span>**Atténuation des yeux rouges**

L'appareil photo *utilise la fonction de correction logicielle de l'effet « yeux rouges »*. Des pré-éclairs provoquent la contraction des pupilles du sujet avant le déclenchement du flash. Si les yeux rouges persistent, l'appareil photo les détecte et traite l'image pour corriger l'effet (cela peut allonger légèrement le temps nécessaire pour enregistrer la photo).Ce mode n'est pas recommandé lorsqu'un temps de réponse au déclenchement rapide est nécessaire ; si le résultat escompté n'est pas obtenu, essayez avec un réglage de flash différent.

#### **Témoin du flash**

Le témoin du flash indique l'état du flash lorsque le déclencheur est enfoncé à mi-course.

- **Allumé** : Le flash se déclenche lors de la prise de vue.
- **Clignote** : Le flash se charge. Patientez quelques secondes et réessayez.
- **Éteint** : Le flash ne se déclenche pas lors de la prise de vue.

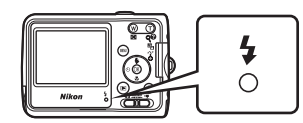

#### <span id="page-31-1"></span><span id="page-31-0"></span>**Utilisation du retardateur**

L'appareil photo est muni d'un retardateur de dix secondes utilisé pour les autoportraits. Si vous utilisez le retardateur, nous vous recommandons de placer l'appareil photo sur un pied ou sur une surface plane et stable.

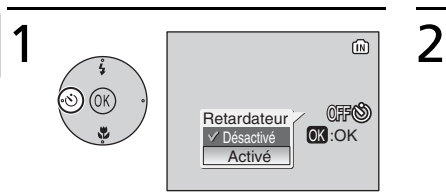

Appuyez sur la commande du retardateur.

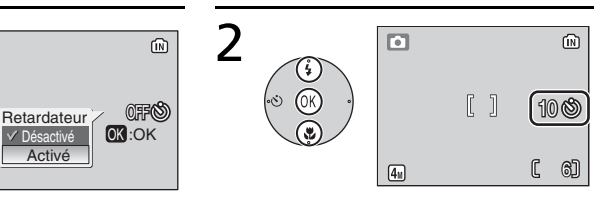

#### Mettez **Activé** en surbrillance et appuyez au centre du sélecteur multidirectionnel.

L'icône (5) apparaît.

• Le réglage est annulé si vous n'appuyez pas au centre du sélecteur multidirectionnel dans les cinq secondes.

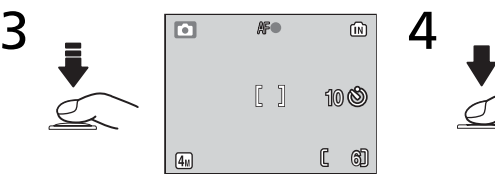

#### Cadrez la photo, appuyez sur le déclencheur à mi-course et maintenez-le enfoncé.

Le réglage de la mise au point et de l'exposition est effectué.

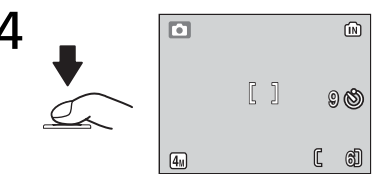

#### Appuyez sur le déclencheur jusqu'en fin de course.

Le retardateur est activé et le déclenchement aura lieu automatiquement après dix secondes environ.

- Le nombre de secondes restantes avant le déclenchement est indiqué sur le moniteur.
- Pour arrêter le retardateur avant que la photo ne soit prise, appuyez de nouveau sur le déclencheur.

Le témoin du retardateur clignote jusqu'à une seconde avant la prise de vue et reste allumé lors de la dernière seconde pour indiquer que le déclenchement va avoir lieu.

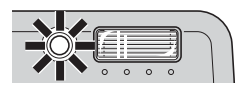

#### **<sup><b>@</sup>**, Mode Auto</sup>

Outre les options de flash, de retardateur et de prise de vue macro décrites dans les pages [18](#page-29-0) à [22](#page-33-0), le mode  $\bigcirc$  (auto) propose un menu d'options de prise de vue qui permettent de contrôler des réglages tels que la taille ou la couleur de l'image et la balance des blancs (86 [65–](#page-76-3)[70\)](#page-81-1).

#### <span id="page-33-1"></span><span id="page-33-0"></span>**Mode macro**

Le mode macro permet de photographier des objets situés à une distance de 4 cm.

Notez que le flash peut ne pas éclairer le sujet dans son ensemble à des distances inférieures à 40 cm. Si le flash se déclenche, visualisez la photo et vérifiez le résultat.

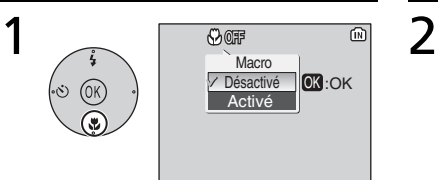

Affichez les options. Appuyez sur la commande ...

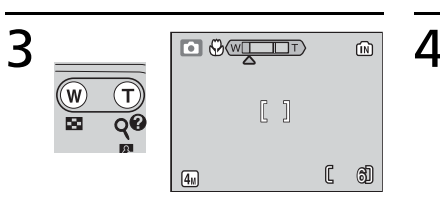

#### Cadrez la photo.

La distance minimale de mise au point varie en fonction de la position du zoom ; si le zoom est réglé jusqu'à ce que l'icône s'affiche en vert, l'appareil photo peut faire la mise au point sur des objets se trouvant à 4 cm.

 $\Box$   $\odot$ 偷  $[1]$  $\mathbb{C}$ **6]**  $\boxed{4n}$ 

Mettez **Activé** en surbrillance et appuyez au centre du sélecteur multidirectionnel. L'icône apparaît.

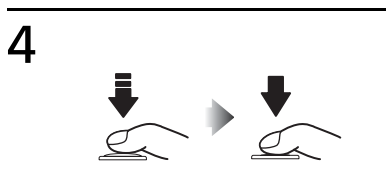

#### Réglez la mise au point et prenez la photo.

En mode macro, l'appareil photo effectue une mise au point en continu, même si le déclencheur n'est enfoncé qu'à mi-course.

#### <span id="page-34-2"></span><span id="page-34-1"></span><span id="page-34-0"></span>**Mode Scène**

Le mode Scène offre un choix de onze réglages de « scène » et de quatre réglages d'« aide à la prise de vue ». L'appareil photo sélectionne automatiquement les réglages appropriés au type de sujet choisi.

L'aide aux modes Scène à la prise de vue proposent différentes options de cadrage pour vous aider à composer les photos :

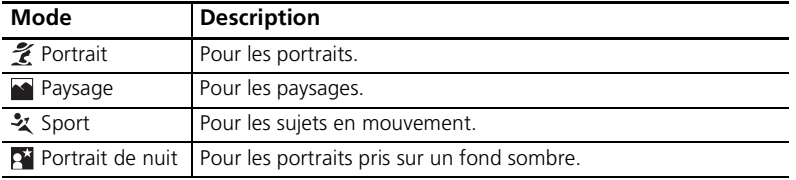

Les autres « scènes » se rapportent aux types de sujets suivants :

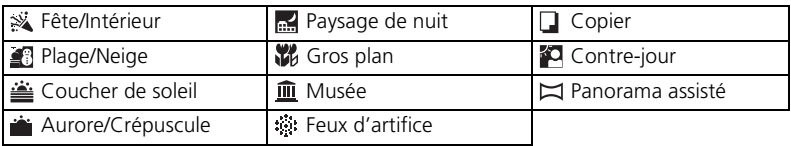

#### **Taille d'image**

Il est possible d'ajuster la taille d'image (86 [65\)](#page-76-2) en sélectionnant  $\triangleq$  dans le menu relatif aux modes Scène.

#### **Mode flash, retardateur et macro**

Voir l'Annexe pour plus d'informations sur les paramètres disponibles en mode Scène  $(8590)$ .

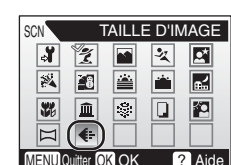

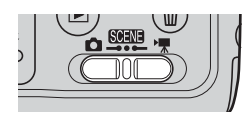

#### <span id="page-35-0"></span>**Modes d'aide à la prise de vue**

Ces modes proposent différentes options d'aide à la prise de vue qui vous permettent de composer des photos à l'aide de repères affichés sur le moniteur.

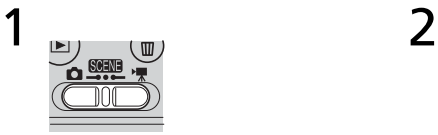

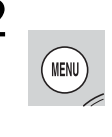

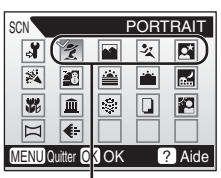

Modes d'aide à la prise de vue

Sélectionnez le mode **ceu**. Appuyez sur la commande

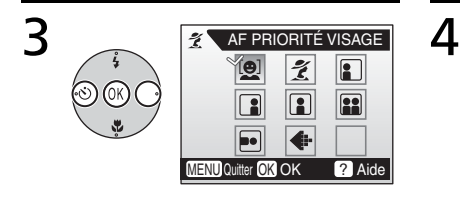

Mettez  $\mathcal{X}, \blacksquare, \blacktriangle$  ou  $\blacksquare$  en surbrillance et appuyez au centre du sélecteur multidirectionnel. Le menu d'aide à la prise de vue s'affiche.

## **MENU**.

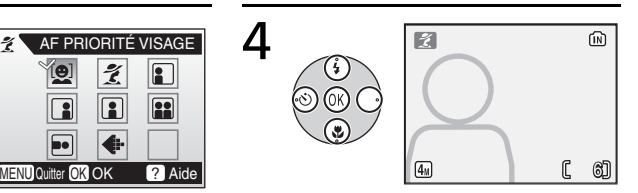

Mettez le type de composition souhaité en surbrillance et appuyez au centre du sélecteur multidirectionnel.

Le repère de cadrage s'affiche.

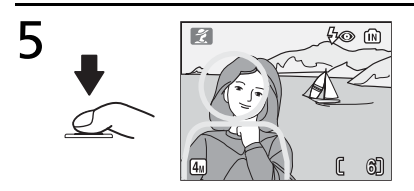

Placez le sujet dans le repère et prenez la photo.
# **Aide Portrait**

Utilisez ce mode pour donner aux portraits un aspect doux et naturel.

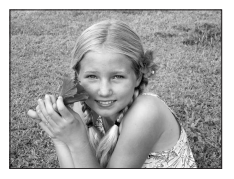

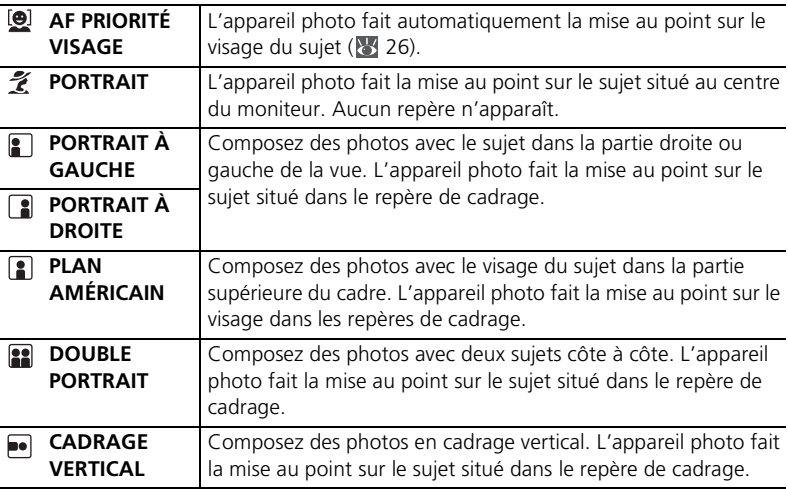

# <span id="page-37-0"></span>**Prise de vue avec la fonction AF priorité visage**

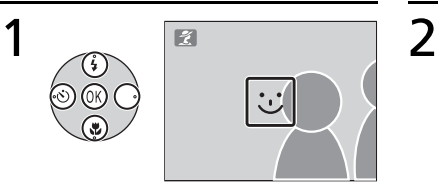

Mettez <sup>(a)</sup> en surbrillance et appuyez au centre du sélecteur multidirectionnel.

L'icône **c** clignote sur le moniteur.

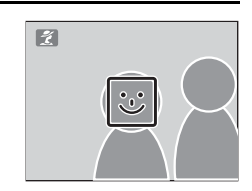

#### Cadrez la photo en utilisant la taille de l'icône **comme repère**. Le sujet le plus proche est indiqué

par une double bordure jaune.\*

Si l'appareil photo détecte plusieurs visages, le sujet le plus proche est indiqué par une double bordure, les autres sujets par une bordure simple. L'appareil photo fait la mise au point sur le sujet le plus proche. Si l'appareil photo ne peut plus détecter de sujet (par exemple, si le sujet a détourné son regard de l'appareil photo), les bordures ne s'affichent plus et l'icône  $\boxed{\circlearrowright}$  clignote sur le moniteur.

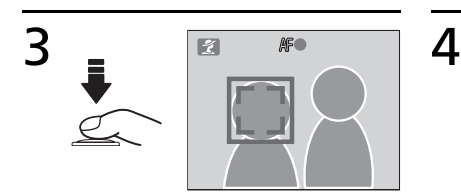

Prenez la photo.

Réglez la mise au point et l'exposition. La bordure double prend la couleur verte.

# **AF priorité visage**

La capacité de l'appareil photo à détecter des visages dépend de plusieurs facteurs, y compris si le sujet fait face ou non à l'objectif.

L'appareil photo peut ne pas détecter des visages masqués par des lunettes de soleil ou d'autres objets ou bien qui occupent une partie trop importante ou insuffisante de la vue. Si aucun visage n'est détecté lorsque le déclencheur est enfoncé à mi-course, l'appareil photo fera la mise au point sur le centre de la vue.

L'appareil photo continuera à faire la mise au point jusqu'à ce qu'un visage soit détecté. Si la double bordure clignote en jaune lorsque le déclencheur est enfoncé à mi-course, cela signifie que l'appareil photo ne peut pas faire la mise au point. Relâchez le déclencheur et réessayez.

### **Aide Paysage**

 Utilisez ce mode pour des paysages aux couleurs vives ou des portraits avec un paysage à l'arrière-plan. Les photos prises à des vitesses d'obturation lentes sont traitées pour réduire le bruit (8 [16\)](#page-27-0).

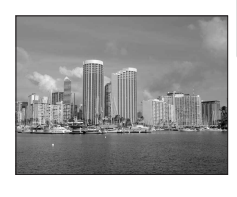

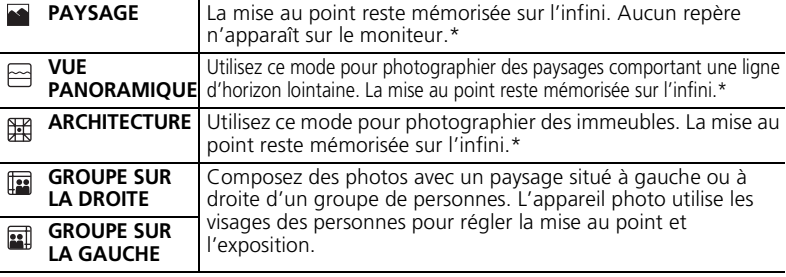

\* L'indicateur de mise au point ( [15](#page-26-0)) est toujours affiché en vert lorsque le déclencheur est enfoncé à mi-course ; remarquez cependant que les objets au premier plan ne sont pas toujours nets.

# **Aide Sport**

Utilisez cette option pour capturer le mouvement en une séquence de prise de vue ultra-rapide. Aucun repère n'est affiché.

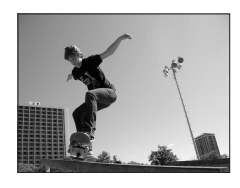

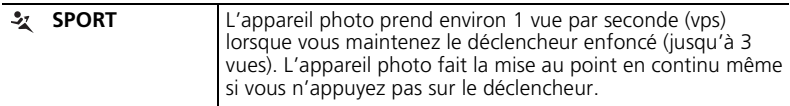

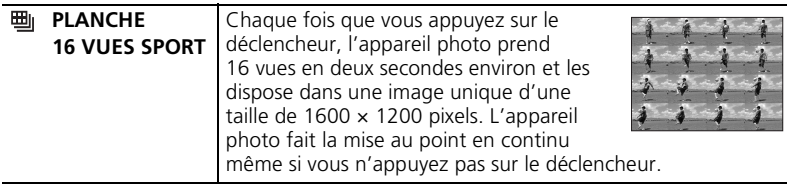

#### **Aide Portrait de nuit**

Utilisez cette option pour créer une ambiance naturelle entre le sujet principal et l'éclairage d'arrière-plan pour les portraits de nuit. Ce mode propose les mêmes options d'aide que le mode d'aide Portrait, à l'exception de l'option AF priorité visage. Les photos prises à des vitesses d'obturation lentes sont traitées pour réduire le bruit (<sup>8</sup>8 [16\)](#page-27-0) ; pour éviter les

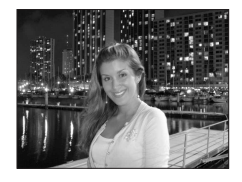

flous, installez l'appareil photo sur un pied ou sur une surface plane et stable.

### **Autres scènes**

Prise de vue avec d'autres modes Scène :

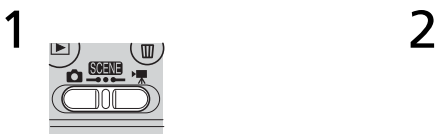

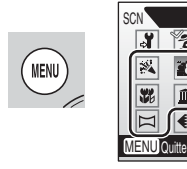

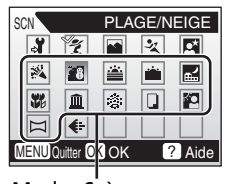

Modes Scène

Sélectionnez le mode **ceu**. Appuyez sur la commande

 $3 \qquad \qquad \blacksquare \qquad \blacksquare \qquad \blacksquare$  $[1]$  $\mathbb{C}$  $\sqrt{4n}$ 

# **MENU**.

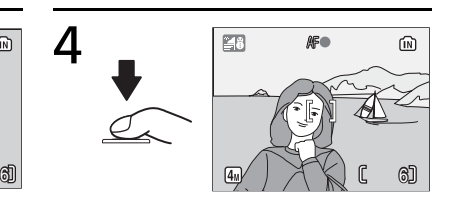

Effectuez une sélection. Cadrez et prenez la photo.

Les modes suivants sont disponibles :

#### **FÊTE/INTÉRIEUR**

Capture les effets d'une lueur de bougie ainsi que d'autres éclairages d'arrière-plan en intérieur. L'appareil photo fait la mise au point sur le sujet situé au centre de la vue. Pour éviter les flous, maintenez l'appareil immobile.

#### **PLAGE/NEIGE**

Capture la luminosité de certains sujets comme les champs de neige, les plages ou les étendues d'eau éclairées par le soleil. L'appareil photo fait la mise au point sur le sujet situé au centre de la vue.

#### **COUCHER DE SOLEIL**

Préserve les nuances foncées des couchers et levers de soleil. L'appareil photo règle la mise au point sur l'infini.\* Pour éviter les flous, maintenez l'appareil immobile.

# **AURORE/CRÉPUSCULE**

Préserve les couleurs de la faible lumière naturelle présente avant le lever ou après le coucher du soleil. L'appareil photo règle la mise au point sur l'infini.\* L'utilisation d'un pied est recommandée pour éviter les flous ; les photos peuvent être traitées pour réduire le bruit (8 [16](#page-27-0)).

# *<b>E* PAYSAGE DE NUIT

Des vitesses d'obturation lentes sont utilisées pour créer de superbes paysages de nuit. L'appareil photo règle la mise au point sur l'infini. L'utilisation d'un pied est recommandée.\* L'utilisation d'un pied est recommandée pour éviter les flous ; les photos peuvent être traitées pour réduire le bruit (8 [16](#page-27-0)).

# **GROS PLAN**

Permet de photographier des fleurs, des insectes et d'autres petits objets à une distance proche ( [22\)](#page-33-0). L'appareil photo fait la mise au point en continu jusqu'à ce que vous appuyiez à mi-course sur le déclencheur pour mémoriser la mise au point. Pour éviter les flous, maintenez l'appareil immobile.

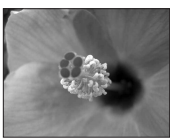

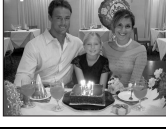

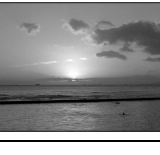

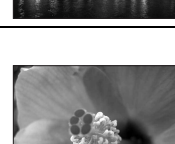

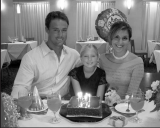

### **MUSÉE**

Utilisez ce mode en intérieur lorsque la photographie au flash est interdite (par exemple, dans les musées et les galeries d'art) ou lorsque vous ne souhaitez pas utiliser le flash. L'appareil photo fait la mise au point sur le sujet situé au centre de la vue. Le sélecteur de meilleure image (BSS, [69\)](#page-80-0) est activé automatiquement. Pour éviter les flous, maintenez l'appareil immobile.

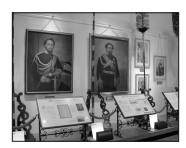

#### *<b><i>S*: FEUX D'ARTIFICE

Des vitesses d'obturation lentes sont utilisées pour capturer les éclats de lumière des feux d'artifice. La mise au point reste mémorisée sur l'infini.\* L'utilisation d'un pied est recommandée pour éviter les flous.

### **COPIER**

Fournit une image nette de textes ou de dessins tracés sur fond blanc ou de tout document imprimé. L'appareil photo fait la mise au point sur le sujet situé au centre de la vue. Utilisez le mode macro (822) pour régler la mise au point sur de courtes distances. Le texte et les dessins colorés risquent de ne pas être restitués correctement.

#### *CONTRE-JOUR*

Utilisez ce mode lorsque la lumière éclaire votre sujet par derrière, projetant ainsi des ombres sur son visage. Le flash se déclenche automatiquement pour « déboucher » (éclairer) les ombres. L'appareil photo fait la mise au point sur le sujet situé au centre de la vue.

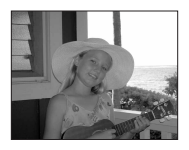

#### <span id="page-41-0"></span> **PANORAMA ASSISTÉ**

Utilisez ce mode pour prendre une série de photos qui seront ensuite constituées en panoramique dans PictureProject ( $\blacksquare$  [31](#page-42-0)).

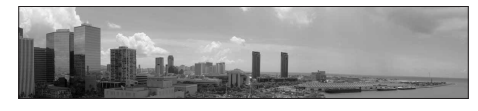

\* L'indicateur de mise au point ( [15](#page-26-0)) est toujours affiché en vert lorsque le déclencheur est enfoncé à mi-course ; remarquez cependant que les objets au premier plan ne sont pas toujours nets.

#### <span id="page-42-0"></span>**Prises de vue pour un panoramique ( [30](#page-41-0))**

L'appareil photo fait la mise au point sur le sujet situé au centre de la vue. Utilisez un pied pour obtenir de meilleurs résultats.

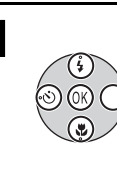

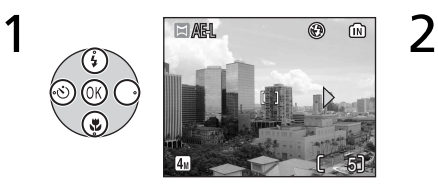

Mettez (**Panorama assisté**) en surbrillance et appuyez au centre du sélecteur multidirectionnel.

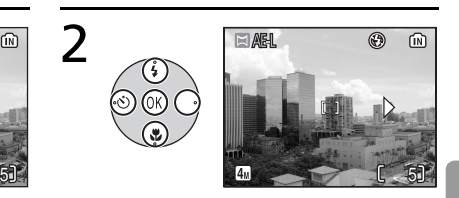

Mettez en surbrillance la direction souhaitée pour le panoramique et appuyez au centre du sélecteur multidirectionnel.

La flèche indiquant la direction sélectionnée s'affiche en blanc.

- Vous pouvez appuyer de nouveau au centre du sélecteur multidirectionnel pour resélectionner la direction.
- Si vous prenez la première photo sans indiquer de direction de panoramique, celle-ci est automatiquement définie à droite.

**AEIL** 

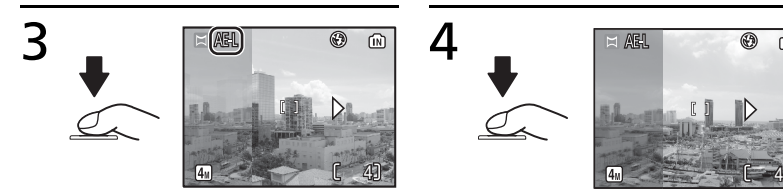

#### Prenez la première photo.

La première photo s'affiche sur environ 1/3 du moniteur. L'icône **AE-L** apparaît pour indiquer que la balance des blancs et l'exposition ont été mémorisées avec les valeurs de la première prise de vue.

Composez la prise de vue suivante de façon à ce qu'elle chevauche la photo précédente et prenez la deuxième photo. Répétez l'opération jusqu'à ce que toutes les photos de la série soient prises.

俪

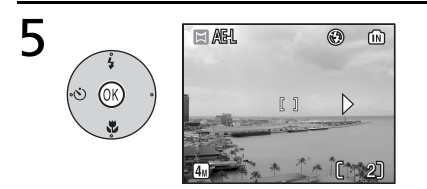

#### Terminez la série.

Le moniteur revient à l'écran de l'étape 1.

#### **Panorama assisté**

Les modes flash (89 [18\)](#page-29-0), retardateur (89 [20](#page-31-0)) et macro (89 [22](#page-33-0)) ne peuvent pas être ajustés lorsque la première photo a été prise. Il est impossible de supprimer des photos ou d'ajuster le zoom ou la taille d'image ( [65](#page-76-0)) tant que la prise de vue n'est pas terminée.

# <span id="page-44-0"></span>**Mode Clip vidéo**

Suivez les étapes ci-après pour réaliser des clips vidéo. Les clips vidéo enregistrés en mémoire interne avec le réglage par défaut **Clip vidéo 320** peuvent durer jusqu'à 1 minute. une carte mémoire de 256 Mo peut contenir jusqu'à 26 minutes 33 secondes.

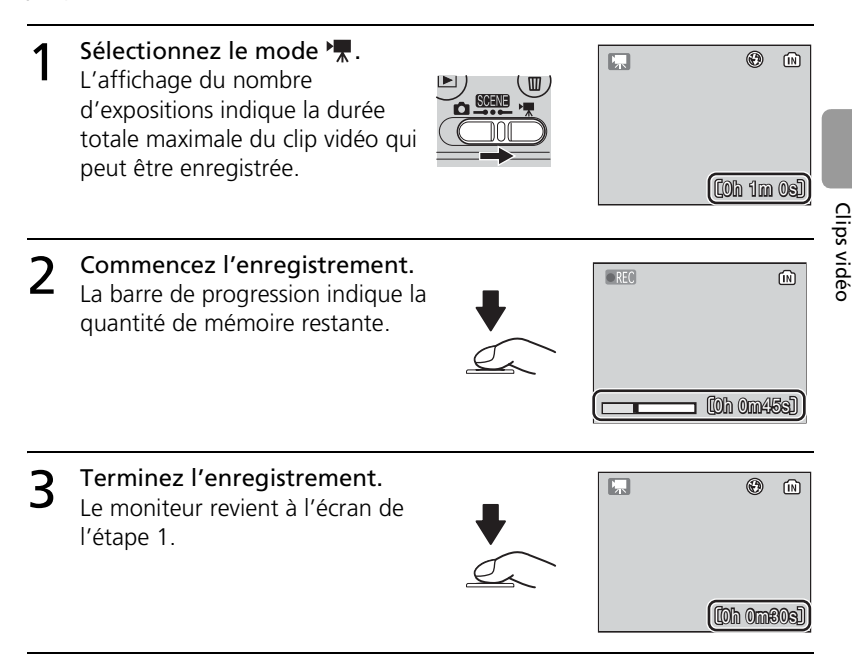

Voir « Options clips : menu Clip vidéo » ( [35\)](#page-46-0) pour plus d'informations sur la taille du clip et les options de mise au point.

#### **Enregistrement de clips vidéo**

Le flash ( $\ge$  [18\)](#page-29-0) et le retardateur ( $\ge$  [20\)](#page-31-0) ne sont pas disponibles en mode Clip vidéo. Le mode macro peut être utilisé ( [22](#page-33-0)). Le zoom optique ne peut pas être ajusté lors de l'enregistrement.

Voir l'Annexe pour plus d'informations sur la durée maximale des clips vidéo ( [91](#page-102-0)).

# <span id="page-45-0"></span>**Visualisation d'un clip vidéo**

En mode de visualisation plein écran (83, [37\)](#page-48-0), les clips vidéo (83, [33](#page-44-0)) sont désignés par l'icône ....

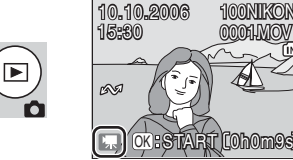

Pour visualiser un clip vidéo, affichezle en mode plein écran et appuyez au centre du sélecteur multidirectionnel. Les commandes de lecture apparaissent dans la partie supérieure de l'affichage. Appuyez à gauche ou à droite du sélecteur multidirectionnel pour mettre

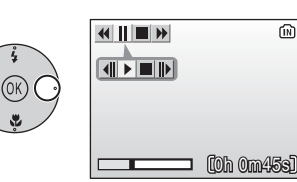

100NIKON

0001.MOV

une commande en surbrillance, puis appuyez au centre du sélecteur multidirectionnel pour effectuer l'opération sélectionnée.

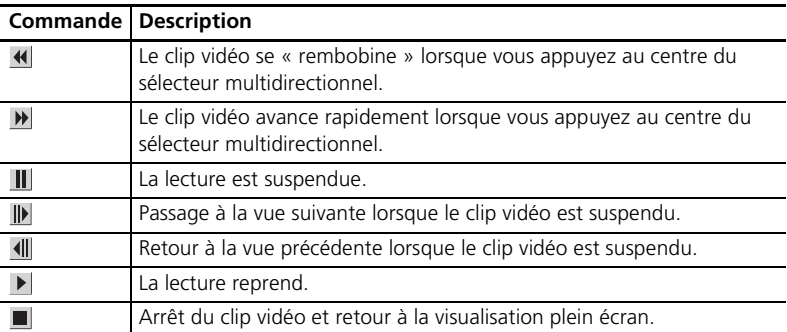

# <span id="page-46-0"></span>**Options clips : menu Clip vidéo**

Le menu des clips vidéo contient les options présentées ci-dessous.

Pour afficher le menu Clip vidéo :

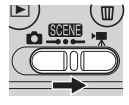

Sélectionnez le mode  $\sqrt{\frac{1}{2}}$ .

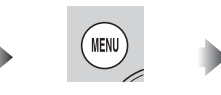

Appuyez sur la commande **MENU**.

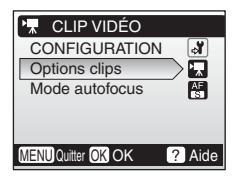

# **THE Options clips**

Les clips vidéo peuvent être enregistrés dans l'une des tailles suivantes :

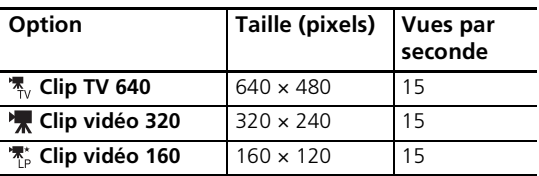

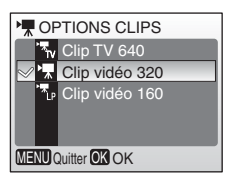

# **Mode autofocus**

Choisissez le mode de mise au point de l'appareil photo en mode clip vidéo.

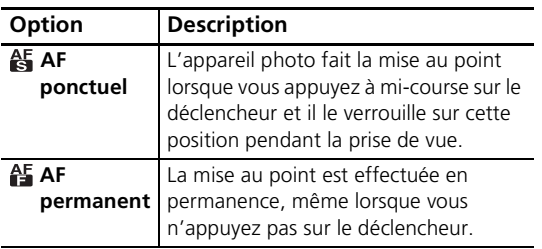

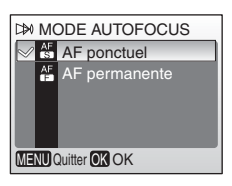

### **Clips vidéo**

Voir l'Annexe pour plus d'informations sur les options par défaut du menu Clip vidéo (888) et sur la durée maximale des clips vidéo avec différents réglages (891).

# <span id="page-48-1"></span><span id="page-48-0"></span>**Visualisation de photos sur l'appareil photo**

<span id="page-48-2"></span>Pour visualiser les photos en plein écran sur le moniteur (*visualisation plein écran*), appuyez sur la commande  $\blacktriangleright$  (si l'appareil est hors tension, le fait d'appuyer sur la commande  $\blacktriangleright$  pendant environ une seconde permet de l'activer en mode de visualisation). Vous pouvez effectuer les opérations suivantes :

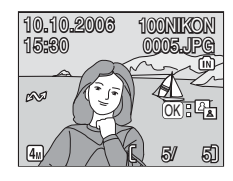

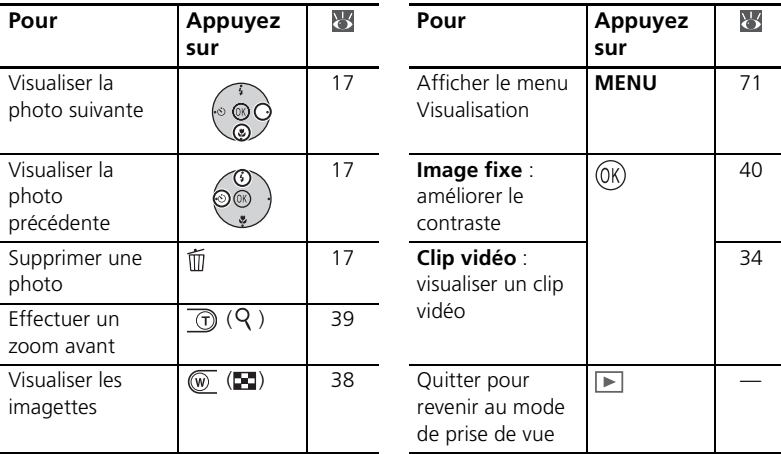

# <span id="page-49-0"></span>**Visualisation de plusieurs photos : visualisation par planche d'imagettes**

Lorsque vous appuyez sur la commande  $\mathcal{O}(\Box)$ en visualisation plein écran, les photos apparaissent sous forme de planche contact de quatre ou neuf imagettes. Vous pouvez effectuer les opérations suivantes lorsque les imagettes sont affichées :

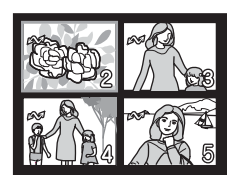

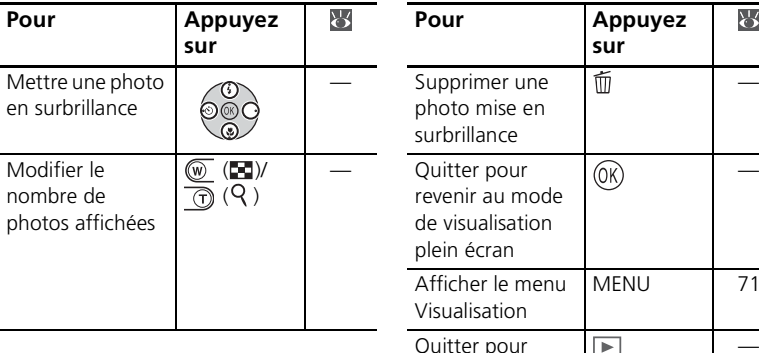

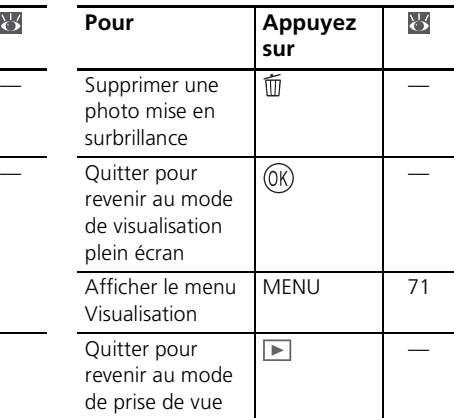

# **Suppression de photos**

Lorsque vous appuyez sur la commande fin en visualisation plein écran ou par planche d'imagettes, la boîte de dialogue affichée à droite apparaît. Mettez **Oui** en surbrillance et appuyez au centre du sélecteur multidirectionnel pour supprimer la photo sélectionnée.

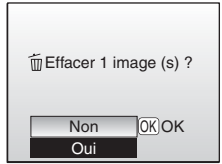

#### **Visualisation des photos en mémoire interne**

Vous ne pouvez visualiser les photos enregistrées dans la mémoire interne que si aucune carte mémoire n'est insérée.

# <span id="page-50-0"></span>**Regarder de plus près : fonction Loupe**

Lors de la visualisation plein écran ( $\overline{3}$  [37](#page-48-1)), vous pouvez utiliser la commande  $\textcircled{1}$  ( $\textcircled{2}$ ) pour effectuer un zoom avant sur des photos jusqu'à un facteur maximum de 10×. Vous pouvez effectuer les opérations suivantes lorsque les photos sont agrandies :

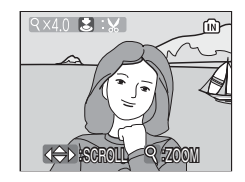

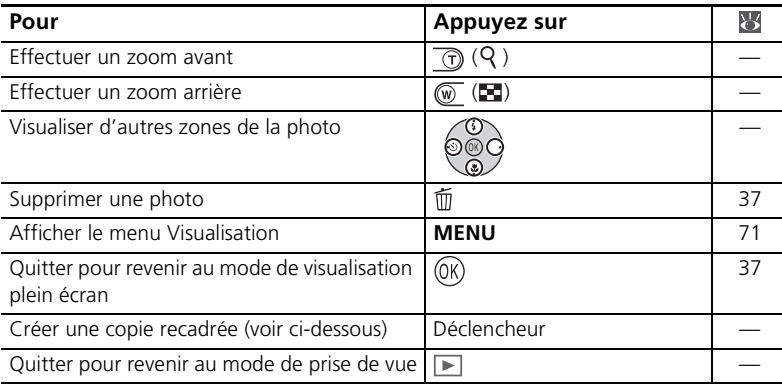

# **Création d'une copie recadrée**

Si l'icône **aux** apparaît sur le moniteur avec la fonction Loupe, la zone de la photo actuellement visible sur le moniteur peut être enregistrée dans un fichier distinct. Lorsque vous appuyez sur le déclencheur, la boîte de dialogue située à droite apparaît. Mettez **Oui**

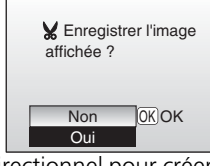

en surbrillance et appuyez au centre du sélecteur multidirectionnel pour créer une nouvelle photo contenant uniquement la zone visible sur le moniteur.

- Selon le format de l'original et le taux de grossissement au moment de la création de la copie, celles-ci mesurent  $4M \nvert 2,272 \times 1,704$ ,  $3M \nvert 2,048 \times 1,536$ ,  $2M \nvert 1,600 \times 1,200$ ,  $1M$  $1,280 \times 860$ , **PC** 1,024  $\times$  768, **TV** 640  $\times$  480, **T** 320  $\times$  240, ou **T** 160  $\times$  120 pixels.
- Les images recadrées sont stockées au format JPEG (taux de compression 1:8) en tant qu'images séparées des images d'origine.

### **Copies recadrées**

L'affichage ou le transfert des copies recadrées peut poser problème sur d'autres modèles d'appareils photo Nikon. Voir l'Annexe pour plus d'informations sur les copies recadrées (<sup>84</sup> [92\)](#page-103-0).

# <span id="page-51-0"></span>**Optimisation automatique du contraste : D-Lighting**

Si une icône  $\mathbb{C}$   $\mathbb{F}_{\mathbb{D}}$  apparaît sur une photo en mode de visualisation plein écran ( $\overline{3}$  [37\)](#page-48-1), l'option D-lighting peut être utilisée pour créer une copie avec une luminosité et un contraste améliorés, afin d'éclaircir les sujets sombres et en contre-jour.

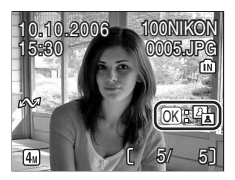

100NIKON

0005.JPG 005.JPG

5/ 5

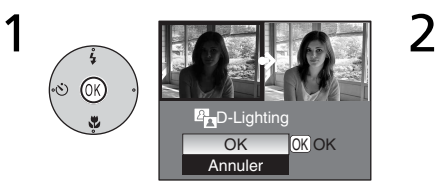

La boîte de dialogue de confirmation apparaît.

Mettez **OK** en surbrillance et appuyez au centre du sélecteur multidirectionnel.

15:30

10.10.2006

La copie au contraste amélioré est créée.

Les copies créées avec l'option D-lighting sont indiquées par l'icône  $\mathbb{F}_{\Box}$  lors de la visualisation.

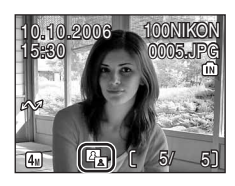

#### **Fonction D-Lighting**

L'affichage ou le transfert des copies créées avec l'option D-lighting peut poser problème sur d'autres modèles d'appareils photo Nikon. Voir l'Annexe pour plus d'informations sur les copies D-lighting (89 [92](#page-103-0)).

# **Connexion à un téléviseur, un ordinateur et une imprimante**

Outre la visualisation des photos sur l'appareil photo, vous pouvez également :

- Visualiser des photos sur un téléviseur et enregistrer des clips vidéo sur un appareil vidéo (voir ci-dessous)
- Copier des photos sur un ordinateur pour les stocker et les modifier ( $\mathbb{F}$ 42)
- Imprimer des photos sur une imprimante ( $\blacksquare$  [46](#page-57-0)) ou les faire imprimer par un laboratoire

Avant de connecter l'appareil photo à un autre périphérique, il peut être souhaitable de modifier les réglages de l'**interface** dans le menu Configuration ( [64](#page-75-0)). Reportez-vous à la section « Menus » (8 [53\)](#page-64-0) pour plus d'informations. Pour éviter que l'appareil photo ne s'éteigne de manière inattendue lors de la connexion, utilisez des accumulateurs/piles neufs ou un kit d'adaptateur secteur optionnel EH-65A.

# **Visualisation de photos sur un téléviseur**

1 L'option **Interface**>**Mode vidéo** du menu Configuration donne le choix entre les normes **NTSC** et **PAL** pour la sortie vidéo analogique (<sup>8</sup>64). Sélectionnez la norme correspondant au téléviseur.

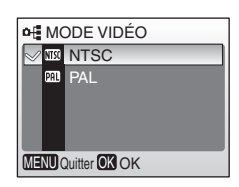

2 Mettez l'appareil hors tension et connectez le câble vidéo. Reliez la fiche noire à l'appareil photo et la fiche jaune à la prise vidéo sur le téléviseur.

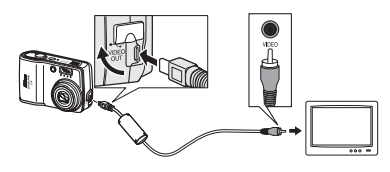

- 3 Réglez le téléviseur sur le canal vidéo. Pour plus d'informations, consultez la documentation du téléviseur.
- $4$  Appuyez sur la commande  $\square$  pendant une seconde environ pour mettre l'appareil photo sous tension. Le moniteur de l'appareil photo reste éteint et le téléviseur affiche l'image apparaissant normalement sur le moniteur.

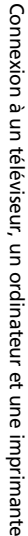

# <span id="page-53-0"></span>**Visualisation des photos sur un écran d'ordinateur**

Vous devez installer PictureProject avant de transférer (copier) des photos sur un ordinateur. Pour plus d'informations sur l'installation et l'utilisation de PictureProject, reportez-vous au CD de référence et au *Guide de démarrage rapide*. Pour transférer des photos sur un ordinateur :

- 1 Démarrez l'ordinateur sur lequel PictureProject a été installé.
- 2 Sélectionnez l'option **Interface**>**USB** comme indiqué à la section « Choix d'une option USB pour la connexion à un ordinateur » (图 [44](#page-55-0)).
- 3 Mettez l'appareil photo hors tension et branchez le câble USB comme décrit à droite.
- **4** Mettez l'appareil photo sous tension.

5 Appuyez au centre du sélecteur<br>5 multidirectionnel pour copier toutes les photos marquées sur l'ordinateur.

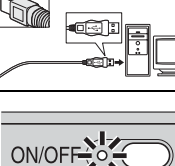

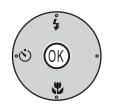

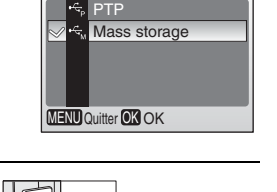

o ⊞uSB

42

Les messages suivants s'affichent :

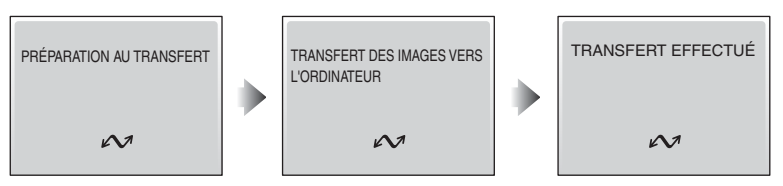

Les photos s'affichent dans PictureProject une fois le transfert terminé.

6 Déconnectez l'appareil photo comme indiqué à la section « Déconnexion de l'appareil photo » ( [45](#page-56-0)).

#### **Marquage des photos pour le transfert**

Les photos marquées pour le transfert sont indiquées par une icône  $\sim$  lors de la visualisation. Toutes les photos sont automatiquement marquées par défaut pour le transfert. Deux options contrôlent le marquage de transfert :

- **Interface**>**Transfert auto** (menu Configuration) : Sélectionnez **Activé** pour marquer toutes les nouvelles photos pour le transfert (**84**).
- **Marqu. transfert** (menu Visualisation) : Modifiez le marquage des photos existantes  $(8, 73)$  $(8, 73)$ .

#### **Commande de transfert de PictureProject**

Pour copier les photos marquées et non marquées sur l'ordinateur, cliquez sur la commande **Transférer** de PictureProject au lieu d'appuyer au centre du sélecteur multidirectionnel à l'étape 5.

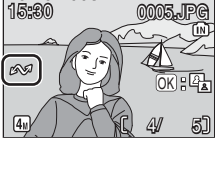

10.10.2006

100N**IKON** 

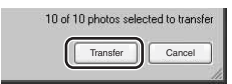

#### <span id="page-55-0"></span>**Choix d'une option USB pour la connexion à un ordinateur**

Consultez le tableau suivant lorsque vous sélectionnez une option USB en vue d'une connexion à un ordinateur ( [42](#page-53-0)). L'option par défaut est **Mass storage**. Pour plus d'informations sur les options des menus, reportez-vous à la section « Menus »  $(8553)$ .

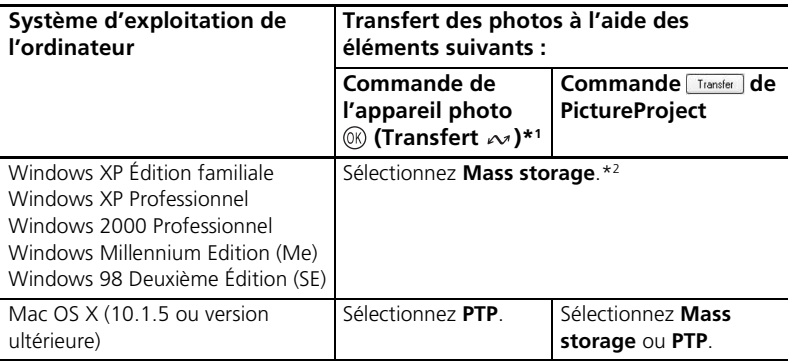

L'appareil photo  $\circledR$  (Transfert  $\rightsquigarrow$ ) ne permet pas de transférer des photos dans les cas ci-dessous. Utilisez le bouton **Transfert** dans PictureProject.

- Lorsque vous transférez des photos de la mémoire de l'appareil photo et que **Mass storage** est sélectionné comme option **USB**.
- Lorsque le commutateur de protection en écriture de la carte mémoire est en position de verrouillage. Déverrouillez-le en le faisant glisser vers la position d'écriture avant de transférer les photos.

\*2 Ne sélectionnez pas **PTP**. Si **PTP** est sélectionné lorsque l'appareil photo est connecté, attendez que l'assistant matériel Windows s'affiche, puis cliquez sur **Annuler** et déconnectez l'appareil photo. Sélectionnez **Mass storage** dans le menu **USB** avant de reconnecter l'appareil.

# <span id="page-56-0"></span>**Déconnexion de l'appareil photo**

Si vous avez sélectionné **PTP** dans le menu **USB**, mettez l'appareil photo hors tension et débranchez le câble USB.

Si vous avez sélectionné **Mass storage** dans le menu **USB**, déconnectez l'appareil photo du système comme décrit ci-dessous avant de le mettre hors tension et de débrancher le câble USB.

#### • **Windows XP Édition familiale/Windows XP Professionnel** :

Cliquez sur l'icône « Retirer le périphérique en toute sécurité » ( $\geq$ ) dans la barre des tâches, puis sélectionnez **Retirer Périphérique de stockage de masse USB** dans le menu qui apparaît.

- **Windows 2000 Professionnel** : Cliquez sur l'icône « Déconnecter ou éjecter le matériel »  $(\mathcal{S})$  dans la barre des tâches, puis sélectionnez **Arrêter le périphérique de stockage de masse USB** dans le menu qui apparaît.
- **Windows Millennium Edition (Me)** : Cliquez sur l'icône « Déconnecter ou éjecter le matériel » ( $\lessgtr$ ) dans la barre des tâches, puis sélectionnez **Arrêter Disque USB** dans le menu qui apparaît.
- **Windows 98 Deuxième Édition (SE)** : Dans Poste de travail, cliquez avec le bouton droit de la souris sur le disque amovible correspondant à l'appareil photo, puis sélectionnez **Éjecter** dans le menu qui apparaît.

#### • **Macintosh** :

Faites glisser le disque de l'appareil photo « NO NAME » dans la corbeille.

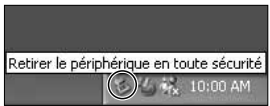

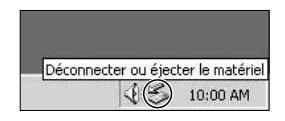

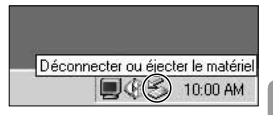

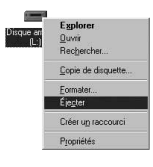

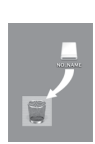

# <span id="page-57-0"></span>**Impression de photos**

Les utilisateurs d'imprimantes compatibles PictBridge peuvent connecter l'appareil photo directement à l'imprimante et imprimer des photos sans utiliser d'ordinateur.

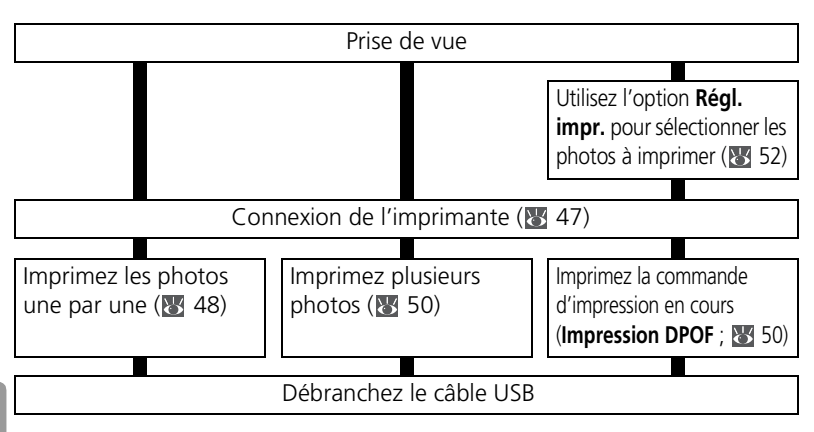

#### **Autres méthodes d'impression de photos**

Il existe d'autres méthodes pour imprimer des photos :

- **Insertion d'une carte mémoire dans l'imprimante** : si l'imprimante est équipée d'un logement pour carte mémoire, une carte mémoire peut être insérée dans l'imprimante et les photos imprimées directement à partir de la carte. Si l'imprimante prend en charge le format DPOF, vous pouvez utiliser l'option **Régl. impr.** de l'appareil photo pour sélectionner les photos à imprimer ( 5 [52](#page-63-0)). Consultez le manuel de l'imprimante pour plus d'informations.
- **Le labo photo numérique** : si le labo prend en charge le format DPOF, vous pouvez utiliser l'option **Régl. impr.** de l'appareil photo pour sélectionner les photos à imprimer  $(\sqrt{35} \ 52)$  $(\sqrt{35} \ 52)$ .
- **Transfert des photos vers un ordinateur** : une fois les photos transférées vers un ordinateur ( [42\)](#page-53-0), vous pouvez utiliser un logiciel de traitement d'image. Consultez les manuels de l'imprimante et de l'application pour plus d'informations.

#### **Impression de la date d'enregistrement sur les photos**

Deux options sont possibles pour afficher la date d'enregistrement sur les photos : **Impression date** ( [60](#page-71-0)) et **Régl. Impr.**>**Date** ( [52\)](#page-63-0).

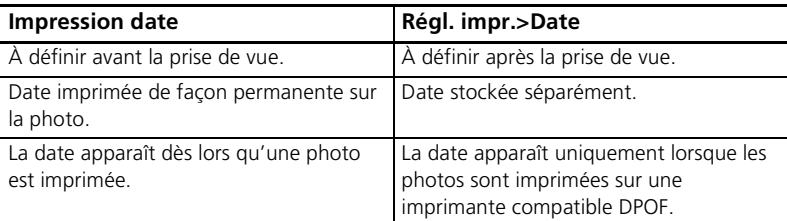

La date apparaît une seule fois : vous ne pouvez pas utiliser l'option **Régl. impr.**>**Date** afin d'afficher une deuxième date sur des photos pour lesquelles l'option Impression date est activée.

# <span id="page-58-0"></span>**Connexion de l'imprimante**

- Mettez l'imprimante sous tension.
- 2 Associez l'option **Interface**>**USB** du menu Configuration à la valeur **PTP** (图 [64\)](#page-75-0). Pour plus d'informations sur les options des menus, consultez « Menus » (8 [53](#page-64-0)).

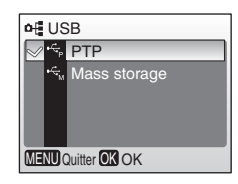

3 Mettez l'appareil photo hors tension et branchez le câble USB comme décrit à droite.

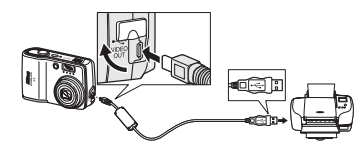

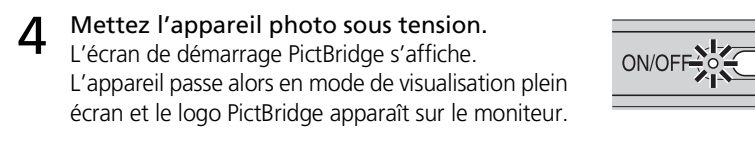

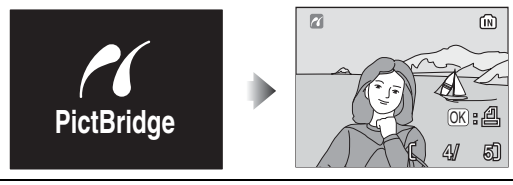

# <span id="page-59-0"></span>**Impression d'une photo à la fois**

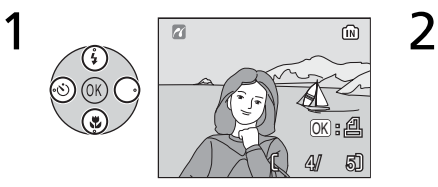

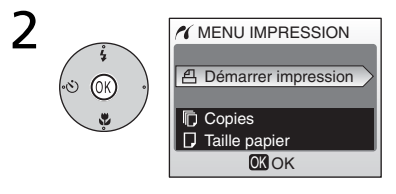

#### Sélectionnez la photo.

Pour choisir une photo à partir de la liste d'imagettes, appuyez sur  $\mathbb{Q}$  ( $\mathbb{Z}$ ), puis utilisez le sélecteur multidirectionnel pour mettre en surbrillance la photo souhaitée ou appuyez sur  $\textcircled{1}$  ( $\textcircled{2}$ ) pour quitter et revenir au mode de visualisation plein écran.

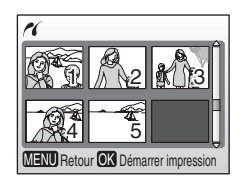

#### Affichez les options d'impression.

3 Appuyez en haut ou en bas du sélecteur multidirectionnel pour mettre l'option en surbrillance, puis appuyez au centre pour valider.

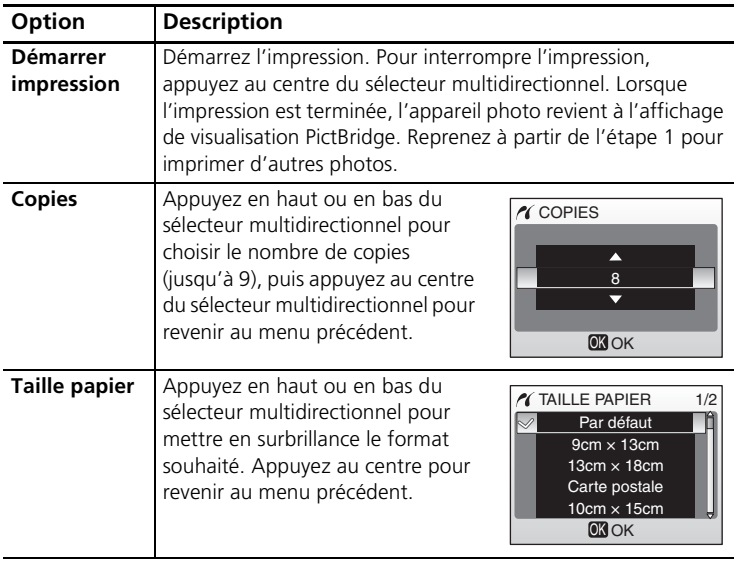

#### <span id="page-60-0"></span>**Taille papier**

L'appareil photo prend en charge les formats suivants : **Par défaut** (format par défaut pour l'imprimante utilisée), **9 cm x 13 cm, 13 cm x 18 cm, Carte postale, 10 cm x 15 cm, 4" x 6", 20 cm x 25 cm, Lettre, A3** et **A4**. Seuls les formats pris en charge par l'imprimante s'affichent.

# <span id="page-61-0"></span>**Impression de plusieurs photos**

Pour imprimer plusieurs photos, appuyez sur la commande **MENU** lorsque l'écran de visualisation PictBridge s'affiche (847). Le menu décrit à droite s'affiche alors. Appuyez en haut ou en bas du sélecteur multidirectionnel pour mettre une option en surbrillance, puis appuyez au centre pour valider.

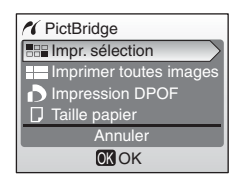

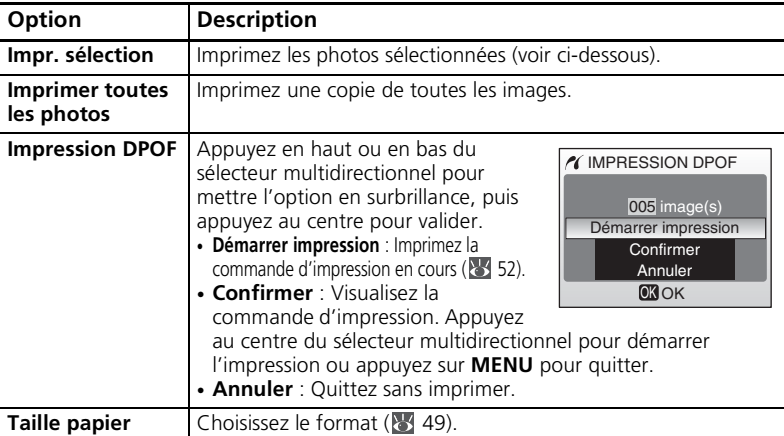

### **Impression des photos sélectionnées**

Sélectionnez **Impr. sélection** pour afficher le menu décrit à l'étape 1.

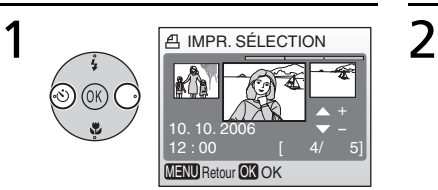

#### Faites défiler les photos.

La photo en surbrillance apparaît au centre de l'affichage.

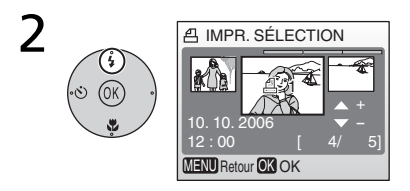

Sélectionnez la photo en surbrillance et réglez le nombre de tirages sur 1. Les photos sélectionnées sont signalées par l'icône <u>丹</u>

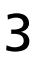

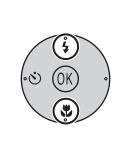

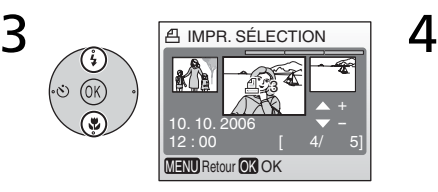

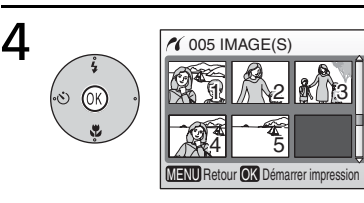

#### Choisissez le nombre de tirages (jusqu'à 9).

Pour désélectionner une photo, appuyez en bas du sélecteur multidirectionnel jusqu'à ce que le nombre de tirages soit égal à 1. Répétez les étapes 1 et 2 pour sélectionner d'autres photos.

Confirmez la sélection (pour revenir à l'étape 1 et modifier la sélection, appuyez sur la commande **MENU**).

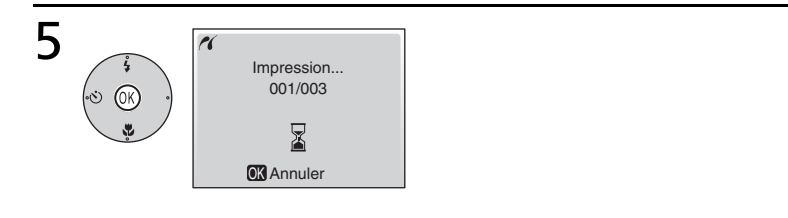

#### Démarrez l'impression.

Le menu PictBridge s'affiche une fois l'impression terminée.\*

\* Appuyez de nouveau au centre du sélecteur multidirectionnel pour annuler avant la fin de l'impression.

# <span id="page-63-1"></span><span id="page-63-0"></span>**Création d'une commande d'impression DPOF : Régl. impr.**

L'option **Régl. Impr.** du menu Visualisation (**1494** [71](#page-82-0)) vous permet de créer des « commandes d'impression » numériques pour des périphériques compatibles DPOF ( [90](#page-101-0)). Sélectionnez l'option **Régl.impr.** pour afficher le menu décrit à l'étape 1.

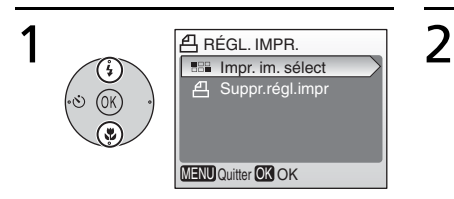

Mettez **Impr. im. sélect.** en surbrillance.

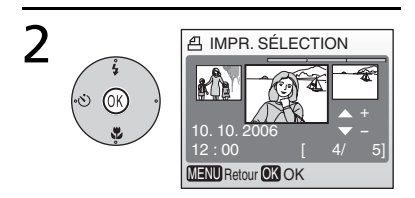

#### Affichez la boîte de dialogue de sélection.

\* Pour supprimer la commande d'impression en cours, mettez **Suppr.régl.impr** en surbrillance et appuyez au centre du sélecteur multidirectionnel.

3 Sélectionnez les photos comme décrit aux étapes 1 à 4 de la<br>3 section « Impression des photos sélectionnées » (8 50).

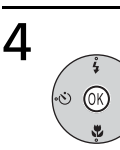

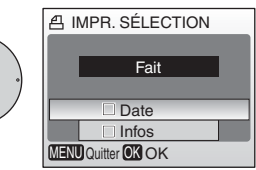

#### Appuyez en haut ou en bas du sélecteur multidirectionnel pour mettre l'option en surbrillance, puis appuyez au centre pour valider la sélection.

- **Date** : Imprime la date d'enregistrement sur toutes les photos de la commande d'impression.
- **Infos** : Imprime la vitesse d'obturation et l'ouverture sur toutes les photos de la commande d'impression.
- **Fait** : Termine la commande d'impression et quitte.

# **Régl. impr.**

Les options **Date** et **Infos** sont réinitialisées chaque fois que vous affichez le menu présenté à l'étape 4. **Infos** n'est pas imprimé lorsque l'appareil photo est directement connecté à l'imprimante.

# <span id="page-64-0"></span>**Menus**

Des menus concernant la prise de vue, la visualisation, les clips vidéo et la configuration de l'appareil photo sont disponibles. Appuyez sur la commande **MENU** pour afficher les menus, et appuyez de nouveau dessus pour revenir à la prise de vue ou à la visualisation.

#### **Pour afficher le menu Prise de vue :**

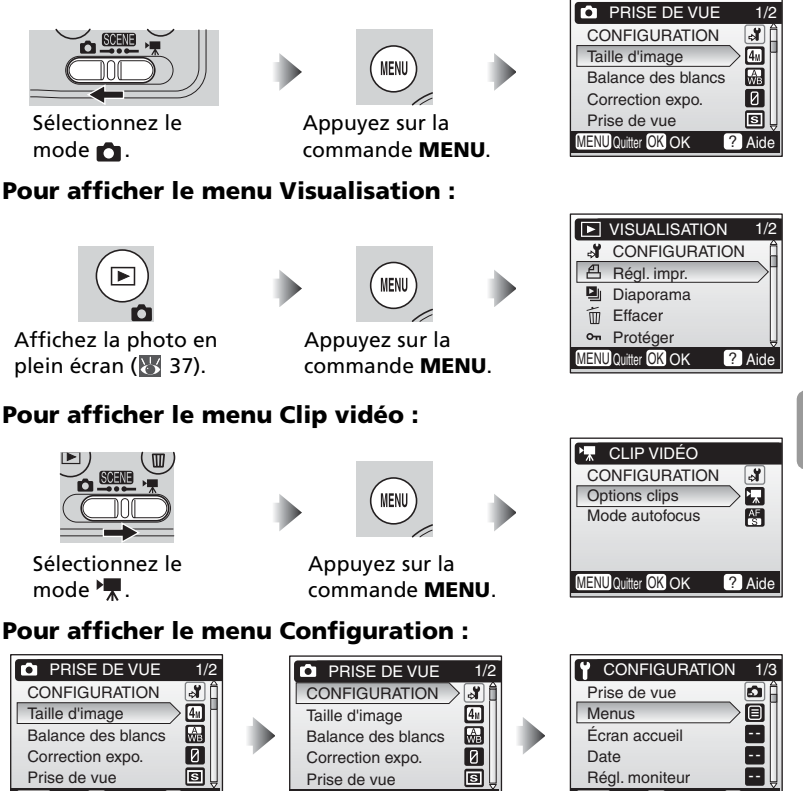

Affichez le menu Scène ( [23](#page-34-0)), Prise de vue, Visualisation ou Clip vidéo.

MENU Quitter OK OK 2 Aide | MENU

Mettez **CONFIGURATION** en surbrillance et appuyez au centre du sélecteur multidirectionnel.

Quitter OK OK ? Aide | MENU

Menus

Quitter OK OK **?** Aide

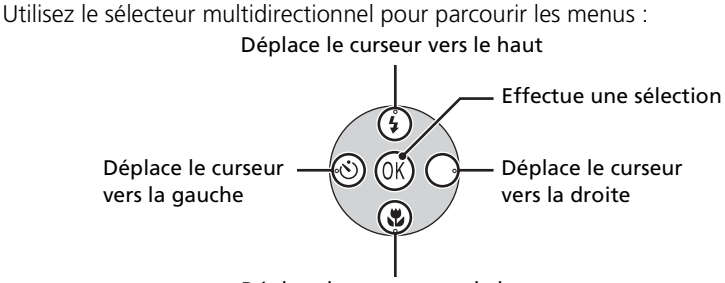

Déplace le curseur vers le bas

#### **Réglages par défaut**

Voir l'Annexe pour plus d'informations sur les options par défaut des menus ( $\frac{1}{6}$  [88\)](#page-99-1).

Pour faire une sélection à partir d'un menu :

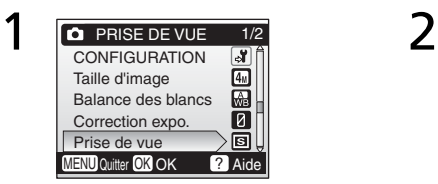

Mettez en surbrillance un

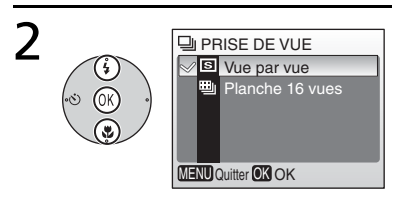

Menus

élément du menu. 3 PRISE DE VUE CONFIGURATION ঋ Taille d'image  $4<sub>h</sub>$ 

Affichez les options et mettez en surbrillance l'option souhaitée.

Sélectionnez l'option en surbrillance.

MENU Quitter OK OK ? Aide

Balance des blancs Correction expo. Prise de vue

 $\overline{1/2}$ 

厵 Iя

Pour sélectionner plusieurs photos dans les menus Régl. impr. ( $\le$  [52\)](#page-63-1), Eff. **sélection** ( [73\)](#page-84-1), **Protéger** ( [73\)](#page-84-2), **Marqu. transfert** > **Sélect. image(s)** ( [73\)](#page-84-0) ou **Copier** > **Images sélect.** ( [75](#page-86-0)) :

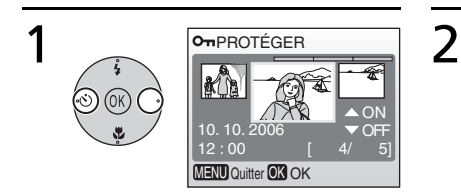

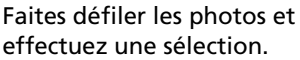

L'image en surbrillance apparaît au centre du moniteur.

Ex. : Pour protéger une photo

#### Sélectionnez **Activé**/**Désactivé** (ou le nombre de copies).

12 : 00 **MENU Quitter OK OK** 

OTPROTÉGER

 $[ 4/ 5]$ ON

10. 10.  $2006$   $\blacktriangledown$  OFF

Lorsque l'option **Activé** est sélectionnée, l'icône correspondant à la fonction en cours d'exécution apparaît au centre de l'image en surbrillance.

Répétez les étapes 1 et 2 pour sélectionner d'autres photos.

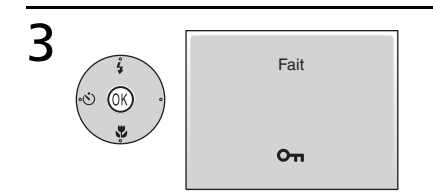

# Terminez l'opération.

Le réglage prend effet.

# **Aide**

Pour obtenir de l'aide sur l'élément de menu en surbrillance, appuyez sur la commande  $\widehat{(\mathbf{r})}$  ( $\widehat{(\mathbf{r})}$ ). Appuyez sur <sup>®</sup> pour visualiser les options pour l'élément en surbrillance, (a) (2) pour quitter ou **MENU** pour revenir à la prise de vue ou à la visualisation.

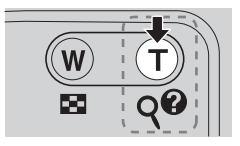

# **Réglages de base de l'appareil photo : le menu Configuration**

Le menu Configuration comporte les options suivantes :

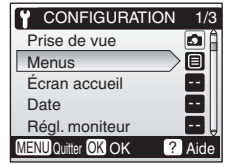

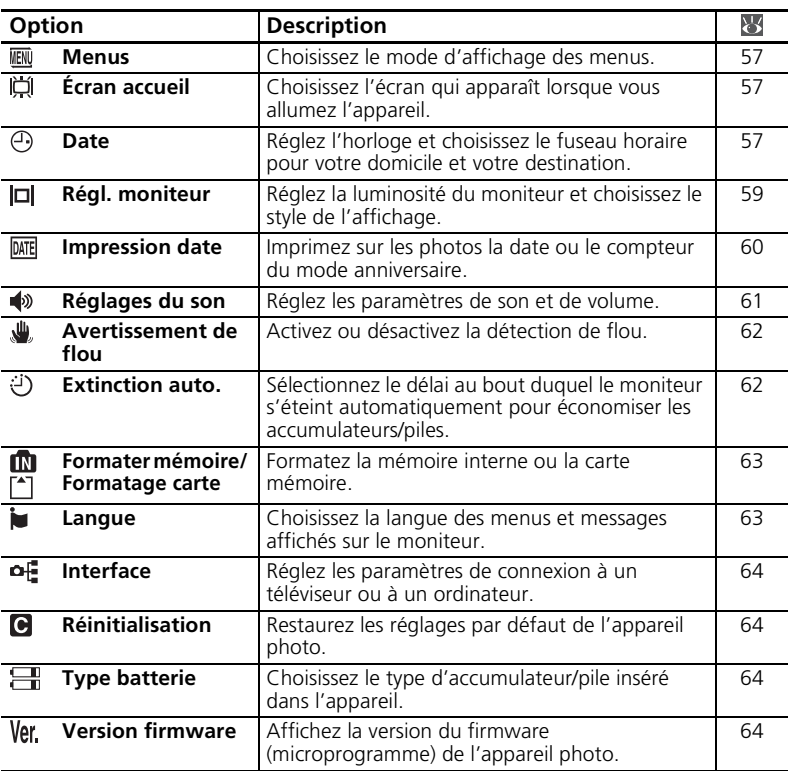

#### **Réglages par défaut**

Voir l'Annexe pour plus d'informations sur les options par défaut du menu Configuration ( $88$ ).

<span id="page-68-0"></span>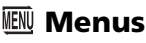

Choisissez le mode d'affichage des menus.

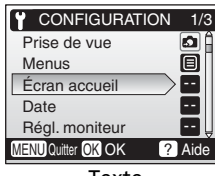

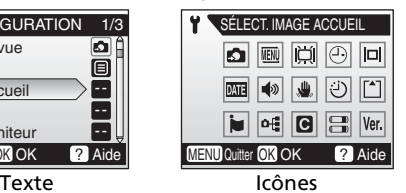

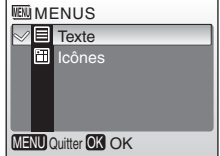

# <span id="page-68-1"></span> **Écran accueil**

Choisissez l'écran d'accueil affiché lorsque l'appareil est mis sous tension. Pour sélectionner une photo à partir de la mémoire interne ou de la carte mémoire comme écran d'accueil, choisissez **Sélec. une image** (l'image utilisée dans l'écran d'accueil est une copie de l'image sélectionnée et n'est pas modifiée lorsque la photo originale est supprimée ou lorsque la carte mémoire est retirée).

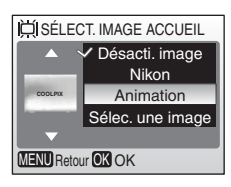

# <span id="page-68-2"></span> **Date**

Réglez l'horloge de l'appareil photo et choisissez le fuseau horaire pour votre domicile et votre destination.

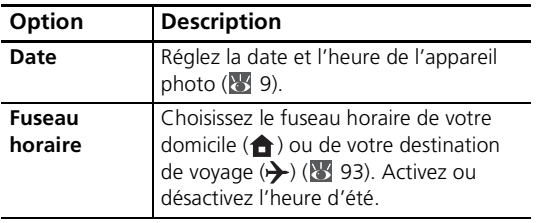

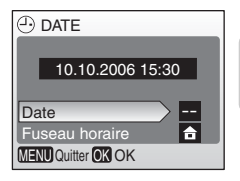

Pour passer du fuseau horaire de domicile ( $\bigoplus$ ) à celui de destination ( $\bigtriangledown$ ) et inversement :

Pour passer du fuseau horaire de domicile  $(\bigoplus)$  à celui de destination  $(\rightarrow)$  et inversement : Mettez  $\bigoplus$  ou  $\bigoplus$  en surbrillance et appuyez au centre du sélecteur multidirectionnel.

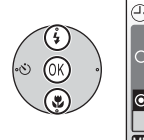

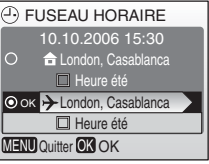

L'horloge est réglée sur l'heure du fuseau horaire sélectionné. Le point indique l'option sélectionnée.

Pour modifier le fuseau horaire de domicile ou de destination, mettez  $\bigoplus$  ou  $\bigtriangledown$  en surbrillance et appuyez à droite du sélecteur multidirectionnel. Choisissez un fuseau horaire et l'heure d'été comme décrit dans la section « Réglages de base » (89 [9\)](#page-20-0).

#### **La pile de l'horloge**

La pile de l'horloge se recharge lorsque l'accumulateur principal/la pile principale est installé ou qu'un adaptateur secteur est connecté. Après un chargement de 10 heures environ, elle peut servir d'alimentation de secours pendant plusieurs jours.

# <span id="page-70-0"></span> **Régl. moniteur**

Les options suivantes sont disponibles :

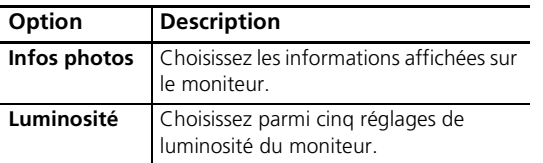

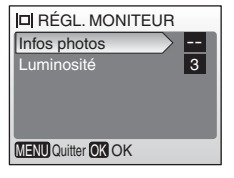

#### **Infos photos**

Les options d'affichage suivantes sont disponibles :

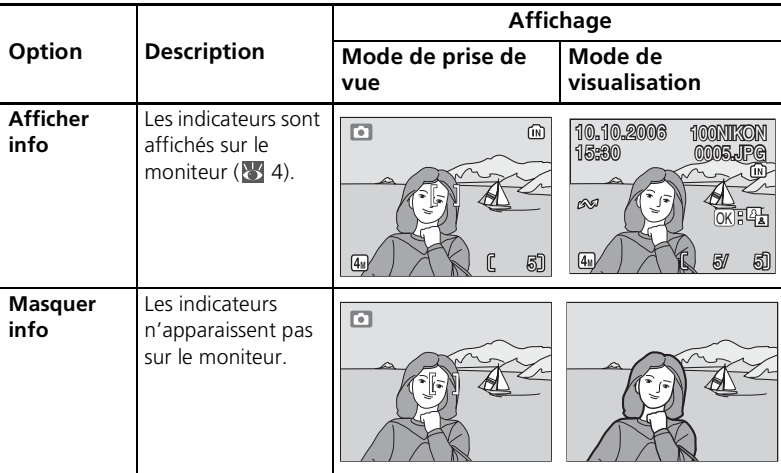

# <span id="page-71-1"></span><span id="page-71-0"></span>**DATE Impression date**

Imprimez les informations concernant la date sur les photos au moment de leur enregistrement.

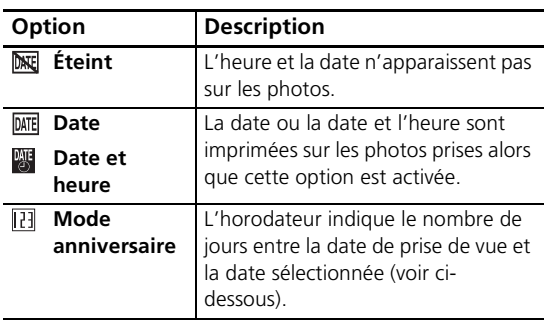

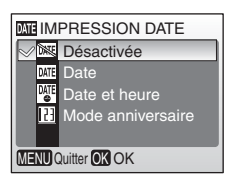

Pour les réglages autres que **Désactivée**, l'option sélectionnée est indiquée par une icône sur le moniteur pendant la prise de vue.

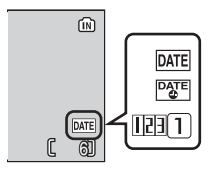

### **Mode anniversaire**

Le nombre de jours restants ou le nombre de jours

écoulés depuis la date spécifiée est imprimé sur les photos prises alors que cette option est activée. Utilisez cette option pour suivre la croissance d'un enfant ou compter les jours avant un anniversaire ou un mariage.

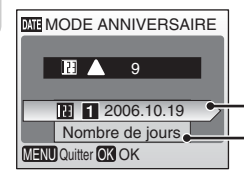

Appuyez à droite du sélecteur multidirectionnel pour visualiser les dates mémorisées.

Appuyez à droite du sélecteur multidirectionnel pour visualiser les options d'affichage.

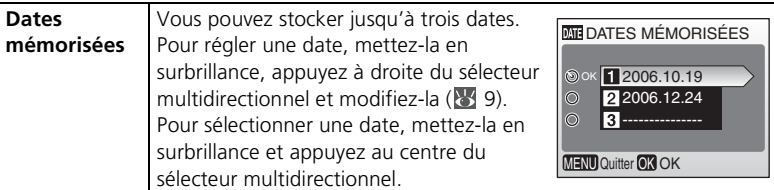
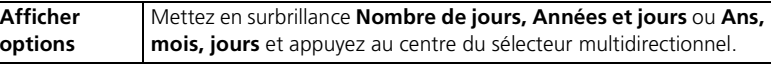

Voici des exemples d'horodateurs du mode anniversaire :

Date future (jours restants)

09/10.10.2006 02/21.10.2006 Date passée (jours écoulés)

### **Impression date**

La date est enregistrée dans l'ordre sélectionné dans le menu ( $\geq$  [57\)](#page-68-0). Vous ne pouvez pas utiliser Impression date pour imprimer une date sur des photos existantes. Consultez « Création d'une commande d'impression DPOF : Régl. impr. » ( [52\)](#page-63-0) pour comparer les options Impression date et **Régl. impr.** > **Date**.

Si **Écran TV (640)** est sélectionné comme **Taille d'image**, les données imprimées peuvent être difficiles à lire. Choisissez le paramètre **Écran PC (1024)** ou une taille supérieure lorsque vous utilisez l'option Impression date.

# <span id="page-72-0"></span> **Réglages du son**

Configurez les paramètres suivants :

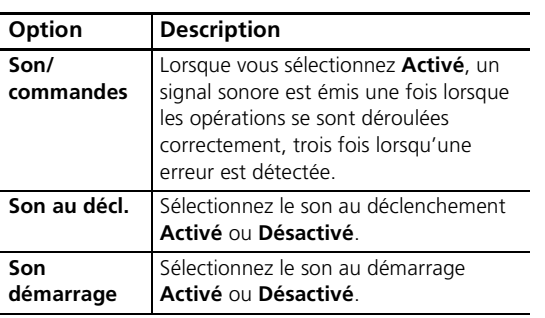

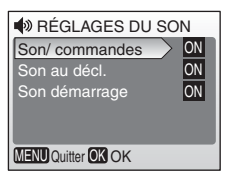

62

**Extinction auto.**

# <span id="page-73-1"></span> **Avertissement de flou**

Choisissez si la détection de flou s'affiche ou non ( $\overline{8}$  [16\)](#page-27-0). Notez que la détection ne s'affichera pas toujours ( $\sqrt{8}$  [85\)](#page-96-0).

# <span id="page-73-0"></span> **Extinction auto.**

Choisissez le délai au bout duquel le moniteur s'éteint automatiquement pour économiser les accumulateurs/piles (88).

n'est effectuée. **Mode veille** Sélectionnez **Activé** ou **Désactivé**. Si

sur 5 minutes ou plus).

Choisissez le délai au bout duquel l'appareil s'éteint lorsqu'aucune action

vous sélectionnez **Activé**, le moniteur s'éteindra automatiquement si aucune modification n'est détectée dans la luminosité du sujet pendant 30 secondes (si **Extinction auto.** est réglé sur 1 minute ou moins) ou 1 minute (si **Extinction auto.** est réglé

Quelle que soit l'option sélectionnée, le moniteur reste allumé pendant 3 minutes au moins lorsque les menus sont affichés et pendant 30 minutes pour un diaporama.

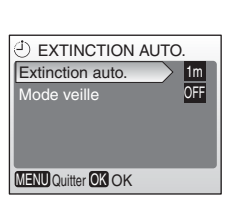

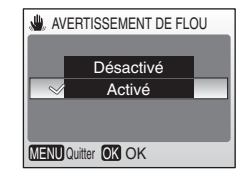

# <span id="page-74-0"></span>**M** Formater mémoire/[<u><sup>\*</sup></u>] Formatage carte

Si aucune carte mémoire n'est insérée dans l'appareil photo, cette option s'intitule **Formater mémoire** et formate la mémoire interne. Sinon, elle s'intitule **Formatage carte** et formate la carte mémoire en vue de son utilisation dans l'appareil photo. *Notez que le formatage entraîne la suppression définitive de toutes les photos et autres* 

*données.* Veillez à effectuer des copies si nécessaire avant de lancer le formatage.

Deux options de formatage sont disponibles lorsqu'une carte mémoire est insérée dans l'appareil photo : **Formatage rapide** (formate uniquement les zones de la carte sur lesquelles sont stockées des données) et **Formater** (formate l'intégralité de la carte). L'option **Formater** n'est pas disponible lorsque les accumulateurs/piles sont faibles.

### **Formater**

*N'éteignez pas l'appareil photo et ne retirez pas les accumulateurs/piles ou la carte mémoire pendant le formatage.* Utilisez l'option **Formater** pour formater les cartes mémoire avant la première utilisation et reformatez-les régulièrement par la suite. En l'absence de formatage régulier, les performances chutent.

# <span id="page-74-1"></span> **Langue**

Choisissez la langue d'affichage des menus et messages de l'appareil photo :

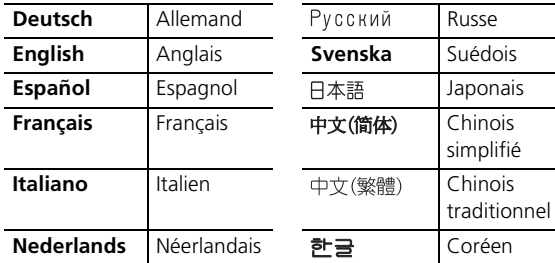

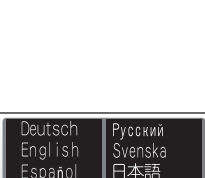

中文(简体) 中文(繁體)

한글

MENU Retour OK OK

rançais

taliano Nederlands

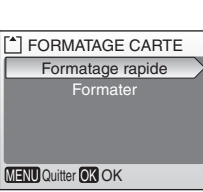

Réglages de base de l'appareil photo

Réglages de base de l'appareil photo : le menu Configuration

: le menu Configuration

<span id="page-75-1"></span>Choisissez le réglage approprié pour une connexion à un ordinateur ou un appareil vidéo.

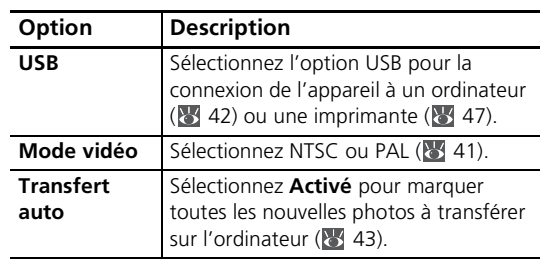

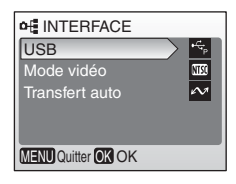

# **Réinitialisation**

Sélectionnez **Réinitialisation** pour restaurer les réglages par défaut de l'appareil photo (88).

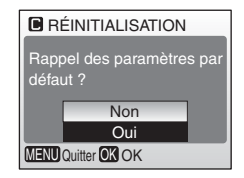

# <span id="page-75-0"></span> **Type batterie**

Pour vous assurer que l'appareil photo affiche le niveau de charge approprié ( [13\)](#page-24-0), sélectionnez le type correspondant aux accumulateurs/piles utilisés.

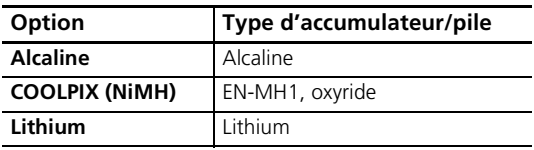

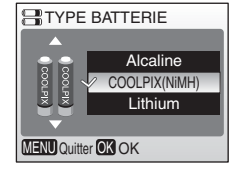

# **Version firmware**

Affichez la version du firmware (microprogramme) actuel de l'appareil photo.

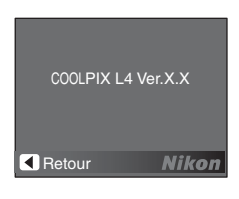

# <span id="page-76-2"></span>**Options de prise de vue : menu Prise de vue**

A l'exception de **Taille d'image**, les options suivantes sont disponibles uniquement en mode (auto). Voir « Menus » pour plus d'informations sur l'affichage et l'utilisation du menu Prise de vue  $(8555)$ .

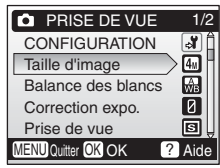

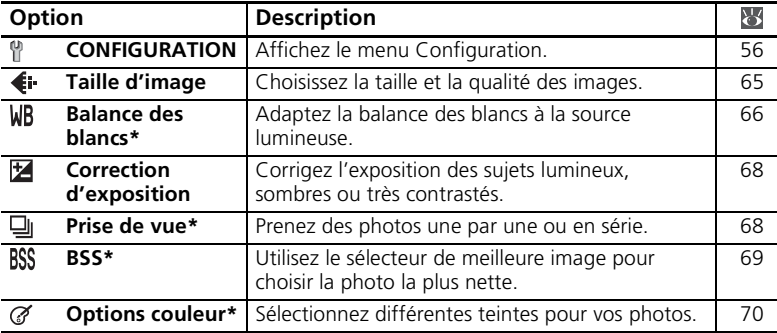

\* Voir l'Annexe pour plus d'informations sur les restrictions applicables à ces réglages ( [92](#page-103-0)).

### **Réglages du menu Prise de vue**

Voir l'Annexe pour plus d'informations sur les options par défaut du menu Prise de vue ( [88](#page-99-0)).

# <span id="page-76-1"></span><span id="page-76-0"></span> **Taille d'image**

Les photos prises avec un appareil photo numérique sont enregistrées comme des fichiers images. La taille des fichiers et par conséquent, le nombre d'images pouvant être stockées (899), dépendent de l'option choisie pour la *taille* et la *qualité* des

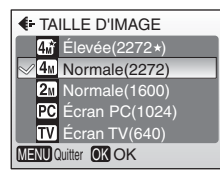

images (taille d'image). Avant la prise de vue, sélectionnez une taille d'image en fonction de l'utilisation prévue de la photo.

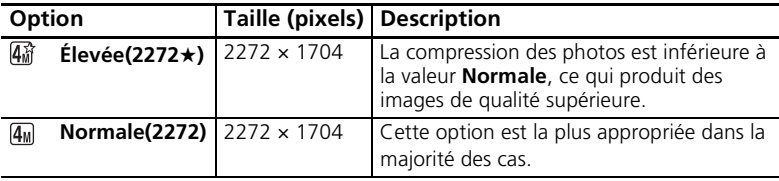

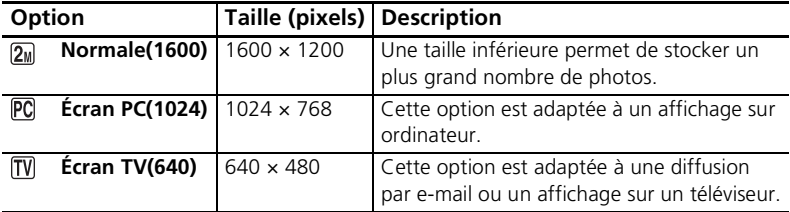

Le réglage actuel apparaît sous forme d'icône sur le moniteur.

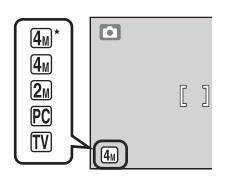

# <span id="page-77-1"></span><span id="page-77-0"></span> **Balance des blancs**

Traitez les photos pour obtenir des couleurs naturelles avec différents types d'éclairages.

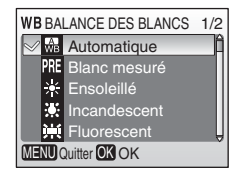

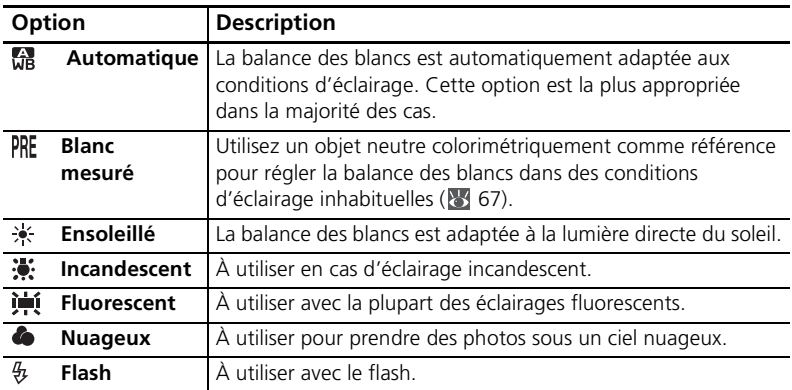

Pour les options autres que **Automatique**, le réglage actuel apparaît sous forme d'icône sur le moniteur.

### <span id="page-78-0"></span> **Blanc mesuré**

Utilisez l'option « Blanc mesuré » lorsque les conditions d'éclairage sont variées ou pour corriger la lumière fortement colorée émise par certaines sources lumineuses (par exemple, une photo prise sous la lumière d'une lampe avec un abat-jour rouge donnera l'impression d'avoir été prise sous une lumière blanche).

1 Placez un objet de référence neutre colorimétriquement (blanc ou gris) sous l'éclairage qui sera utilisé lors de la prise de vue.

### Sélectionnez **Blanc mesuré**.

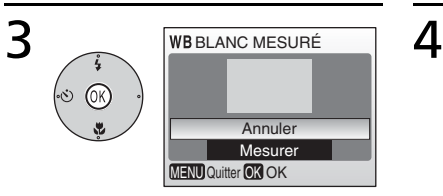

L'appareil photo effectue un zoom avant.

### Mettez **Mesurer** en surbrillance.

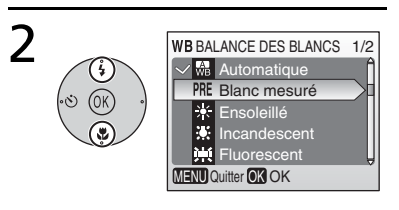

**WB** BLANC MESURÉ

Annuler Mesurer

**MENU Quitter OK OK** 

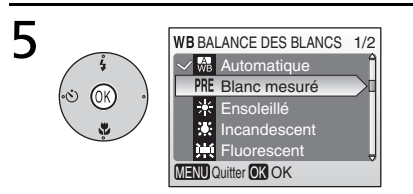

### Cadrez l'objet de référence et appuyez au centre du sélecteur multidirectionnel.

Le blanc mesuré est défini sur une nouvelle valeur.

\* Pour restaurer la dernière valeur de blanc mesuré, mettez **Annuler** en surbrillance et appuyez au centre du sélecteur multidirectionnel.

### **Blanc mesuré**

L'appareil ne permet pas de mesurer une valeur de « Blanc mesuré » si le flash est en cours d'utilisation.

# <span id="page-79-2"></span><span id="page-79-0"></span> **Correction expo.**

L'option Correction expo. permet d'ajuster les réglages d'exposition proposés par l'appareil photo entre –2 IL (sous-exposition) et +2 IL (surexposition) par incréments de 1/3 IL.

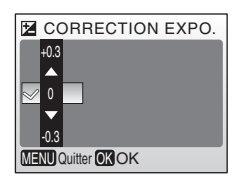

# <span id="page-79-3"></span><span id="page-79-1"></span> **Prise de vue**

Saisissez une expression fugace sur un visage,

photographiez un sujet qui effectue un mouvement inattendu ou saisissez un mouvement dans une série d'images.

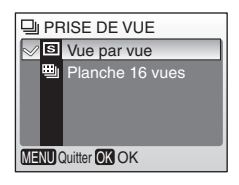

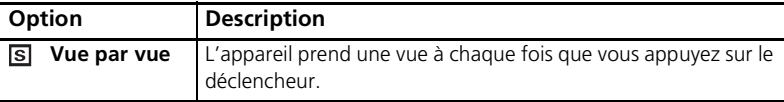

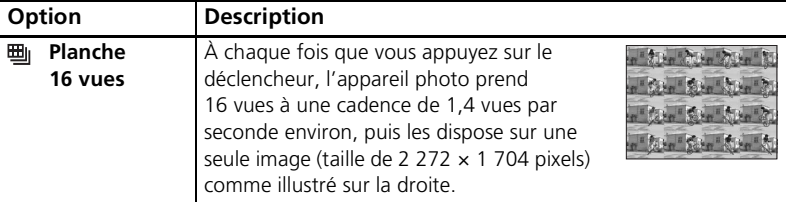

Pour les réglages autres que **Vue par vue**, la mise au point, l'exposition et la balance des blancs sont définis sur les valeurs correspondant à la première image de chaque série. Le réglage actuellement sélectionné apparaît sous forme d'icône sur le moniteur.

# <span id="page-80-1"></span><span id="page-80-0"></span> **BSS**

Il est recommandé d'utiliser l'option **BSS** (sélecteur de meilleure image) dans les situations pouvant produire des photos floues : prise de vue sans flash, réalisation d'un zoom avant ou mouvement accidentel de l'appareil photo. Si vous activez l'option BSS, l'appareil prend jusqu'à dix photos lorsque vous maintenez le déclencheur enfoncé. Seule l'image la plus nette de la série est conservée et enregistrée.

Une icône **BSS** s'affiche pour indiquer que l'option **BSS** est activée.

# SÉL.MEILLEURE IMAGE Désactivé Activé **MENU Quitter OK OK** 6

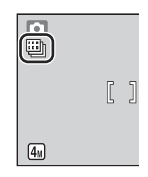

Options de prise de vue

Options de prise de vue : menu Prise de vue

: menu Prise de vue

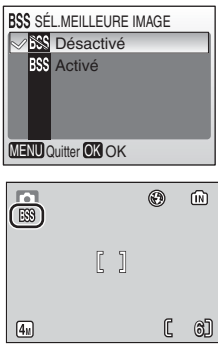

# **BSS**

L'option BSS risque de ne pas produire les résultats escomptés avec un sujet en mouvement ou si vous modifiez le cadrage pendant la prise de vue.

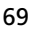

<span id="page-81-1"></span><span id="page-81-0"></span>Renforcez la vivacité des couleurs ou enregistrez des photos en monochrome.

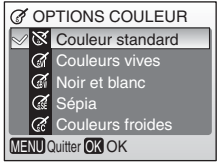

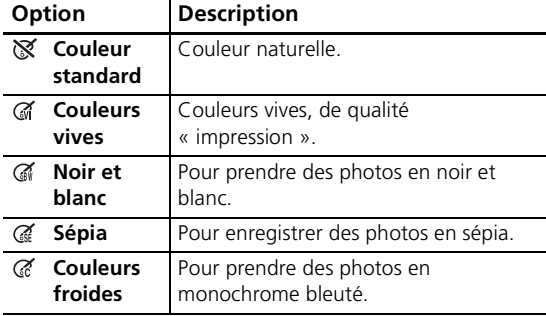

Vous pouvez visualiser un aperçu des résultats sur le moniteur. Pour les réglages autres que **Couleur standard**, le réglage actuel apparaît également sous forme d'icône sur le moniteur.

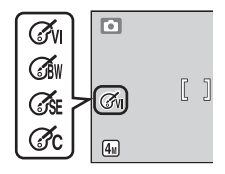

# **Options de visualisation : menu Visualisation**

Le menu Visualisation comporte les options présentées ci-dessous. Voir « Menus » pour plus d'informations sur l'affichage et l'utilisation du menu Visualisation (83 [53\)](#page-64-0).

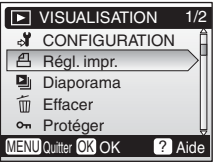

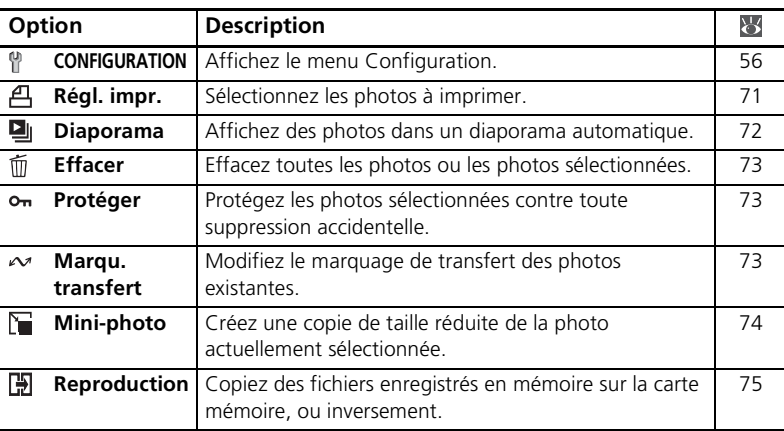

# <span id="page-82-0"></span> **Régl. impr.**

Créez des « commandes d'impression » numériques pour des imprimantes PictBridge et des périphériques compatibles (8 [52](#page-63-0)).

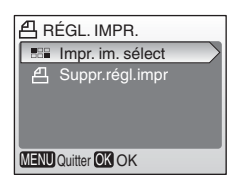

# <span id="page-83-0"></span> **Diaporama**

Visualisez des photos dans un « diaporama » automatique, à une cadence d'une photo toutes les trois secondes.

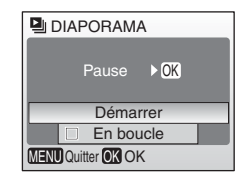

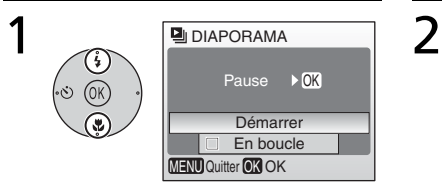

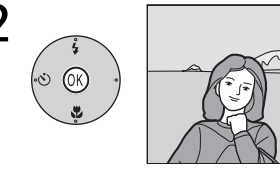

#### Mettez **Démarrer** en surbrillance.

Lancez le diaporama.

### **Clip vidéo**

Pour les clips vidéo, le diaporama affiche une image figée de la première vue.

### **« En boucle »**

Sélectionnez **En boucle** pour que le diaporama se répète jusqu'à ce que vous appuyiez au centre du sélecteur multidirectionnel. Notez que le moniteur s'éteint automatiquement si aucune opération n'est effectuée pendant 30 minutes.

Appuyez à droite du sélecteur multidirectionnel pour passer à la photo suivante ou à gauche pour revenir à l'image précédente. Maintenez le bas du sélecteur enfoncé pour faire une avance ou un retour rapide dans le diaporama. Pour suspendre le diaporama, appuyez au centre du sélecteur. Le menu présenté ci-dessous s'affiche.

Lorsque le diaporama est terminé ou suspendu, le menu illustré à droite s'affiche. Mettez **Redémarrer** en surbrillance, et appuyez au centre du sélecteur multidirectionnel pour redémarrer le diaporama ou sélectionnez **Fin** pour mettre fin au diaporama et revenir au menu Visualisation.

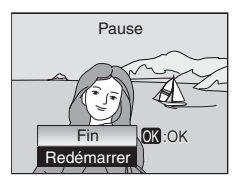

# <span id="page-84-3"></span><span id="page-84-0"></span> **Effacer**

Supprimez toutes les photos ou les photos sélectionnées. Notez que les images qui s'accompagnent d'une icône on sont protégées et ne peuvent pas être supprimées.

# <span id="page-84-4"></span><span id="page-84-1"></span> **Protéger**

Protégez les images sélectionnées contre toute suppression accidentelle. Les images protégées s'accompagnent de l'icône  $\sigma_n$  (voir l'illustration de droite ci-dessous) et ne peuvent pas être supprimées à l'aide de la commande m ou de l'option **Effacer** du menu Visualisation. Notez cependant que des fichiers protégés peuvent être supprimés par le biais d'un formatage ( $\sqrt{86}$  [63](#page-74-0)).

### <span id="page-84-5"></span><span id="page-84-2"></span> **Marqu. transfert**

Marquez les photos à transférer automatiquement sur un ordinateur équipé de « PictureProject » (logiciel fourni avec l'appareil photo) lorsque l'appareil photo est connecté à l'ordinateur via le câble USB fourni. Par défaut, toutes les photos sont marquées.

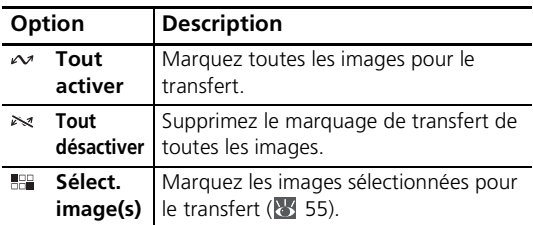

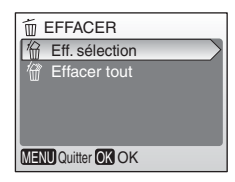

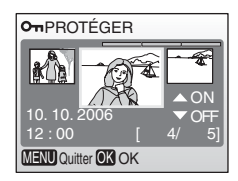

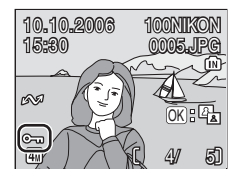

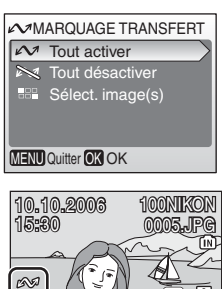

Options de visualisation

Les images sélectionnées pour le transfert sont identifiées par l'icône  $\sim$ .

ක් $\mathbb{R}^1$ 

4

# <span id="page-85-1"></span><span id="page-85-0"></span> **Mini-photo**

Créez une copie de taille réduite de la photo actuellement sélectionnée. Choisissez l'une des tailles suivantes :

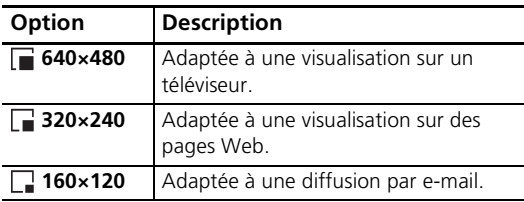

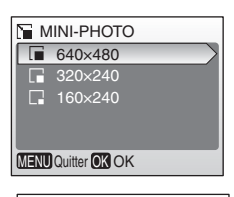

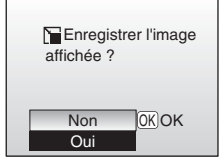

Une boîte de dialogue de confirmation s'affiche. Mettez **Oui** en surbrillance et appuyez au centre du

sélecteur multidirectionnel pour créer une copie de la taille choisie.

En mode de visualisation, les mini-photos sont entourées d'une bordure grise ; une icône  $\blacksquare$ ,  $\blacksquare$ ou **apparaît lorsqu'elles sont affichées en plein** écran.

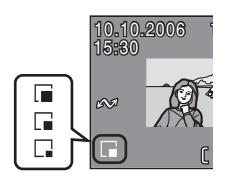

### **Mini-photo**

Les mini-photos sont compressées afin de réduire la taille du fichier. Leur affichage ou leur transfert peut poser problème sur d'autres modèles d'appareil photo Nikon. Voir l'Annexe pour plus d'informations sur les mini-photos (8393).

# <span id="page-86-1"></span><span id="page-86-0"></span> **Copier**

Copiez les photos enregistrées depuis mémoire interne vers une carte mémoire, ou inversement.

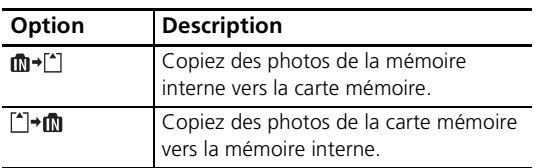

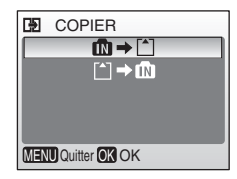

Le menu illustré sur la droite s'affiche lorsque vous sélectionnez l'une des options ci-dessus. Choisissez **Images sélect.** pour sélectionner les images à copier ( [55\)](#page-66-0) ou **Toutes les images** pour copier toutes les images.

Une boîte de dialogue de confirmation s'affiche. Mettez **Oui** en surbrillance et appuyez au centre du sélecteur multidirectionnel pour copier les images

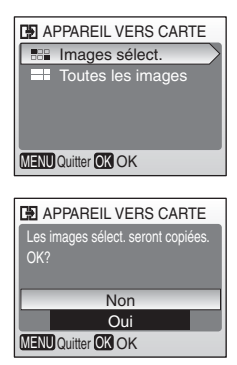

### **Copier**

L'appareil photo peut ne pas être en mesure de copier des photos qui ont été créées avec un appareil photo d'une autre marque ou qui ont été modifiées sur ordinateur. Voir les pages [92–](#page-103-1)[93](#page-104-0) pour plus d'informations sur le stockage des copies.

### <span id="page-87-1"></span>**Accessoires optionnels**

Au moment de la rédaction de ce manuel, les accessoires optionnels suivants étaient disponibles pour cet appareil photo. Pour plus d'informations, contactez votre revendeur ou le centre de service agréé Nikon.

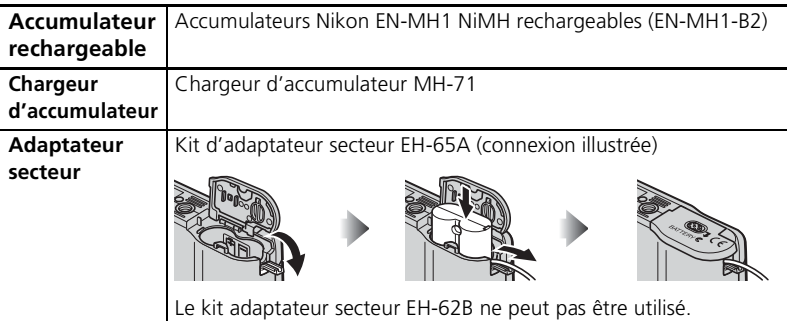

### <span id="page-87-0"></span>**Cartes mémoire approuvées**

Les cartes suivantes ont été testées et approuvées conformes à l'utilisation avec le COOLPIX L4 :

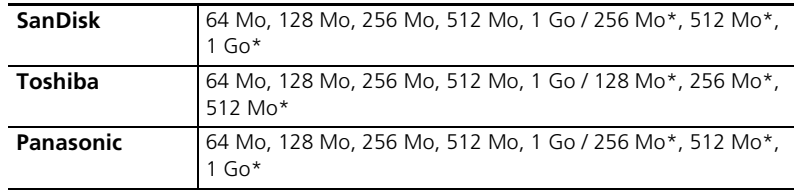

Type « High speed » (10 Mo/s)

Les autres cartes n'ont pas été testées. Pour obtenir de plus amples renseignements sur les cartes ci-dessus, contactez leur fabricant.

Notes techniques Notes techniques

### **Cartes mémoire**

- Utilisez uniquement des cartes mémoire SD (Secure Digital).
- Formatez les cartes mémoire avant une première utilisation (836).
- Vous ne devez pas retirer la carte mémoire, mettre l'appareil photo hors tension, retirer les accumulateurs/piles ou débrancher l'adaptateur secteur pendant le formatage de la carte, l'écriture ou la suppression de données de la carte. Le nonrespect de cette consigne peut provoquer la perte de données ou endommager l'appareil photo ou la carte.
- Ne les démontez pas et ne les modifiez pas.
- Ne les laissez pas tomber, ne les pliez pas, ne les exposez pas à l'eau ou à des chocs importants
- Ne touchez pas les contacts métalliques avec les doigts ou tout autre objet métallique.
- Ne collez pas d'étiquettes sur les cartes mémoire.
- Ne les laissez pas en plein soleil, dans des véhicules fermés ou dans des endroits exposés à des températures élevées.
- Ne les exposez pas à de hauts niveaux d'humidité ou à des gaz corrosifs.

# **Entretien de votre appareil photo**

Afin de profiter le plus longtemps possible de votre appareil Nikon, veuillez prendre les précautions suivantes lors de son utilisation et de son stockage :

#### **Manipulez l'objectif et toutes les autres pièces mobiles avec précaution**

L'objectif, le moniteur, le logement pour carte mémoire ou pour accumulateurs/piles et le volet de protection de l'objectif sont des pièces fragiles qui doivent être manipulées avec précaution. Forcer le volet de protection de l'objectif peut entraîner un dysfonctionnement de l'appareil photo ou endommager l'objectif. Si le moniteur venait à se casser, veillez à ne pas vous blesser avec le verre et évitez tout contact des cristaux liquides avec la peau, les yeux ou la bouche.

#### **Ne dirigez pas l'objectif vers des sources lumineuses puissantes pendant une période prolongée**

Évitez de diriger l'objectif vers le soleil ou d'autres sources lumineuses puissantes pendant une période prolongée lors de son utilisation ou de son stockage. Une lumière intense peut détériorer le capteur d'image DTC, produisant ainsi un effet de flou blanc sur les photos.

#### **Mettez l'appareil photo hors tension avant de retirer ou de déconnecter la source d'alimentation**

Ne débranchez pas l'appareil photo et ne retirez pas les accumulateurs/piles lorsque l'appareil est sous tension ou lorsque des images sont en cours d'enregistrement ou d'effacement. Forcer l'extinction de votre appareil photo dans de telles conditions entraînerait la perte de données ou risquerait d'endommager la mémoire ou les circuits internes. Pour éviter toute coupure de courant accidentelle, ne transportez pas l'appareil lorsqu'il est alimenté par le biais d'un adaptateur secteur.

### **Gardez l'appareil au sec**

Ce produit ne fonctionnera plus après immersion dans l'eau ou exposition à une très forte humidité.

### **Ne faites pas tomber l'appareil**

L'appareil photo risque de subir des dysfonctionnements s'il est soumis à de violents chocs ou à de fortes vibrations.

### **Mettez l'appareil à l'abri des champs magnétiques**

N'utilisez pas et ne stockez pas cet appareil à proximité d'équipements émettant de fortes radiations électromagnétiques ou de forts champs magnétiques. De fortes charges statiques ou les champs magnétiques générés par des équipements tels que des émetteurs radio peuvent interférer avec le moniteur, corrompre les données stockées sur la carte mémoire ou endommager les circuits internes de votre appareil.

### **Evitez les changements brusques de température.**

Les changements brusques de température, comme il peut s'en produire lorsque vous entrez ou sortez d'un local chauffé par temps froid, sont susceptibles de créer de la condensation à l'intérieur de l'appareil. Pour éviter ce problème, rangez votre équipement dans un étui ou dans un sac plastique avant de l'exposer à de brusques changements de température.

### <span id="page-90-0"></span>**Accumulateurs/piles**

- Après avoir mis votre appareil photo sous tension, vérifiez le niveau de charge des accumulateurs/piles et rechargez-les si nécessaire (83 [13\)](#page-24-0). Si possible, gardez toujours à disposition des accumulateurs/piles de rechange lors des grandes occasions.
- Par temps froid, la capacité des accumulateurs/piles a tendance à diminuer. Assurezvous que les accumulateurs/piles sont neufs avant de photographier en extérieur par grand froid. Gardez des accumulateurs/piles au chaud et intervertissez-les si nécessaire. Une fois réchauffés, des accumulateurs/piles peuvent retrouver de leur capacité.
- Si les contacts de l'accumulateur sont sales, l'appareil photo peut ne pas fonctionner.
- Les accumulateurs/piles usagés sont une ressource précieuse. Recyclez-les conformément aux réglementations locales.

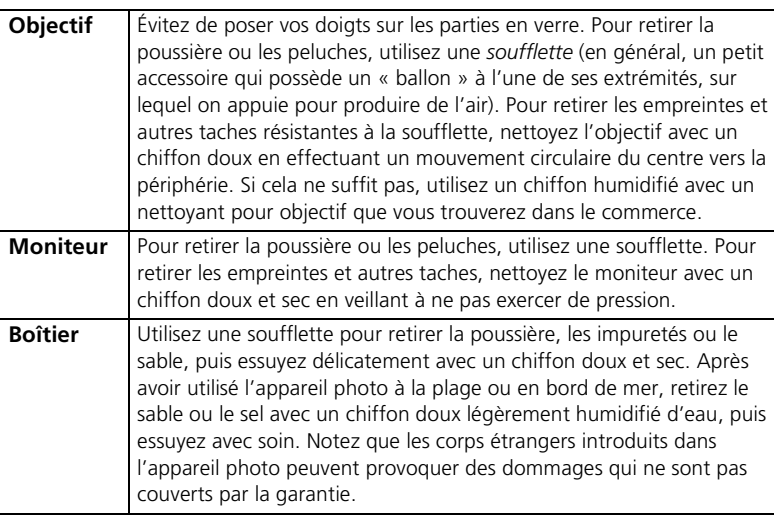

<span id="page-90-1"></span>**Nettoyage**

N'utilisez pas d'alcool, de diluant ou d'autres produits chimiques volatiles.

# **Stockage**

Mettez l'appareil photo hors tension lorsqu'il n'est pas utilisé. Vérifiez que le témoin de mise sous tension est éteint avant de ranger l'appareil photo et retirez les accumulateurs/piles si vous envisagez de ne pas utiliser l'appareil pendant une période prolongée. Ne rangez pas votre appareil avec de la naphtaline ou du camphre dans un endroit qui est :

- à proximité d'appareils générant de forts champs électromagnétiques comme des téléviseurs ou des radios
- exposé à des températures inférieures à –10°C ou supérieures à 50°C
- mal aéré ou soumis à une humidité supérieure à 60 %.

Pour éviter la formation de moisissure, sortez votre appareil photo de son rangement au moins une fois par mois. Mettez l'appareil sous tension et déclenchez-le plusieurs fois avant de le ranger de nouveau.

### **Remarques concernant le moniteur**

- Quelques pixels peuvent rester toujours allumés ou ne pas s'allumer sur le moniteur. Ce point commun à tous les moniteurs ACL TFT n'est en aucun cas le signe d'un dysfonctionnement. Les images enregistrées avec votre appareil photo n'en seront nullement affectées.
- Lorsque vous photographiez des sujets lumineux, des rayures verticales, blanches à leurs extrémités et possédant l'aspect de comètes, risquent d'apparaître sur le moniteur. Ce phénomène, que l'on appelle « marbrure », ne se verra pas sur la photographie finale et ne traduit en aucun cas un mauvais fonctionnement. Il peut apparaître sur les clips vidéo.
- Les images en cours d'affichage sur le moniteur peuvent être difficiles à percevoir sous un éclairage lumineux.
- Le moniteur est éclairé grâce à un rétroéclairage par DEL. Si la lumière émise par le moniteur devient faible ou que ce dernier clignote, contactez votre centre agréé Nikon.

# **Messages d'erreur**

Le tableau ci-dessous répertorie les messages d'erreur et autres avertissements qui peuvent s'afficher sur le moniteur et la procédure à suivre le cas échéant.

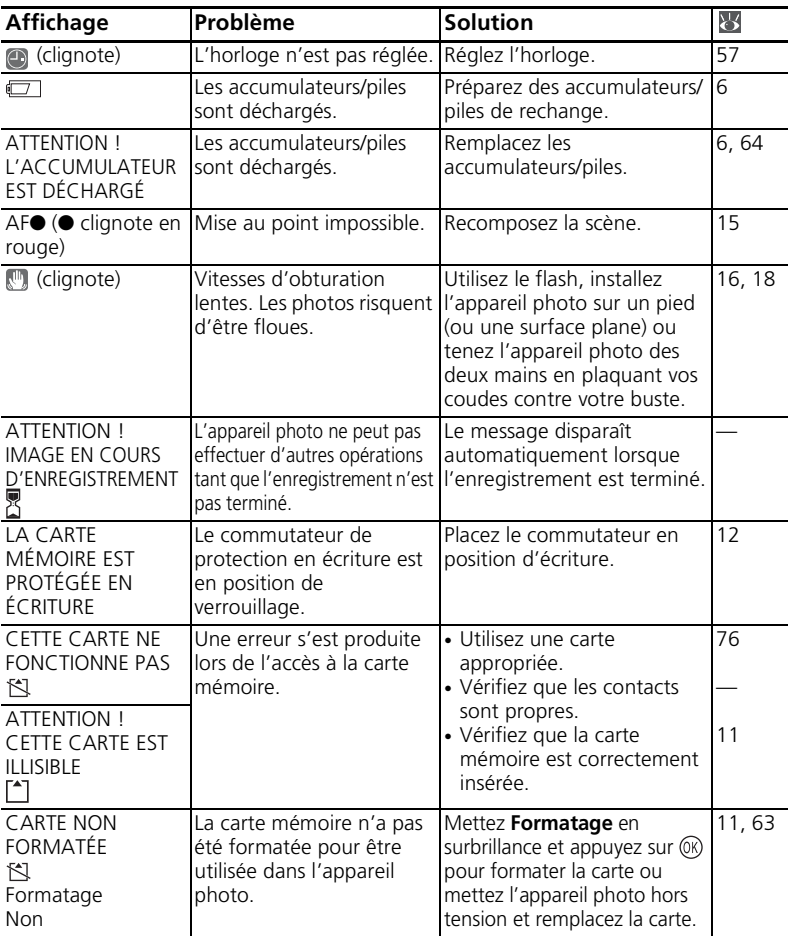

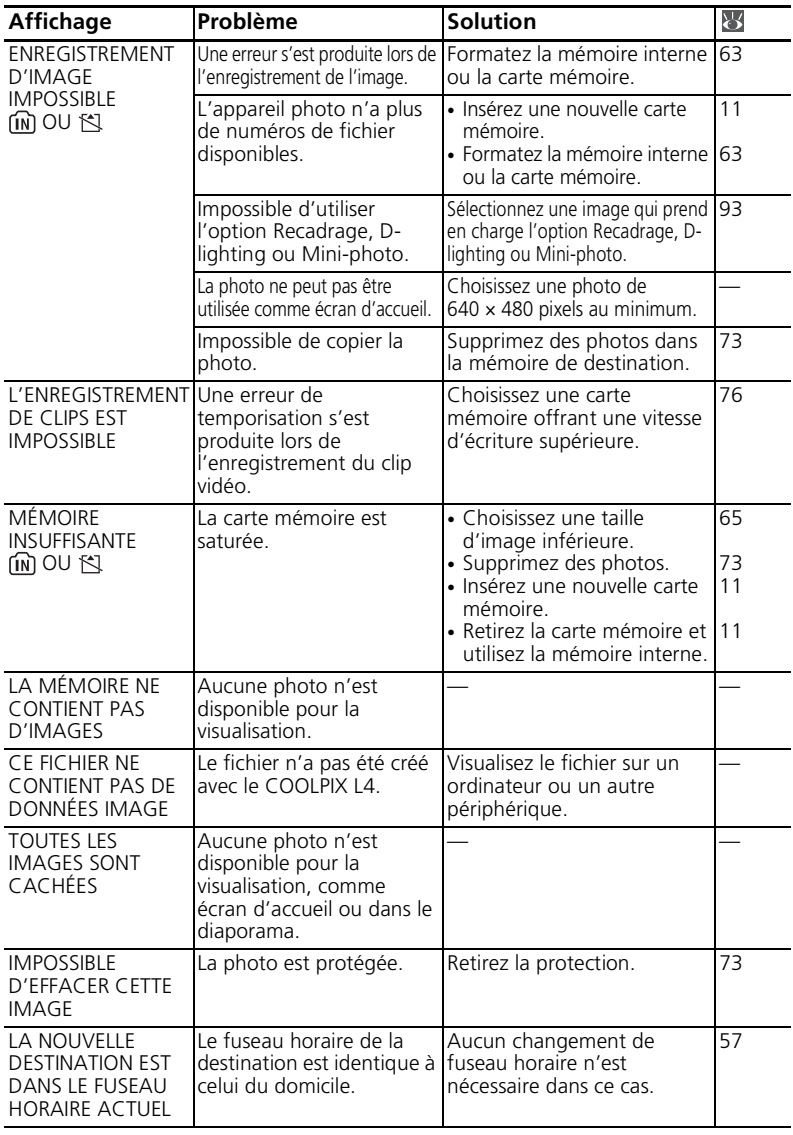

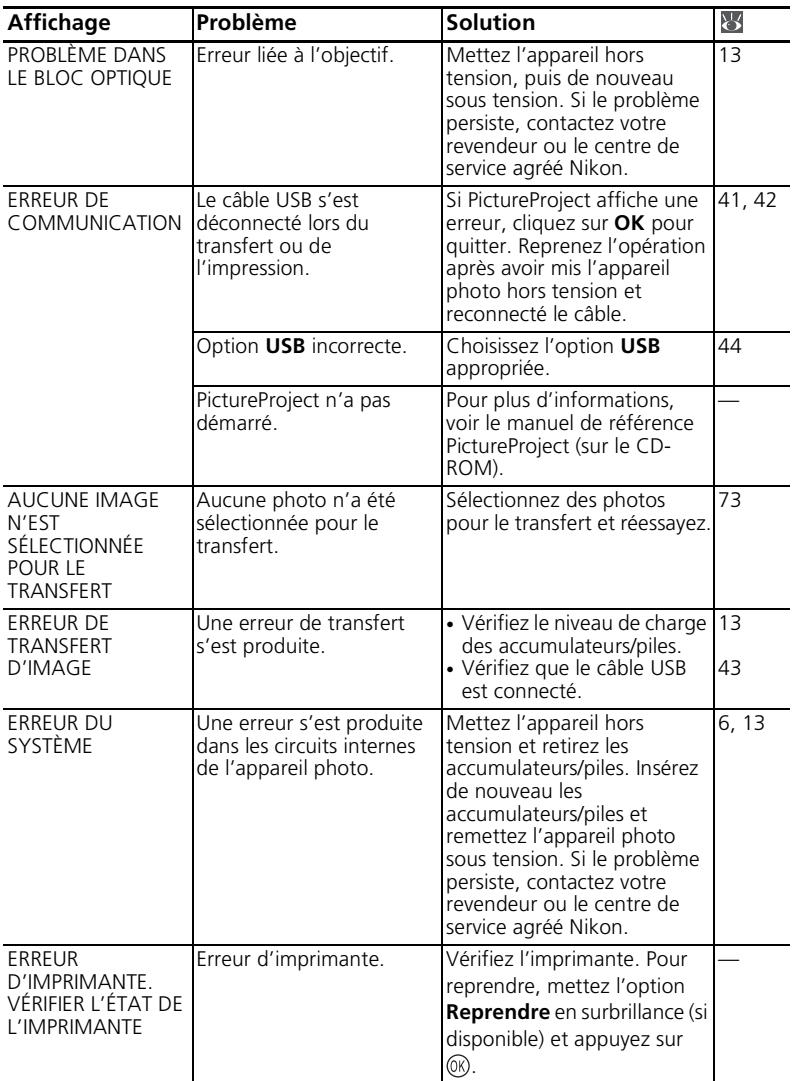

# **Dépannage**

Si l'appareil photo ne fonctionne pas correctement, consultez la liste de problèmes courants ci-dessous avant de contacter votre revendeur ou le centre de service agréé Nikon. Reportez-vous aux numéros de page dans la colonne de droite pour plus d'informations.

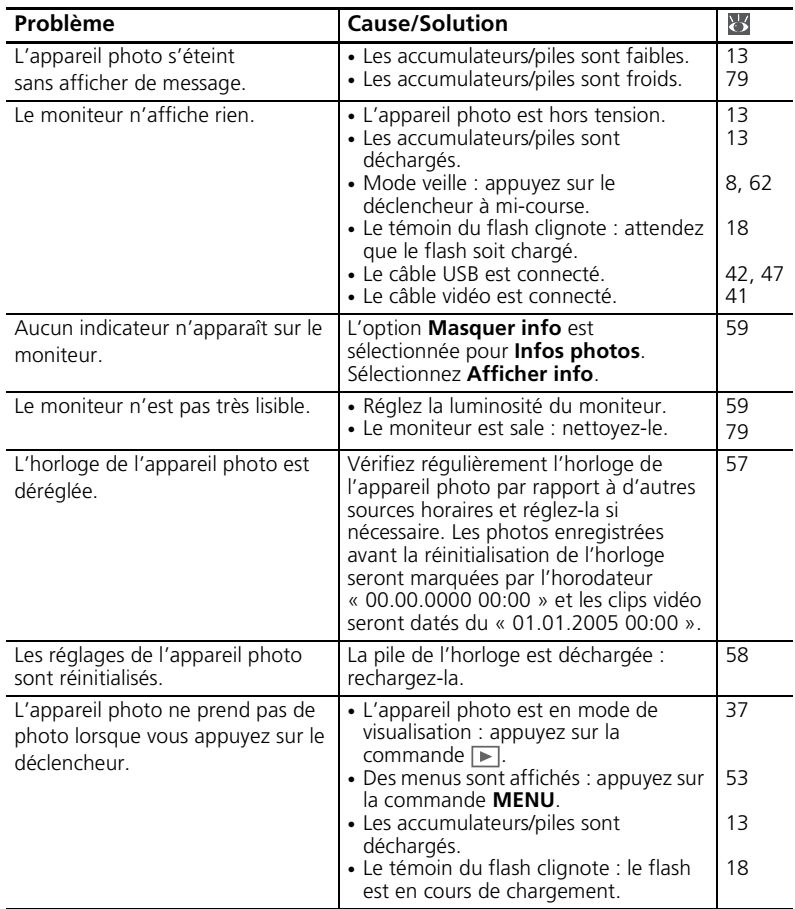

<span id="page-96-0"></span>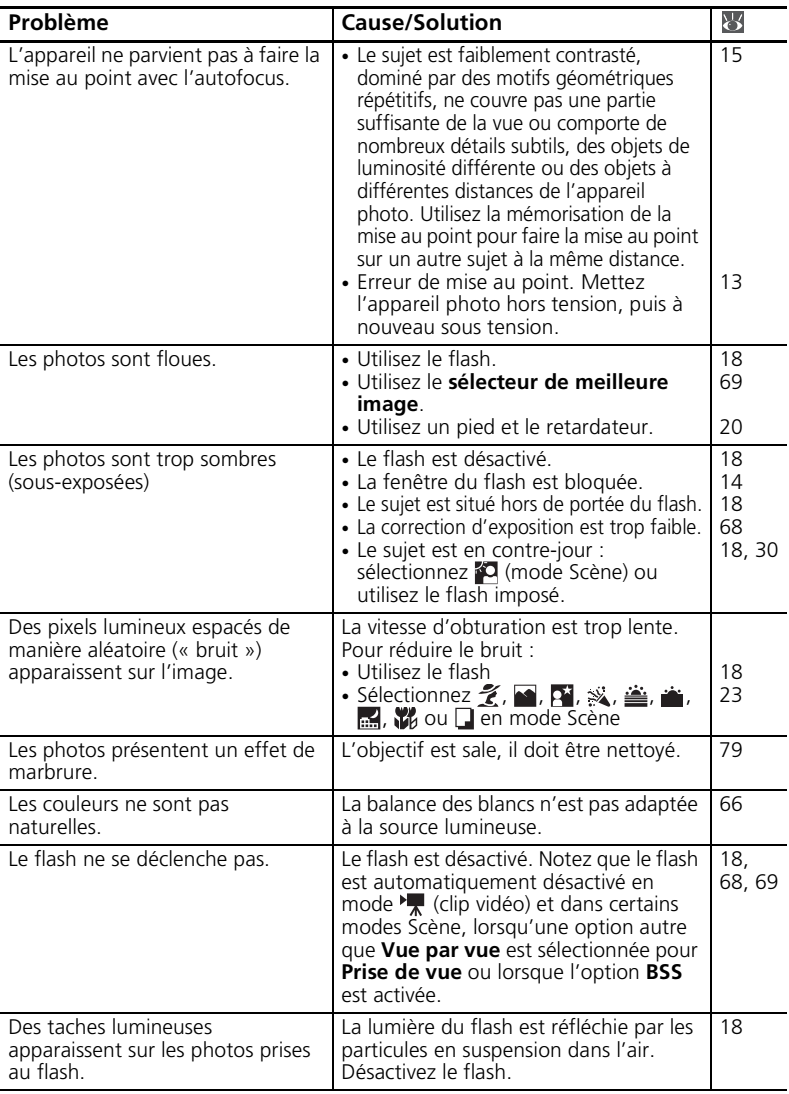

Notes techniques Notes techniques

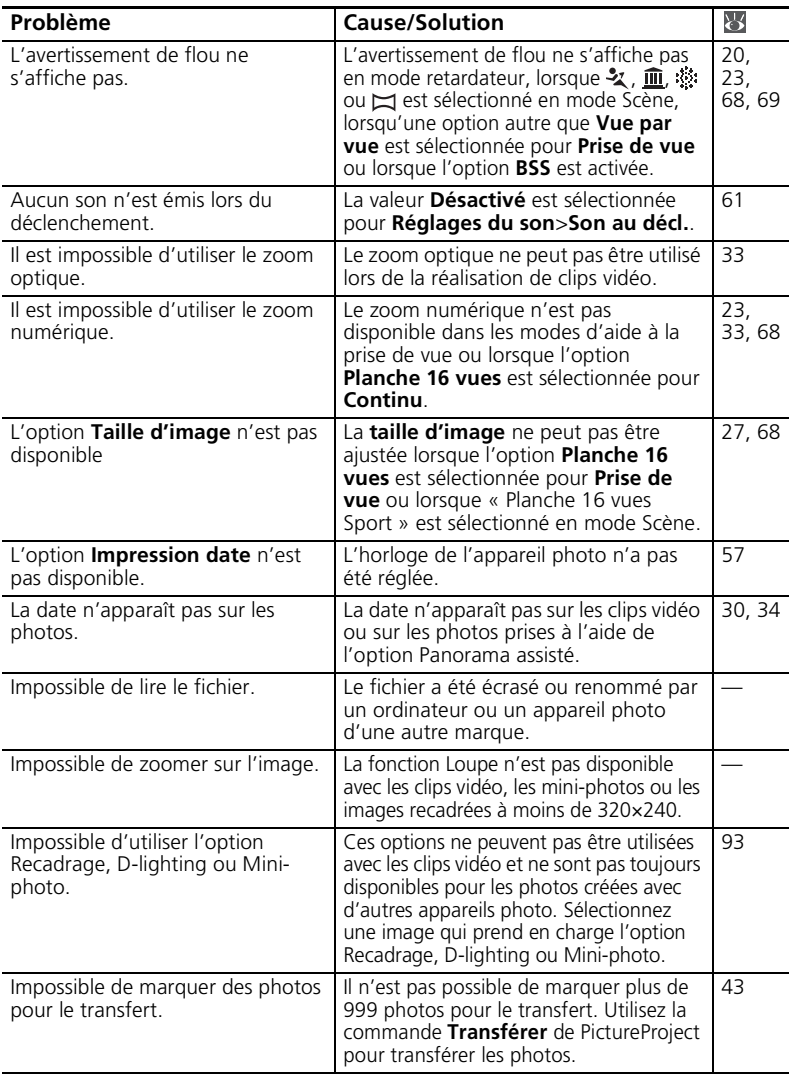

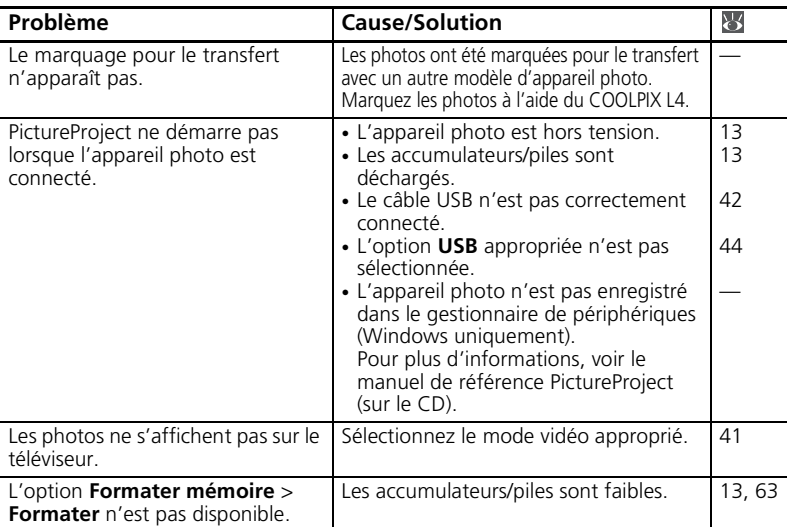

#### **Appareils contrôlés électroniquement**

Dans certains cas très rares, des caractères inhabituels peuvent apparaître sur le moniteur et s'accompagner de l'arrêt de l'appareil photo. En règle générale, ce phénomène est dû à une charge statique externe élevée. Mettez l'appareil photo hors tension, retirez et insérez de nouveau les accumulateurs/piles, puis remettez l'appareil sous tension. En cas de dysfonctionnement continu, contactez votre revendeur ou le centre de service agréé Nikon. Notez que la déconnexion de la source d'alimentation comme décrit ci-dessus peut entraîner la perte des données non enregistrées dans la mémoire interne ou sur la carte mémoire au moment où le problème est survenu. Les données déjà enregistrées ne sont pas concernées.

### <span id="page-99-0"></span>**Annexe**

### **Valeurs par défaut ( [54,](#page-65-0) [56](#page-67-1), [65](#page-76-2))**

Si vous sélectionnez l'option **Oui** pour **Réinitialisation**, les valeurs par défaut suivantes sont restaurées :

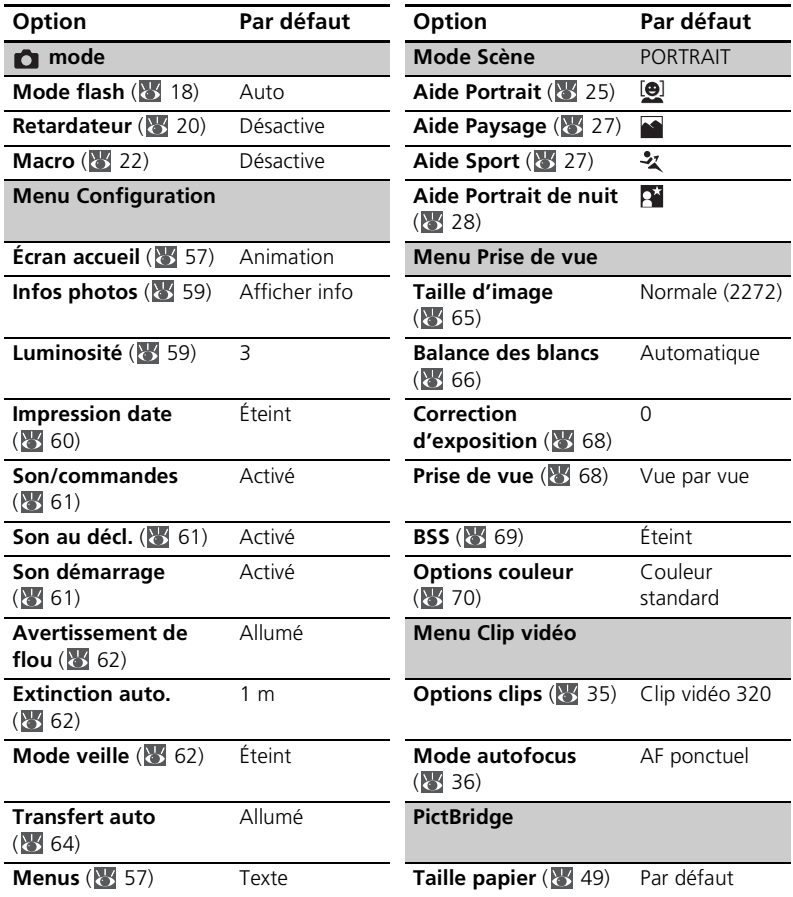

L'option **Oui** pour Réinitialisation efface également le numéro de fichier actuel ( [92](#page-103-2)) de la mémoire. La numérotation se poursuit à partir du plus petit numéro disponible (pour réinitialiser la numérotation des fichiers à 0001, supprimez toutes les images avant de sélectionner **Oui**). Tous les autres réglages restent inchangés, y compris **Date** ( [57\)](#page-68-1), **Mode anniversaire** ( [60](#page-71-1)), **Langue** ( [63\)](#page-74-1), **USB** ( [64](#page-75-1)), **Mode vidéo (864)** et **Type batterie** (864).

#### **Normes prises en charge**

- **DCF** : la norme Design Rule for Camera File System (Architecture pour système de fichier d'appareil photo) est largement utilisée dans le secteur des appareils photo numériques pour garantir la compatibilité entre différentes marques d'appareils photo.
- **DPOF** : Digital Print Order Format (format de commande d'impression numérique) est une norme industrielle qui permet d'imprimer des photos à partir de commandes d'impression stockées sur la carte mémoire.
- **Exif 2.2** : cet appareil photo prend en charge Exif (Exchangeable Image File Format for Digital Still Cameras) version 2.2, une norme qui permet d'utiliser les données stockées avec des photos pour une reproduction optimale des couleurs lors de l'impression des images sur des imprimantes compatibles Exif.
- **PictBridge** : norme développée en collaboration avec les industries des appareils photo numériques et des imprimantes, qui permet d'imprimer directement des photos sur une imprimante sans connecter l'appareil photo à un ordinateur.

### **Réglages du mode Scène ( [23](#page-34-0))**

Le tableau ci-dessous répertorie les réglages par défaut des modes flash, retardateur et macro pour chaque scène. Ces réglages sont restaurés lorsque l'appareil photo est mis hors tension, lorsque le mode  $\bigcirc$  (auto) ou  $\bigcirc$  (clip vidéo) est sélectionné, lors de la visualisation de photos ou lorsque **Oui** est sélectionné pour **Réinitialisation** dans le menu Configuration. Les réglages entre parenthèses peuvent être modifiés.

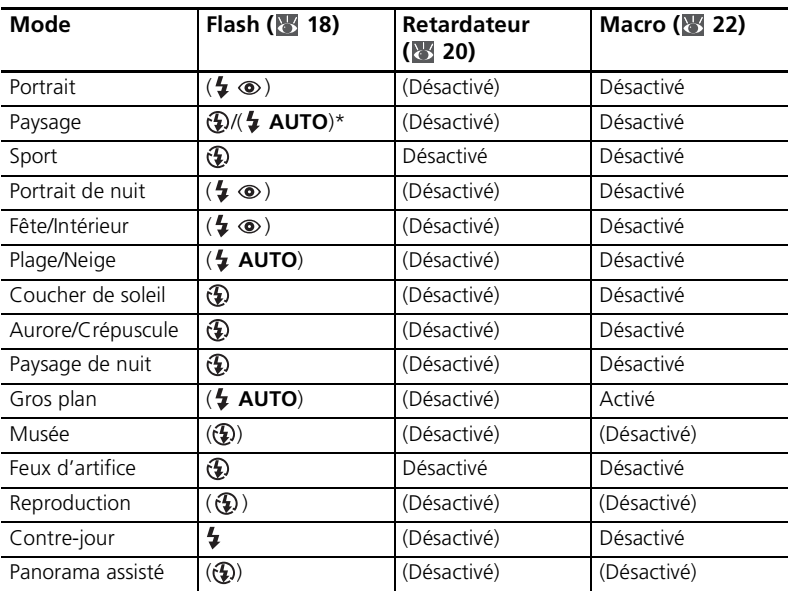

\* Le mode flash par défaut des options **GROUPE SUR LA DROITE** et **GROUPE SUR**  LA GAUCHE est  $\frac{1}{4}$  AUTO. D'autres modes peuvent être sélectionnés.

### <span id="page-102-0"></span>**Taille d'image ( [65\)](#page-76-1) et Options clips ( [35\)](#page-46-0)**

Le tableau suivant présente la capacité de stockage de la mémoire interne et d'une carte mémoire de 256 Mo (nombre maximal de photos et durée maximale des clips vidéo), ainsi que la taille des images fixes.

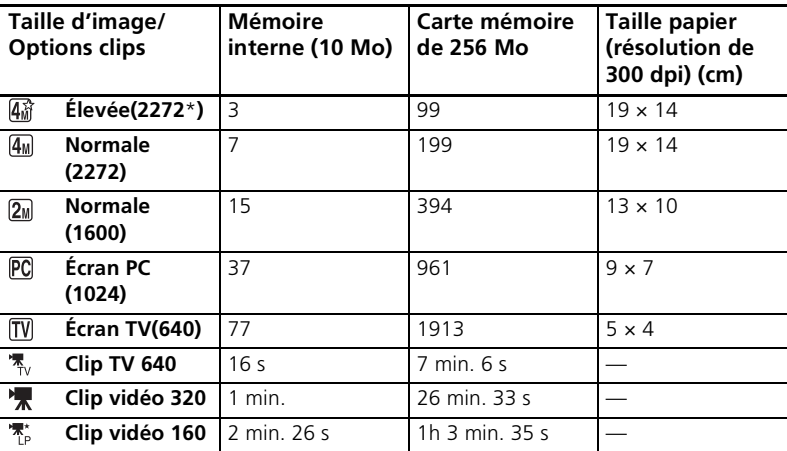

\* Tous les nombres sont approximatifs. La durée maximale des clips vidéo et le nombre maximal de photos pouvant être stockées varient selon la carte mémoire et, dans le cas d'images au format JPEG, selon le type de scène enregistrée. Si la mémoire contient plus de 9999 photos, le compteur de vues indiquera 9999.

### <span id="page-103-0"></span>**Restrictions applicables aux réglages de l'appareil photo ( [65\)](#page-76-2)**

Les restrictions s'appliquent aux paramètres suivants en mode  $\bigcap$  (auto) :

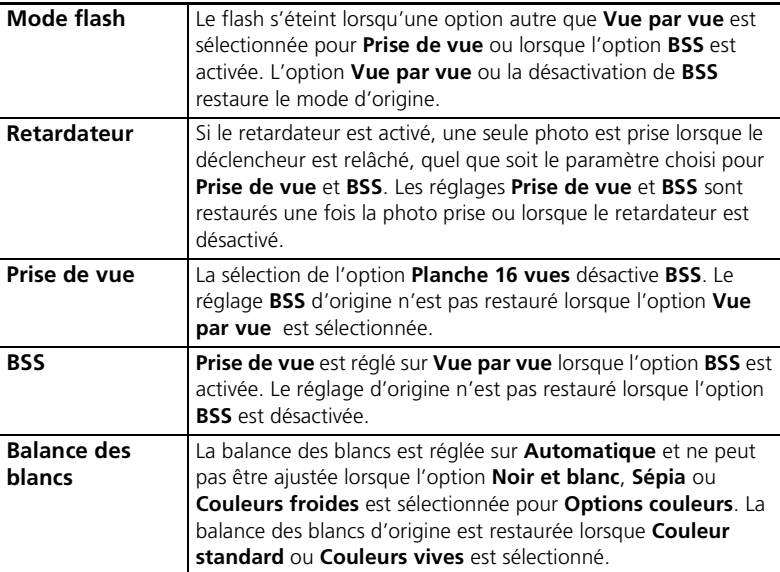

#### <span id="page-103-2"></span>**Noms des dossiers et des fichiers images**

Les photos et les clips vidéo se voient attribuer des noms de fichiers composés de trois parties : un identificateur de quatre lettres, un numéro de dossier à quatre chiffres attribué automatiquement par l'appareil photo suivant un ordre croissant et une extension de trois lettres (par exemple, « DSCN0001.JPG »).

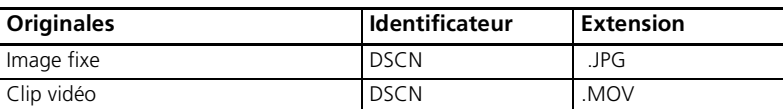

<span id="page-103-1"></span>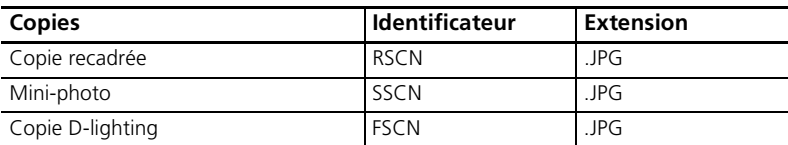

Les images sont stockées dans des dossiers dont le nom se compose d'un numéro de dossier à trois chiffres et d'un identificateur à cinq caractères : « P\_ » plus un numéro de séquence à trois chiffres pour les images réalisées à l'aide de l'option Panorama assisté (par exemple, « 101P\_001 » ; [30\)](#page-41-1) et « NIKON » pour toutes les autres images (par exemple, « 100NIKON »). Les dossiers peuvent contenir jusqu'à 200 images ; si une photo est prise alors que le dossier contient 200 images, un nouveau dossier est créé (avec le numéro de dossier en cours incrémenté d'une unité). Si le dossier en cours est numéroté 999 et contient 200 images ou une image numérotée 9999, vous ne pouvez prendre aucune autre photo tant que vous n'avez pas formaté le support ( $\frac{1}{5}$  [63\)](#page-74-0) ou inséré une nouvelle carte mémoire. Les fichiers copiés à l'aide de l'option **Copier**>**Images sélect.** sont copiés dans le dossier actuel, où un nouveau numéro de fichier leur est attribué par ordre croissant, en commençant par le numéro de fichier le plus grand disponible dans la mémoire. L'option **Copier**>**Toutes les images** copie tous les dossiers de la mémoire source ; les noms de fichiers ne sont pas modifiés, mais de nouveaux numéros de dossiers sont affectés par ordre croissant, en commençant par le numéro de dossier le plus grand disponible sur la mémoire de destination (85 [75](#page-86-1)).

### <span id="page-104-1"></span><span id="page-104-0"></span>**Copies ( [39,](#page-50-0) [40,](#page-51-0) [74](#page-85-1), [75\)](#page-86-1)**

Les copies créées à l'aide des options Recadrage ( [39\)](#page-50-0), D-lighting ( 340) et Miniphoto ( [74\)](#page-85-1) possèdent le même marquage de transfert que les photos originales, mais ne sont pas marquées pour l'impression ou la protection. Les copies créées à l'aide de l'option **Copier** ( [75](#page-86-1)) possèdent le même marquage de protection que les photos originales, mais ne sont pas marquées pour l'impression ou le transfert. Les options Recadrage et Mini-photo ne peuvent pas être utilisées sur des copies créées avec ces options. D-lighting n'est pas disponible pour les copies créées à l'aide de cette option.

### **Fuseaux horaires ( [9,](#page-20-0) [57\)](#page-68-1)**

L'appareil photo prend en charge les fuseaux horaires indiqués ci-dessous. Les incréments de moins d'une heure ne sont pas autorisés. Si vous voyagez vers des destinations dont l'heure réelle est décalée d'une demi-heure ou d'un quart d'heure par rapport au Temps Universel (TU) comme l'Afghanistan, l'Australie centrale, l'Inde, l'Iran, le Népal ou Terre-Neuve, réglez l'horloge de l'appareil sur l'heure locale ( $\blacksquare$ 9, [57\)](#page-68-1).

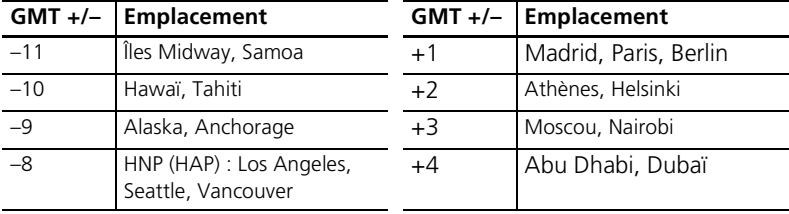

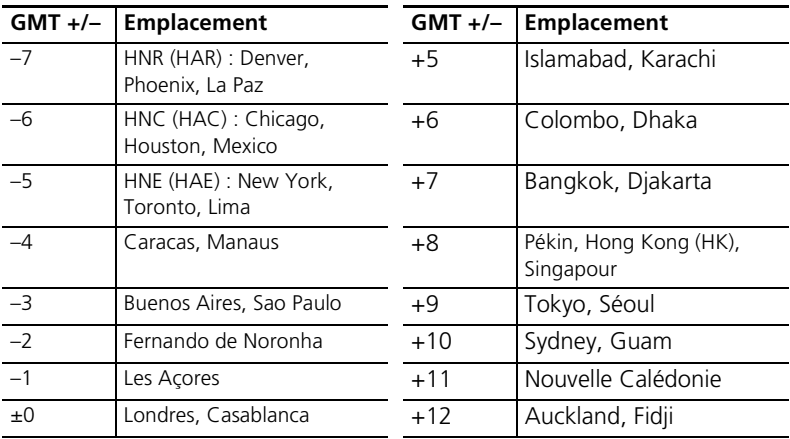

#### **Comment décharger/charger des accumulateurs rechargeables NiMH EN-MH1 Nikon ( [6,](#page-17-0) [76\)](#page-87-1)**

Dans certains pays, un chargeur d'accumulateur MH-71 et des accumulateurs NiMH EN-MH1 sont fournis avec l'appareil photo et également disponibles en option ( $\geq 76$  $\geq 76$ ). Les accumulateurs NiMH peuvent perdre temporairement de leur efficacité s'ils sont rechargés après de longues périodes d'inutilisation ou avant d'être entièrement déchargés. Ils retrouveront leur capacité normale après avoir été déchargés/chargés à plusieurs reprises comme expliqué ci-dessous.

1 Insérez les deux accumulateurs dans le chargeur (86).

**2** Appuyez sur la commande REFRESH jusqu'à ce que le témoin correspondant s'allume et rabattez le couvercle. Le témoin s'éteint lorsque les accumulateurs sont entièrement déchargés. Il est alors possible de les retirer ou de les laisser dans le MH-71 pour les recharger ( $\blacktriangleright$  [6](#page-17-0)). Débranchez le chargeur après avoir retiré les accumulateurs.

Pour reprendre le chargement une fois que les accumulateurs ont été complètement déchargés ou les décharger une fois le chargement commencé, appuyez sur la commande REFRESH pendant environ deux secondes.

Les accumulateurs qui ne conservent un niveau de charge que pendant une courte durée après un cycle de déchargement/chargement sont arrivés au terme de leur durée de vie et ne peuvent plus être utilisés.

### Appareil photo numérique Nikon COOLPIX L4

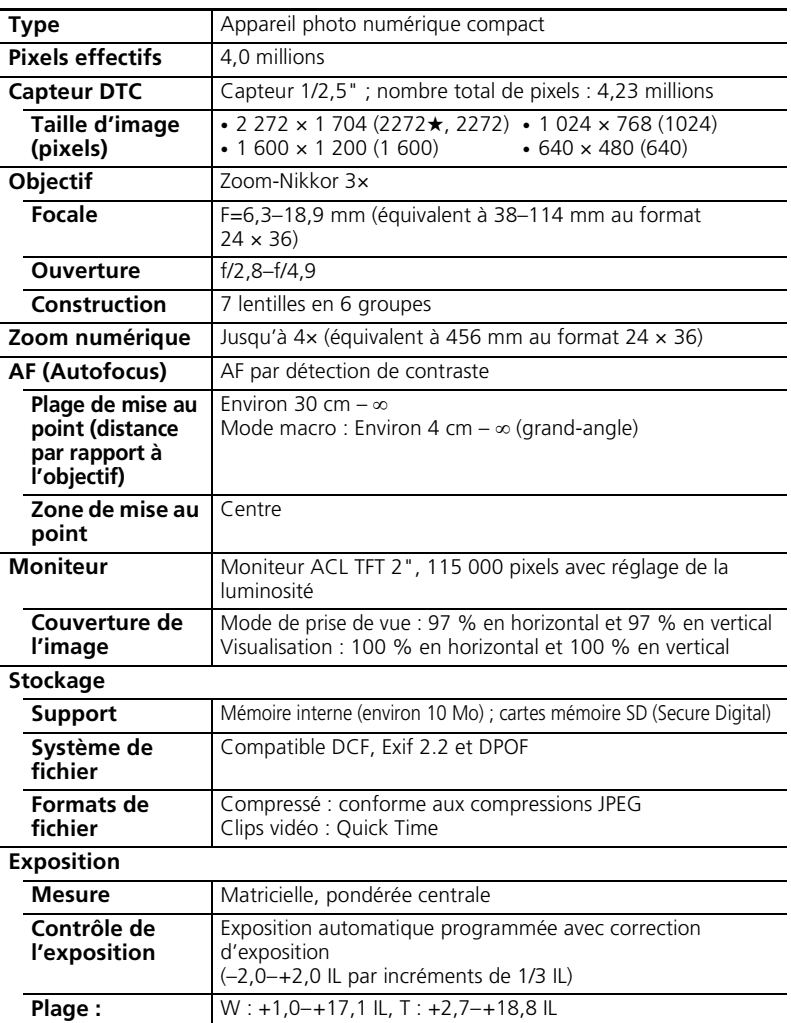

Notes techniques Notes techniques

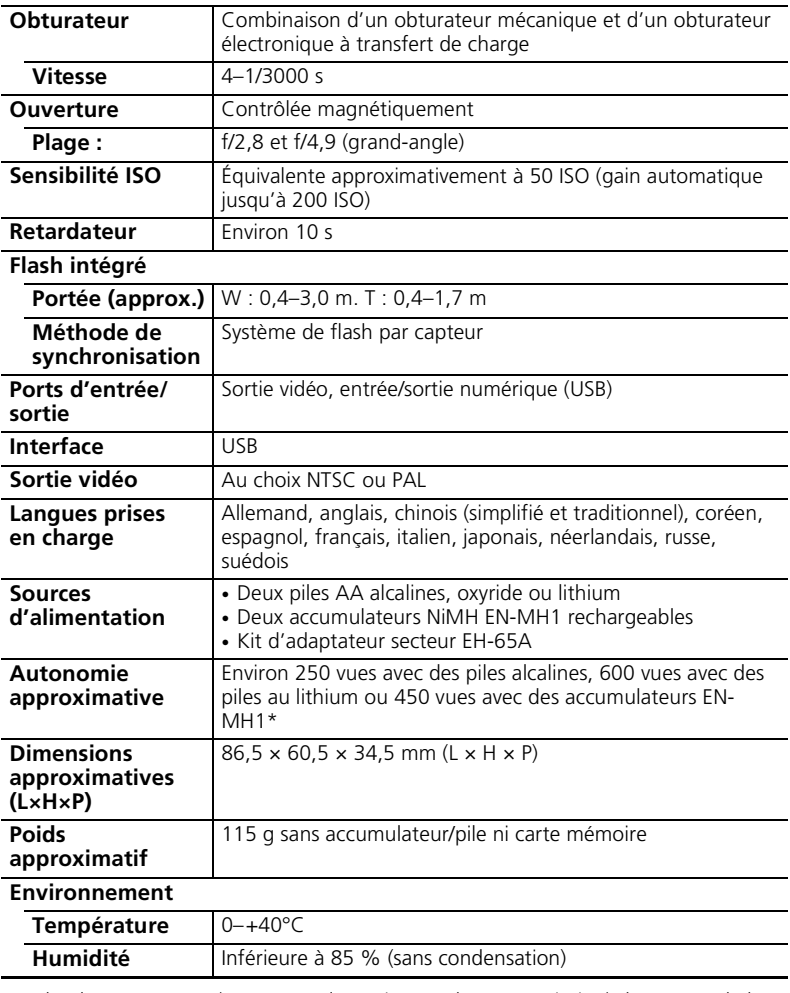

\* Selon la norme CIPA (Camera and Imaging Products Association) de mesure de la durée de vie des accumulateurs pour appareil photo. Mesures effectuées à 25°C ; zoom ajusté à chaque prise, flash déclenché une fois sur deux, taille d'image réglée sur NORMALE.
Sauf indication contraire, tous les chiffres s'appliquent à un appareil photo avec des accumulateurs EN-MH1 entièrement chargés à une température ambiante de 25°C.

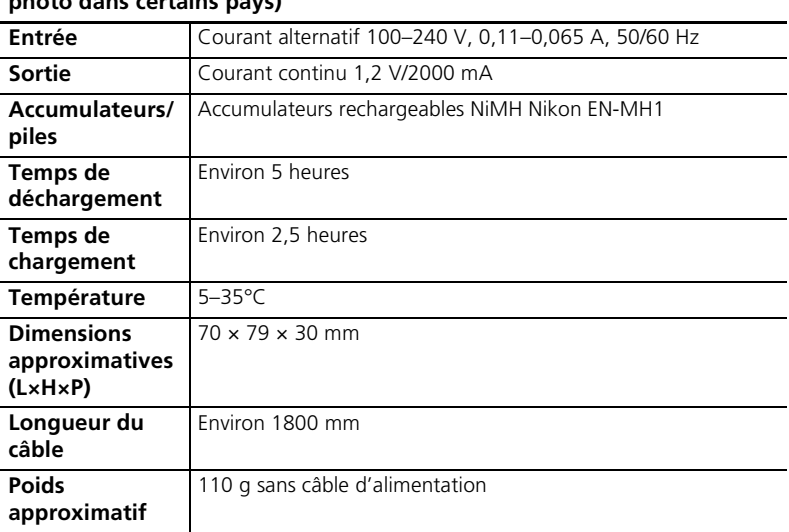

#### **Chargeur d'accumulateur MH-71 (Optionnel ; fourni avec l'appareil photo dans certains pays)**

## **Caractéristiques**

Nikon ne peut être tenu responsable des erreurs contenues dans ce manuel. Nikon se réserve le droit de modifier à tout moment les caractéristiques du matériel et du logiciel décrites dans ce manuel.

#### **Accumulateurs NiMH EN-MH1**

Les accumulateurs NiMH perdront en efficacité s'ils sont rechargés plusieurs fois sans être entièrement déchargés. Ils retrouveront leur capacité maximale une fois qu'ils auront été entièrement déchargés. Il est à noter que les accumulateurs NiMH se déchargent progressivement même lorsqu'ils ne sont pas utilisés ; laissez-les refroidir avant de les insérer.

# **Index**

### **Symboles**

MENU [commande, 3,](#page-14-13) [53](#page-64-0) **w** commande de zo[om](#page-14-0) **(aide)**, 3, [55](#page-66-0)  [\(fonction Loupe\), 3,](#page-14-2)  [39](#page-50-0)  $\blacksquare$  [\(imagette\), 3,](#page-14-1) [38](#page-49-0)  $\overline{m}$  commande (effacer), 3, [17,](#page-28-1) [38](#page-49-1)  $\boxed{\blacktriangleright}$  commande [\(visualisation\), 3,](#page-14-4) [17,](#page-28-0) [37](#page-48-0)  $\mathbb{F}_{\mathbb{F}_{\mathbb{F}}}$  [D-lighting, 3,](#page-14-11) [40](#page-51-0)  $\bullet$  [mode \(auto\), 3,](#page-14-3) [13](#page-24-0)  $\clubsuit$  [mode de flash, 3,](#page-14-5) [18](#page-29-0) mode macro, 3, [22](#page-33-0) mode (clip vidéo), 3, [33](#page-44-0) SCENE [mode \(scène\), 3,](#page-14-12) [23](#page-34-0)  $\hat{\mathcal{S}}$ ) [Retardateur, 3,](#page-14-10) [20](#page-31-0)

 $\rightsquigarrow$  Transférer une photo, [3,](#page-14-8) [43](#page-54-0)

# **A**

[Accessoires, 76](#page-87-0) [Accumulateurs/piles, ii,](#page-3-0) [iii,](#page-4-0)  [6,](#page-17-0) [7,](#page-18-0) [13,](#page-24-1) [64,](#page-75-0) [76,](#page-87-0) [79,](#page-90-0) [94](#page-105-0) **AE-L**[, 31](#page-42-0) [AF priorité visage, 26](#page-37-0) AF● [indicateur](#page-26-0)  [\(autofocus\), 15](#page-26-0) [Aide, 55](#page-66-0) [Aide à la prise de vue, 24](#page-35-0) [Aide Portrait de nuit, 28](#page-39-0) [Aide Sport, 27](#page-38-0) [Avertissement de flou, 62](#page-73-0)

#### **B**

**Balance des blancs**[, 66,](#page-77-0)  [92](#page-103-0) [Blanc mesuré, 66](#page-77-1)

[BSS \(sélecteur de meilleure](#page-80-0)  image), 69

#### **C**

[Câble vidéo, 41](#page-52-0) [Cache des ports de](#page-14-14)  [connexion, 3,](#page-14-14) [41,](#page-52-1) [42,](#page-53-0) [47](#page-58-0) [Cache du port d'entrée du](#page-13-0)  [câble d'alimentation, 2,](#page-13-0) [76](#page-87-1) [Cadrage, 14,](#page-25-0) [24](#page-35-1) [aide, 24](#page-35-1) [guide, 24](#page-35-0) Carte mémoire [appropriée, 76](#page-87-2) [capacité, 91](#page-102-0) [formatage, 63](#page-74-0) [icône, 4](#page-15-0) [insertion, 11](#page-22-0) [logement, 12](#page-23-0) [volet du logement, 3,](#page-14-15) [12](#page-23-0) [Clips vidéo, 33](#page-44-1) [enregistrement, 35](#page-46-0) [visualisation, 34](#page-45-0) [Commande MENU, 3,](#page-14-13) [53](#page-64-0) [Commutateur](#page-13-1)  [marchearrêt, 2,](#page-13-1) [13](#page-24-2) [Correction d'exposition](#page-79-0)  (Exp. +/–), 68 **Couleurs froides**[, 70](#page-81-0) **Couleurs vives**[, 70](#page-81-1)

## **D**

**Date**[, 57](#page-68-0) DCF (Design rule for [Camera File system\), 89](#page-100-0) [Déclencheur, 2,](#page-13-2) [16](#page-27-0) [Diaporama, 72](#page-83-0) [D-Lighting, 40](#page-51-0) [DPOF \(Digital Print Order](#page-61-0)  [Format\), 50,](#page-61-0) [89](#page-100-1) [Dragonne, 2](#page-13-3) [Dragonne de l'appareil](#page-13-4)  photo, 2

#### **E**

**Écran accueil**[, 57](#page-68-1) **Effacer**[, 73](#page-84-0) [E-mail, 66](#page-77-2)

[Exif 2.2, 89](#page-100-2) [Extension, 92](#page-103-1) **Extinction auto.**[, 62](#page-73-1)

#### **F**

[Firmware, 64](#page-75-1) [Flash, 18,](#page-29-1) [88,](#page-99-0) [90](#page-101-0) [Flash imposé, 18](#page-29-2) [Flou, 16,](#page-27-1) [62,](#page-73-0) [81,](#page-92-0) [85](#page-96-0) **Formatage carte**[, 63](#page-74-1) [Formater, 12,](#page-23-1) [63](#page-74-0) **Formater mémoire**[, 63](#page-74-0) [Fuseau horaire, 57](#page-68-2)

### **G**

[Gros plan, 22](#page-33-1)

#### **H**

[Horloge, 57](#page-68-0)

#### **I**

**Impression date**[, 52,](#page-63-0) [60](#page-71-0) [Impression de la date et de](#page-71-1)  l'heure, 60 [Impression de photos, 46](#page-57-0) Indicateur du niveau de [charge des accumulateurs/](#page-24-1) [piles, 13,](#page-24-1) [81](#page-92-1) [Informations techniques, 1](#page-12-0) **Interface**[, 64](#page-75-2) [Intérieur, 29](#page-40-0)

#### **J**

[JPEG, 92](#page-103-2)

#### **L**

**Langue**[, 9,](#page-20-0) [63](#page-74-2) [Logement pour](#page-13-5)  [accumulateurs/piles, 2,](#page-13-5) [7](#page-18-0) [Luminosité, 59](#page-70-0)

#### **M**

[Macro, 22](#page-33-0) [Marbrure, 80](#page-91-0) **Marq. transfert**[, 73](#page-84-1) [Marquage de transfert, 43](#page-54-1) Mémoire interne [capacité, 91](#page-102-0) [formatage, 63](#page-74-3) [icône, 4](#page-15-1) [Menu Clip vidéo, 35](#page-46-1) [Menu Configuration, 53,](#page-64-1)  [56](#page-67-0) [Menu Prise de vue, 53](#page-64-2) [Menu Visualisation, 71](#page-82-0) **Menus**[, 53,](#page-64-3) [57](#page-68-3) [Messages d'erreur, 81](#page-92-2) [Mini-photo, 74](#page-85-0) [Mise au point, 4,](#page-15-2) [15,](#page-26-1) [36](#page-47-0) [indicateur, 15](#page-26-0) [mémorisation, 16](#page-27-0) [mode, 36](#page-47-0) [zone, 15](#page-26-2) **Mode anniversaire**[, 60](#page-71-2) [Mode autofocus, 36](#page-47-0) [Mode flash, 18,](#page-29-3) [90](#page-101-0) [Mode Scène, 23](#page-34-0) [AURORE/CRÉPUSCULE](#page-40-1)   $\left( \frac{1}{2} \right)$  $\left( \frac{1}{2} \right)$  $\left( \frac{1}{2} \right)$ , 29  $COMTRE-JOUR$  ( $2$ , 30), 30  $COPIER (\Box)$ , 30 [COUCHER DE SOLEIL](#page-40-2)   $(\triangleq)$  $(\triangleq)$ , 29 FÊTE/INTÉRIEUR  $(\frac{1}{2}, \frac{1}{2})$ 29 FEUX D'ARTIFICE (::::), 30  $GROS$  PLAN $(W<sub>th</sub>)$ , 29 MUSÉE ( $\widehat{\mathbf{m}}$ ), 30 [PANORAMA ASSISTÉ](#page-41-4)   $(\Box)$  $(\Box)$ , 30  $PAYSAGE$  ( $\blacktriangle$ ), 27 PAYSAGE DE NUIT  $\left( \frac{1}{n+1} \right)$ , 29 PLAGE/NEIGE (49), 29 PORTRAIT  $\left( \frac{2}{\epsilon} \right)$ , 25 [PORTRAIT DE NUIT](#page-39-0)   $(p_4)$  $(p_4)$ , 28 **Mode vidéo**[, 64](#page-75-3) [Modes d'aide à la prise de](#page-35-2)  vue, 24 [Moniteur, 3,](#page-14-16) [4,](#page-15-3) [13,](#page-24-3) [17,](#page-28-2) [80](#page-91-1)

#### **N**

**Noir et blanc**[, 70](#page-81-2) [Nombre de vues restantes,](#page-24-4)  13 [NTSC, 41](#page-52-1)

### **O**

[Objectif, 2,](#page-13-6) [79](#page-90-1) **Options couleur**[, 70](#page-81-3) [Ordinateur, 41,](#page-52-2) [42,](#page-53-1) [64](#page-75-2)

#### **P**

**PAL**[, 41,](#page-52-3) [64](#page-75-3) [Panorama, 30](#page-41-4) [Paysage, 27,](#page-38-1) [29](#page-40-5) [Photographie de nuit, 18,](#page-29-4)  [28](#page-39-0) [PictBridge, 46,](#page-57-1) [89](#page-100-3) [PictureProject, 1,](#page-12-1) [42,](#page-53-2) [43](#page-54-2) [Pied, 3](#page-14-17) [Port de sortie vidéo, 3,](#page-14-14) [41](#page-52-1) [Portrait, 25,](#page-36-0) [28](#page-39-1) **Protéger**[, 73](#page-84-2)

#### **R**

[Recadrage de photos, 39](#page-50-1) [Réduction du bruit, 16](#page-27-2) **Régl. impr.**[, 52,](#page-63-1) [71](#page-82-1) **Régl. moniteur**[, 59](#page-70-1) [Réglage par défaut, 88](#page-99-1) **Réglages du son**[, 61](#page-72-0) **Réinitialisation**[, 64,](#page-75-4) [88](#page-99-1) [Reproduction, 39,](#page-50-1) [40,](#page-51-1) [75](#page-86-0) [Retardateur, 20,](#page-31-0) [92](#page-103-3)

### **S**

[Sélecteur de meilleure](#page-80-0)  image (BSS), 69 [Sélecteur de mode, 3,](#page-14-18) [13,](#page-24-5)  [23,](#page-34-0) [33](#page-44-2) [Sélecteur](#page-14-19)  [multidirectionnel, 3,](#page-14-19) [9,](#page-20-1) [54](#page-65-0) [Sépia, 70](#page-81-4) [Son/commandes, 61](#page-72-0) [Sujets en contre-jour, 7,](#page-18-0)  [18,](#page-29-0) [30](#page-41-0) [Sujets en mouvement, 68](#page-79-1)

[Suppression de photos,](#page-28-3)  [17,](#page-28-3) [38,](#page-49-1) [73](#page-84-0)

#### **T**

**Taille d'image**[, 65](#page-76-0) [Taille papier, 50](#page-61-1) **Taille papier**[, 49,](#page-60-0) [91](#page-102-1) [Téléviseur, 41](#page-52-4) [Témoin de mise sous](#page-13-7)  [tension, 2,](#page-13-7) [13](#page-24-6) [Témoin du flash, 3,](#page-14-20) [19](#page-30-0) [Témoin du retardateur, 2,](#page-13-8)  [21](#page-32-0) Transfert [marquage, 43,](#page-54-0) [64,](#page-75-5) [73](#page-84-1) [photos, 73](#page-84-3) [transfert, 42](#page-53-3) [Type batterie, 64](#page-75-0)

### **U**

USB [câble, 42,](#page-53-4) [47,](#page-58-1) [64](#page-75-6) [connexion, 42,](#page-53-0) [47,](#page-58-0) [64](#page-75-7) [port, 3](#page-14-14) **USB**[, 64](#page-75-6)

#### **V**

**Version firmware**[, 64](#page-75-1) [Visualisation, 37](#page-48-1) [clips vidéo, 34](#page-45-0) [commande, 3,](#page-14-4) [17,](#page-28-0) [37](#page-48-0) [menu, 71](#page-82-0) [plein écran, 37](#page-48-2) [sur un téléviseur, 41](#page-52-5) [Visualisation, 38](#page-49-2) [zoom, 39](#page-50-0) [Visualisation par planche](#page-49-2)  d'imagettes, 38 [Volet du logement pour](#page-13-9)  [accumulateurs/piles, 2,](#page-13-9) [7](#page-18-0)

#### **Z**

Zoom [commande, 3,](#page-14-21) [14](#page-25-1) [indicateur, 4,](#page-15-4) [14](#page-25-1) [numérique, 14](#page-25-1) [optique, 14](#page-25-2) [visualisation, 39](#page-50-0)

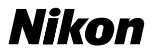

Il est interdit de reproduire une partie ou l'intégralité de ce manuel sous quelque forme que ce soit (à l'exception d'une brève citation dans un article ou un essai), sans autorisation écrite de NIKON CORPORATION.

**NIKON CORPORATION** Fuji Bldg., 2-3 Marunouchi 3-chome, Chiyoda-ku, Tokyo 100-8331, Japan

Imprimé en Belgique YP6B01(13) 6MA15613--